# Seguici sarai Visitato da 30.000 Utenti

[www.beltel.it/ads/facebook-group](https://www.beltel.it/ads/facebook-group)

# **SAMSUNG**

# SM-T585

# Manuale dell'utente

Italian. 06/2017. Rev.1.0

<www.samsung.com>

# **Sommario**

# **[Operazioni di base](#page-4-0)**

- [Leggere prima dell'utilizzo](#page-4-0)
- [Casi di surriscaldamento del dispositivo e](#page-5-0)  [soluzioni](#page-5-0)
- [Contenuto della confezione](#page-8-0)
- [Componenti del dispositivo](#page-9-0)
- [Batteria](#page-11-0)
- [Scheda SIM o USIM \(scheda nanoSIM\)](#page-14-0)
- [Scheda di memoria \(scheda microSD\)](#page-15-0)
- [Accensione o spegnimento del](#page-17-0)  [dispositivo](#page-17-0)
- [Controllo del touch screen](#page-18-0)
- [Schermata Home](#page-21-0)
- [Schermata di blocco](#page-27-0)
- [Pannello di notifica](#page-28-0)
- [Inserimento del testo](#page-30-0)
- [Acquisizione schermata](#page-32-0)
- [Apertura delle applicazioni](#page-33-0)
- [Multischermo](#page-33-0)
- [Account Samsung](#page-37-0)
- [Trasferimento di dati dal dispositivo](#page-39-0)  [precedente](#page-39-0)
- [Dispositivo e gestione dati](#page-41-0)
- [CONNESSIONE RAPIDA](#page-43-0)
- [Funzionalità di condivisione](#page-45-0)

### **[Applicazioni](#page-46-0)**

- [Installazione o disinstallazione delle](#page-46-0)  [applicazioni](#page-46-0)
- [Telefono](#page-48-0)
- [Rubrica](#page-52-0)
- [Messaggi](#page-55-0)
- [Internet](#page-58-0)
- [E-mail](#page-59-0)
- [Camera](#page-60-0)
- [Galleria](#page-68-0)
- [Calendario](#page-71-0)
- [Archivio](#page-73-0)
- [Memo](#page-73-0)
- [Orologio](#page-74-0)
- [Calcolatrice](#page-75-0)
- [Modalità bambino](#page-76-0)
- [Applicazioni Google](#page-76-0)

#### **[Impostaz.](#page-78-0)**

- [Introduzione](#page-78-0)
- [Connessioni](#page-78-0)
- [Suoni e vibrazione](#page-87-0)
- [Notifiche](#page-88-0)
- [Schermo](#page-88-0)
- [Sfondo](#page-89-0)
- [Funzioni avanzate](#page-89-0)
- [Manutenzione dispositivo](#page-90-0)
- [Applicazioni](#page-92-0)
- [Scherm. blocco e sicurezza](#page-92-0)
- [Cloud e account](#page-95-0)
- [Google](#page-98-0)
- [Accessibilità](#page-99-0)
- [Gestione generale](#page-100-0)
- [Aggiornamenti software](#page-100-0)
- [Manuale utente](#page-101-0)
- [Informazioni sul tablet](#page-101-0)

## **[Appendice](#page-102-0)**

- [Risoluzione dei problemi](#page-102-0)
- [Rimozione della batteria](#page-108-0)

# <span id="page-4-0"></span>**Operazioni di base**

# **Leggere prima dell'utilizzo**

Leggete il presente manuale prima di utilizzare il dispositivo per garantirne un uso sicuro e corretto.

- Le descrizioni si basano sulle impostazioni predefinite del dispositivo.
- Alcuni contenuti potrebbero variare da quelli del dispositivo in base al paese, al gestore telefonico, alle specifiche del modello o al software del dispositivo.
- L'utilizzo di contenuti (ad alta qualità) ad alto assorbimento di CPU e RAM incide sulle prestazioni generali del dispositivo. Le applicazioni collegate al contenuto potrebbero non funzionare correttamente in base alle specifiche del dispositivo e all'ambiente in cui viene utilizzato.
- Samsung non è responsabile per i problemi di prestazione causati dalle applicazioni di fornitori diversi da Samsung.
- Samsung non è responsabile per i problemi di prestazione o incompatibilità causati dalla modifica delle impostazioni di registro o del software del sistema operativo. Il tentativo di personalizzare il sistema operativo potrebbe causare il malfunzionamento del dispositivo o delle applicazioni.
- Il software, i suoni, gli sfondi, le immagini e gli altri contenuti multimediali forniti con il dispositivo sono concessi in licenza per uso limitato. L'estrazione e l'utilizzo di questi materiali per scopi commerciali o altri scopi costituisce una violazione delle leggi sul copyright. La piena responsabilità per l'utilizzo illegale dei contenuti multimediali spetta agli utenti.
- I servizi relativi ai dati come messaggistica, upload e download, sincronizzazione automatica o l'utilizzo dei servizi di posizionamento, potrebbero determinare costi aggiuntivi in base al vostro piano tariffario. Per il trasferimento di grandi volumi di dati, si consiglia di utilizzare il Wi-Fi.
- Le applicazioni predefinite fornite con il dispositivo sono soggette ad aggiornamenti e potrebbero non essere più supportate senza preavviso. Per informazioni relative alle applicazioni preinstallate sul dispositivo, contattate un centro di assistenza Samsung. Per le applicazioni installate da voi, contattate il vostro gestore telefonico.
- La modifica del sistema operativo del dispositivo o l'installazione di un software da fonti non ufficiali potrebbe causare il malfunzionamento del dispositivo e il danneggiamento o la perdita dei dati. Tali azioni costituiscono una violazione dell'accordo di licenza Samsung e annullano la garanzia.
- Prestate attenzione a non dimenticare i codici di sblocco per la schermata di blocco, gli account e altre funzionalità di sicurezza. Se dimenticate un codice di sblocco potrete utilizzare il dispositivo solo dopo averlo ripristinato. Samsung non è responsabile per eventuali perdite dati o inconvenienti causati da codici di sblocco dimenticati.
- <span id="page-5-0"></span>• A seconda del Paese o del modello, alcuni dispositivi richiedono l'approvazione da parte della Federal Communications Commission (FCC). Se il dispositivo è approvato dalla FCC, è possibile visualizzare l'identificativo FCC del dispositivo. Per visualizzare l'identificativo FCC, toccare **Appl.** → **Impostaz.** → **Informazioni sul tablet** → **Informazioni sulla batteria**.
- Questo dispositivo supporta servizi e applicazioni che potrebbero richiedere una connessione dati attiva per il loro funzionamento ed aggiornamento. Come impostazione predefinita, la connessione dati è sempre attiva su questo dispositivo. Verificate i costi di connessione con il vostro gestore telefonico. A seconda del gestore telefonico e del piano tariffario, alcuni servizi potrebbero non essere disponibili.
- Per disabilitare la connessione dati, nel menu Applicazioni, selezionate **Impostaz.** → **Connessioni** → **Utilizzo dati** e deselezionate **Connessione dati**.

#### **Icone informative**

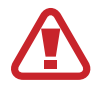

**Avvertenza**: indica situazioni che potrebbero causare lesioni alle persone

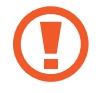

**Attenzione**: indica situazioni che potrebbero causare danni al vostro dispositivo o ad altri apparecchi

**Nota**: indica note, suggerimenti per l'uso o informazioni aggiuntive

# **Casi di surriscaldamento del dispositivo e soluzioni**

# **Quando il dispositivo si surriscalda mentre ricaricate la batteria**

Durante la ricarica, il dispositivo e il caricabatteria potrebbero surriscaldarsi. Questo non incide sulla vita o sulle prestazioni del dispositivo e rientra nel suo normale funzionamento. Se la batteria si riscaldasse eccessivamente, il caricabatteria potrebbe interrompere la ricarica.

#### **Se il dispositivo si surriscaldasse, adottate le seguenti soluzioni:**

- Scollegate il caricabatteria dal dispositivo e chiudete eventuali applicazioni in esecuzione. Attendete che il dispositivo si raffreddi, quindi riprendete la ricarica del dispositivo.
- Se a surriscaldarsi fosse la parte inferiore del dispositivo, la causa potrebbe essere il danneggiamento del cavo USB collegato. Sostituite il cavo USB danneggiato con uno nuovo approvato da Samsung.
- Quando utilizzate il caricabatteria wireless, non posizionate materiali estranei, come oggetti di metallo, magneti e carte con banda magnetica tra il dispositivo e il caricabatteria wireless.

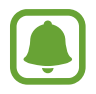

La funzionalità di carica wireless o di carica rapida è disponibile solo sui modelli supportati.

## **Quando il dispositivo si surriscalda durante l'uso**

Quando utilizzate funzionalità o applicazioni più dispendiose dal punto di vista energetico o le utilizzate per lunghi periodi di tempo, il dispositivo potrebbe temporaneamente surriscaldarsi a causa di un consumo eccessivo della batteria. Chiudete eventuali applicazioni in esecuzione e non utilizzate il dispositivo per un po'.

Di seguito trovate alcuni esempi di situazioni in cui il dispositivo potrebbe surriscaldarsi. A seconda delle funzionalità e delle applicazioni utilizzate, questi esempi potrebbero non essere applicabili al proprio modello.

- Durante la configurazione iniziale dopo l'acquisto o il ripristino dei dati
- Quando scaricate file di grandi dimensioni
- Quando utilizzate applicazioni più dispendiose dal punto di vista energetico o utilizzate applicazioni per lunghi periodi di tempo
	- Quando eseguite dei giochi ad alta qualità per lunghi periodi di tempo
	- Quando registrate video per lunghi periodi di tempo
	- Durante lo streaming di video con luminosità impostata al massimo
	- Per la connessione ad una TV
- Quando svolgete diverse attività (oppure, quando ci sono molte applicazioni in esecuzione in background)
	- Durante l'uso del Multischermo
	- Durante l'aggiornamento o l'installazione di applicazioni mentre registrate un video
- Quando scaricate file di grandi dimensioni durante una videochiamata
- Quando registrate video mentre utilizzate un'applicazione di navigazione
- Quando utilizzate un grande volume di dati durante la sincronizzazione con cloud, e-mail o altri account
- Quando utilizzate un'applicazione di navigazione in auto con il dispositivo esposto alla luce diretta del sole
- Quando utilizzate la funzionalità router e tethering Wi-Fi
- Quando utilizzate il dispositivo in aree con segnale debole o con nessuna ricezione
- Durante la ricarica della batteria con un cavo USB danneggiato
- Se il connettore multifunzione del dispositivo è danneggiato o esposto a materiali estranei come liquidi, polvere, polveri metalliche e mina di matita
- Quando siete in roaming

#### **Se il dispositivo si surriscaldasse, adottate le seguenti soluzioni:**

- Tenete il dispositivo aggiornato all'ultima versione del software.
- I conflitti tra le applicazioni in esecuzione potrebbero causare il surriscaldamento del dispositivo. Riavviate il dispositivo.
- Disattivate Wi-Fi, GPS e Bluetooth quando non li utilizzate.
- Chiudete le applicazioni che aumentano il consumo di batteria o che vengono eseguite in background quando non sono utilizzate.
- Eliminate i file non necessari e le applicazioni non utilizzate.
- Riducete la luminosità dello schermo.
- Se il dispositivo si surriscaldasse o risultasse caldo al tatto per un tempo prolungato, non utilizzatelo per un certo periodo. Se il dispositivo dovesse continuare a surriscaldarsi, contattate un Centro Assistenza Samsung.

### **Limitazioni del dispositivo in caso di surriscaldamento**

In caso di surriscaldamento, le funzionalità e le prestazioni del dispositivo potrebbero limitarsi o il dispositivo stesso potrebbe spegnersi per raffreddarsi. Questa funzionalità è disponibile solo sui modelli supportati.

• Se il dispositivo si dovesse surriscaldare più del solito, verrà visualizzato un messaggio di surriscaldamento del dispositivo. Per abbassare la temperatura del dispositivo, la luminosità dello schermo e la velocità di prestazione si ridurranno e la ricarica della batteria sarà interrotta. Le applicazioni in esecuzione verranno chiuse e, fino a quando il dispositivo non sarà freddo, potrete effettuare solo chiamate d'emergenza.

<span id="page-8-0"></span>• Se il dispositivo si surriscaldasse o risultasse caldo al tatto per un tempo prolungato, verrà visualizzato un messaggio di spegnimento. Spegnete il dispositivo e attendete che si raffreddi.

### **Avvertenze per l'ambiente di utilizzo**

Il dispositivo potrebbe surriscaldarsi a causa dell'ambiente nelle seguenti condizioni. Prestate attenzione per evitare di ridurre la durata della vita della batteria, causare danni al dispositivo o incendi.

- Non conservate il dispositivo a temperature troppo basse o troppo alte.
- Non esponete il dispositivo alla luce diretta del sole per lunghi periodi di tempo.
- Non utilizzate e non conservate il dispositivo per lunghi periodi di tempo in aree molto calde, come all'interno di una macchina in estate.
- Non posizionate il dispositivo in aree che potrebbero surriscaldarsi, come un materassino riscaldante.
- Non conservate il dispositivo vicino a radiatori, forni a microonde, dispositivi di cottura caldi o contenitori ad alta pressione.
- Non usate mai batterie o caricabatteria danneggiati.

# **Contenuto della confezione**

Accertatevi che nella confezione siano presenti i seguenti elementi:

- Dispositivo
- Guida di riferimento rapido

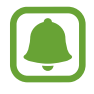

- Gli elementi forniti con il dispositivo e gli accessori disponibili potrebbero variare in base al paese o al gestore telefonico.
- Gli elementi forniti sono stati creati soltanto per il presente dispositivo e potrebbero non essere compatibili con altri dispositivi.
- I componenti e le specifiche del dispositivo sono soggette a modifiche senza preavviso.
- Potrete acquistare accessori aggiuntivi dal rivenditore Samsung di zona. Accertatevi che siano compatibili con il dispositivo prima di acquistarli.
- Utilizzate solo accessori approvati da Samsung. L'utilizzo di accessori non approvati potrebbe causare problemi di prestazione e malfunzionamenti non coperti dalla garanzia.
- La disponibilità di tutti gli accessori potrebbe variare in base alle società produttrici. Per maggiori informazioni sugli accessori disponibili, fate riferimento al sito Web di Samsung.

# <span id="page-9-0"></span>**Componenti del dispositivo**

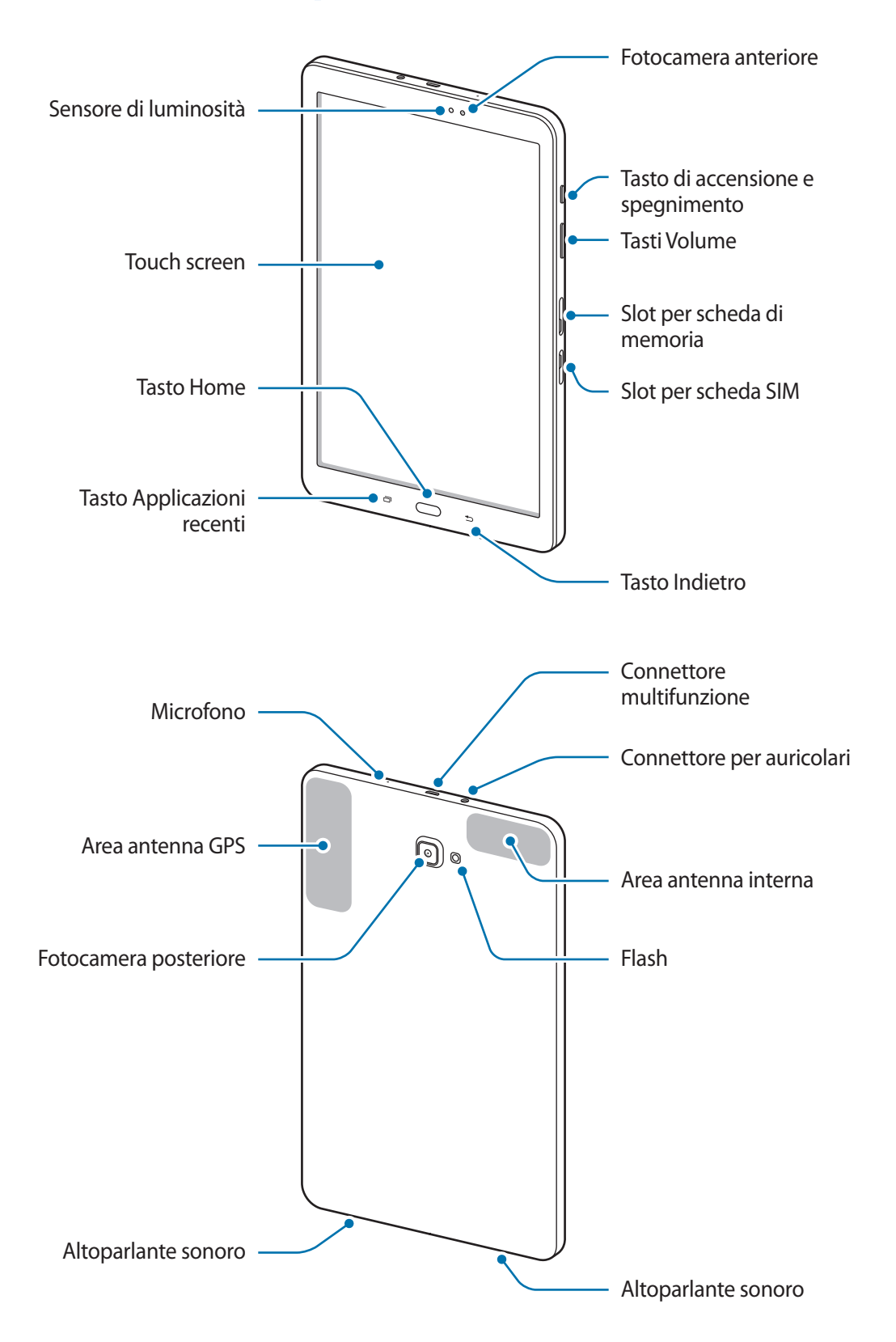

Il dispositivo e la cover della tastiera contengono magneti. L'American Heart Association (US) e la Medicines and Healthcare Products Regulatory Agency (UK) segnalano che i magneti possono influenzare il funzionamento di pacemaker, cardioverter, defibrillatori, pompe per insulina impiantati o altri dispositivi elettromedicali (collettivamente, "Dispositivo Medicale") entro un raggio di 15 cm (6 inches). Se utilizzate uno di tali Dispositivi Medicali, NON UTILIZZATE QUESTO DISPOSITIVO E LA KEYBOARD COVER SENZA AVER CONSULTATO IL VOSTRO MEDICO.

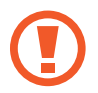

Non conservate il dispositivo e la Keyboard Cover vicino a campi magnetici. Le carte con bande magnetiche, comprese carte di credito, schede telefoniche, libretti di risparmio o carte d'imbarco, possono essere danneggiate dai campi magnetici.

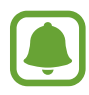

Nelle seguenti situazioni, possono verificarsi problemi di connettività ed un consumo eccessivo della batteria:

- Se attaccate adesivi metallici sull'area dell'antenna del dispositivo
- Se applicate al dispositivo un coperchio composto da materiali metallici
- Se coprite l'area dell'antenna con le mani o altri oggetti durante l'uso di determinate funzionalità, come le chiamate o la connessione ad una rete mobile
- Si consiglia l'uso di pellicole di protezione per lo schermo approvate da Samsung. Le pellicole non approvate potrebbero causare il malfunzionamento dei sensori.
- Non esponete il touch screen a contatto con l'acqua. Il touch screen potrebbe non funzionare correttamente in presenza di umidità o se esposto ad acqua.

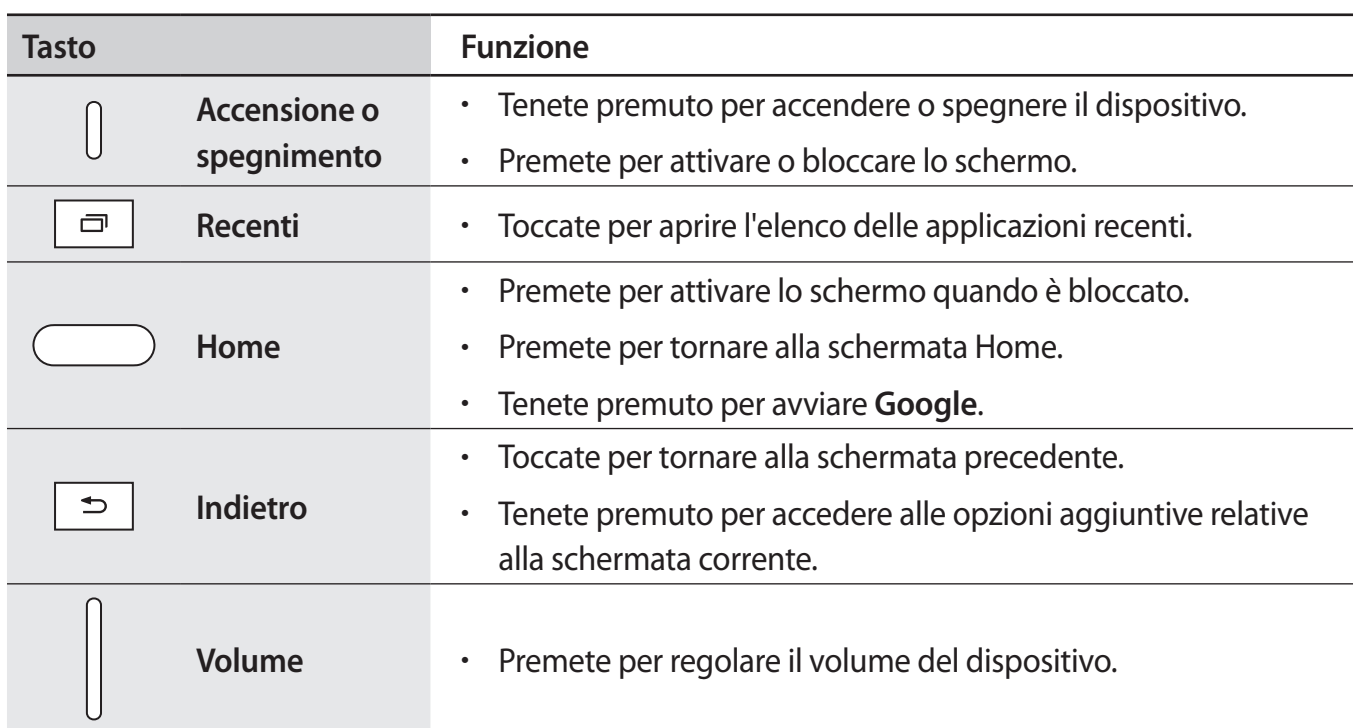

### **Tasti**

# <span id="page-11-0"></span>**Batteria**

### **Caricamento della batteria**

Prima di utilizzare la batteria per la prima volta o se questa è rimasta inutilizzata per molto tempo si consiglia di ricaricare la batteria.

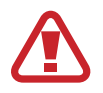

Utilizzate solo caricabatteria, batterie e cavi approvati da Samsung. Caricabatteria o cavi non approvati potrebbero provocare l'esplosione della batteria o danneggiare il dispositivo.

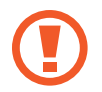

Il collegamento errato del caricabatteria potrebbe causare gravi danni al dispositivo. I danni causati da un uso improprio non sono coperti dalla garanzia.

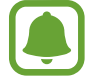

Quando la batteria è carica, scollegate il caricabatteria dalla presa di corrente. Il caricabatteria non è dotato di un interruttore, pertanto scollegatelo dalla presa di corrente per evitare di consumare energia. Durante la carica il caricabatteria dovrebbe rimanere vicino alla presa di corrente ed essere facilmente accessibile.

1 Collegate il cavo USB all'alimentatore USB e collegate il cavo USB al connettore multifunzione del dispositivo.

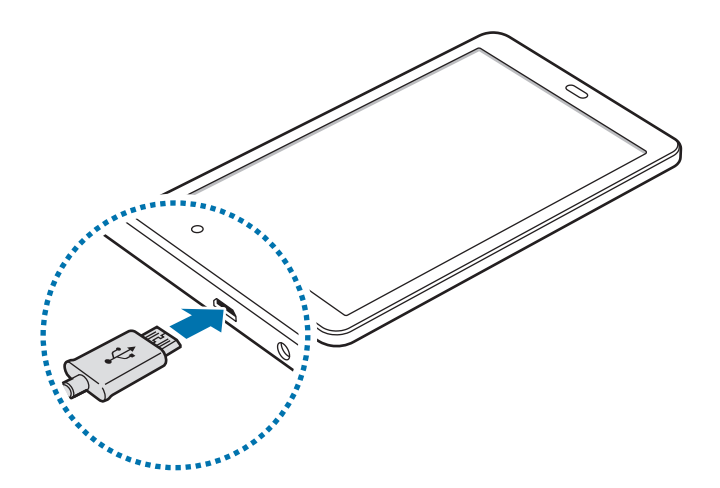

- 2 Collegate l'alimentatore USB ad una presa di corrente.
- $3$  Quando la batteria è carica, scollegate il dispositivo dal caricabatteria. Scollegate innanzitutto il caricabatteria dal dispositivo e quindi scollegatelo dalla presa di corrente.

#### **Visualizzazione del tempo di ricarica residuo**

Durante la ricarica, aprite la schermata Home e toccate **Appl.** → **Impostaz.** → **Manutenzione dispositivo** → **Batteria**.

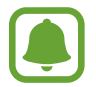

Il tempo di ricarica effettivo potrebbe variare in base allo stato del dispositivo e alle condizioni di ricarica. Il tempo di ricarica residuo potrebbe non essere visualizzato quando caricate il dispositivo in condizioni climatiche molto fredde o molto calde.

#### **Riduzione del consumo della batteria**

Il dispositivo offre varie opzioni per ottimizzare i consumi della batteria.

- Ottimizzate il dispositivo utilizzando la funzione di manutenzione dispositivo.
- Quando non utilizzate il dispositivo, spegnete lo schermo premendo il tasto di accensione e spegnimento.
- Attivate la modalità Risparmio energetico.
- Chiudete le applicazioni non necessarie.
- Disattivate il Bluetooth quando non lo utilizzate.
- Disattivate il Wi-Fi quando non lo utilizzate.
- Disattivate la sincronizzazione automatica delle applicazioni che necessitano la sincronizzazione, come le e-mail.
- Riducete la durata della retroilluminazione.
- Riducete la luminosità dello schermo.

### **Consigli e precauzioni per la ricarica della batteria**

- Quando la batteria è quasi scarica, l'icona compare vuota.
- Quando la batteria sarà completamente scarica, non potrete accendere il dispositivo immediatamente, anche con il caricabatteria collegato. Lasciate caricare la batteria per alcuni minuti prima di accendere il dispositivo.
- Se utilizzate più applicazioni contemporaneamente, applicazioni che necessitano la connessione ad una rete o ad un altro dispositivo, la batteria si consumerà più velocemente. Per evitare che la batteria si scarichi durante il trasferimento dati, utilizzate queste applicazioni dopo aver ricaricato completamente la batteria.
- L'uso di una sorgente di alimentazione diversa dal caricabatteria, ad esempio un computer, potrebbe ridurre la velocità di ricarica a causa di un'intensità di corrente minore.
- Durante il caricamento potrete utilizzare il dispositivo, ma la batteria verrà caricata più lentamente.
- Se il dispositivo ricevesse un'alimentazione discontinua durante il caricamento, il touch screen potrebbe non funzionare. In questo caso, scollegate il caricabatteria dal dispositivo.
- Durante il caricamento, il dispositivo e il caricabatteria potrebbero surriscaldarsi. Ciò è normale e non dovrebbe influire sulla durata o sulle prestazioni del dispositivo. Se la batteria dovesse scaldarsi più del solito, il caricabatteria potrebbe interrompere il caricamento.
- Se doveste ricaricare il dispositivo con il connettore multifunzione bagnato, il dispositivo potrebbe subire danni. Asciugate bene il connettore multifunzione prima di ricaricare il dispositivo.
- Se il dispositivo non si dovesse ricaricare correttamente, portate il dispositivo e il caricabatteria presso un centro di assistenza Samsung.

# **Risparmio energetico**

Consente di attivare la modalità di risparmio energetico per aumentare la durata della batteria.

- 1 Nella schermata Home, toccate **Appl.** <sup>→</sup> **Impostaz.** <sup>→</sup> **Manutenzione dispositivo** <sup>→</sup> **Batteria**  $\rightarrow$  **MEDIO**.
- 2 Toccate **PERSONALIZZA** per modificare le impostazioni di risparmio energetico, prima di attivare il risparmio energetico.
- 3 Toccate **APPLICA**.

#### **Massimo risparmio energetico**

Nella modalità massimo risparmio energetico, il dispositivo riduce il consumo della batteria applicando il tema scuro e limitando le applicazioni e le funzionalità disponibili. Le connessioni di rete, tranne la rete mobile, saranno disattivate.

- 1 Nella schermata Home, toccate **Appl.** <sup>→</sup> **Impostaz.** <sup>→</sup> **Manutenzione dispositivo** <sup>→</sup> **Batteria** → **MASSIMO**.
- 2 Toccate **PERSONALIZZA** per modificare le impostazioni di risparmio energetico, prima di attivare il massimo risparmio energetico.

### 3 Toccate **APPLICA**.

Dopo aver attivato il massimo risparmio energetico, nella schermata Home, toccate  $(+)$ e selezionate un'applicazione da utilizzare. Per rimuovere le applicazioni, toccate • → **Rimuovi applicazione** e selezionate un'applicazione con  $\bigcirc$ .

Per disattivare il massimo risparmio energetico, toccate • → **Disatt. modalità risp. energetico massimo**.

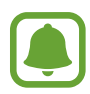

La durata stimata della batteria potrebbe variare in base alle impostazioni e alle condizioni di utilizzo del vostro dispositivo.

# <span id="page-14-0"></span>**Scheda SIM o USIM (scheda nanoSIM)**

### **Installazione della scheda SIM o USIM**

Inserite la scheda SIM o USIM fornita dal vostro gestore di telefonia mobile.

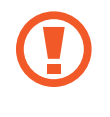

Non perdete e non lasciate che altri utilizzino la vostra scheda SIM o USIM. Samsung non è responsabile per eventuali danni o inconvenienti dovuti allo smarrimento o al furto delle schede.

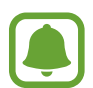

- Utilizzate solo schede nanoSIM.
- La disponibilità di alcuni servizi LTE potrebbe variare in base al gestore telefonico. Per maggiori informazioni sulla disponibilità del servizio, rivolgetevi al vostro gestore telefonico.
- 1 Aprite lo slot per la scheda SIM.
- 2 Inserite la scheda SIM o USIM nello slot come raffigurato di seguito.

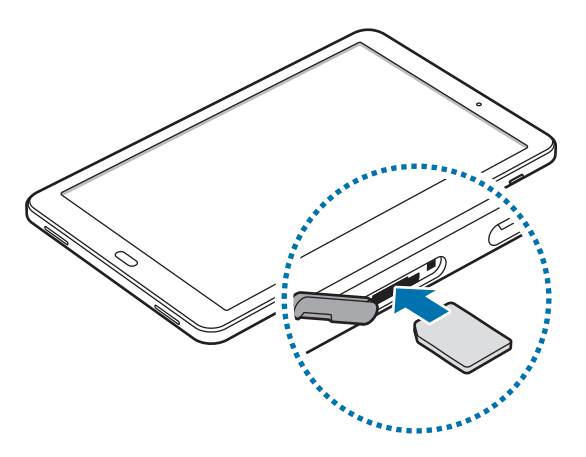

3 Spingete la scheda SIM o USIM nello slot fino a farla bloccare in sede.

Non inserite una scheda di memoria nello slot per le schede SIM. Se una scheda di memoria restasse bloccata nello slot per la scheda SIM, dovrete portare il dispositivo presso un centro di assistenza Samsung per rimuoverla.

4 Chiudete lo slot per la scheda SIM.

### <span id="page-15-0"></span>**Rimozione della scheda SIM o USIM**

- 1 Aprite lo slot per la scheda SIM.
- 2 Premete la scheda SIM o USIM con un dito, quindi estraetela.

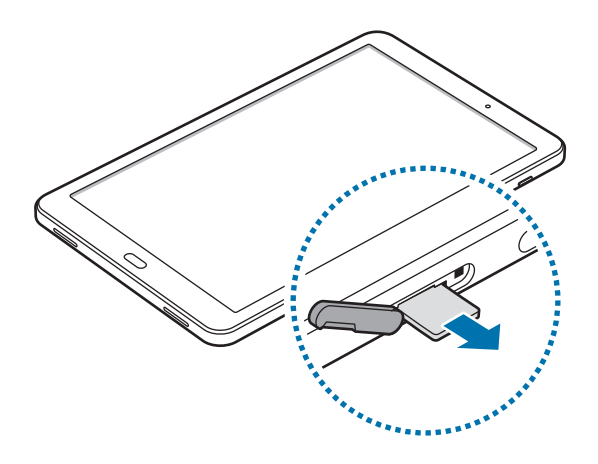

3 Chiudete lo slot per la scheda SIM.

# **Scheda di memoria (scheda microSD)**

## **Installazione di una scheda di memoria**

La capacità della scheda di memoria del dispositivo potrebbe differire da altri modelli ed alcune schede di memoria potrebbero non essere compatibili con il dispositivo, in base al produttore e al tipo di scheda di memoria. Per visualizzare la capacità massima della scheda di memoria del dispositivo, fate riferimento al sito Web Samsung.

- 
- Alcune schede di memoria potrebbero non essere completamente compatibili con il dispositivo. L'utilizzo di una scheda di memoria non compatibile potrebbe danneggiare il dispositivo, la scheda di memoria o i dati memorizzati.
- Per evitare di danneggiare il dispositivo, inserite la scheda di memoria nel verso corretto.

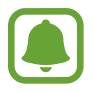

Il dispositivo supporta i file system FAT ed exFAT per schede di memoria. Se inserite una scheda formattata con un file system diverso, il dispositivo vi chiederà di riformattare la scheda oppure non la riconoscerà. Se il dispositivo non riconosce la scheda di memoria, formattatela sul computer.

- Scritture e cancellature frequenti potrebbero influire negativamente sulla durata della scheda di memoria.
- Dopo aver inserito una scheda di memoria nel dispositivo, la directory compare nella cartella **Archivio** → **Scheda SD**.
- 1 Aprite lo slot della scheda di memoria.
- 2 Inserite la scheda SD con i contatti dorati rivolti verso il basso.

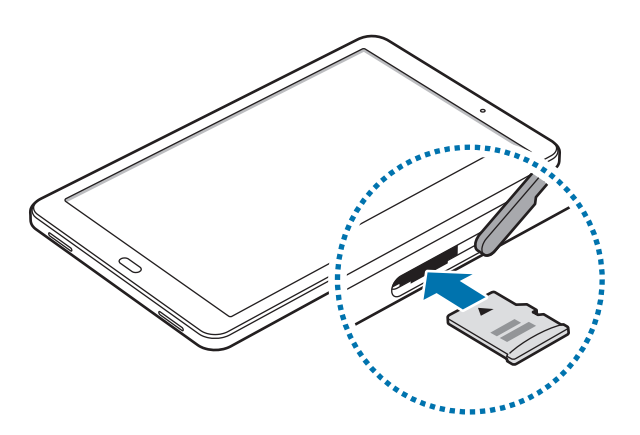

- 3 Spingete la scheda verso l'interno dello slot fino a farla bloccare in sede.
- $\mathcal A$  Chiudete lo slot della scheda di memoria.

# **Rimozione della scheda di memoria**

Prima di rimuovere la scheda di memoria, disattivatela per una rimozione sicura.

Nella schermata Home, toccate **Appl.** → **Impostaz.** → **Manutenzione dispositivo** → **Memoria archiviazione** → → **Impostazioni di memorizzazione** → **Scheda SD** → **SMONTA**.

- 1 Aprite lo slot della scheda di memoria.
- 2 Spingete la scheda SD verso l'interno e rilasciatela, quindi estraetela dallo slot.
- 3 Chiudete lo slot della scheda di memoria.

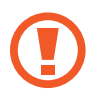

Non rimuovete la scheda di memoria mentre il dispositivo sta trasferendo dati o sta accedendo ad informazioni. Ciò potrebbe causare la perdita di dati e danneggiare la scheda di memoria o il dispositivo. Samsung non è responsabile per la perdita dei dati derivante da un utilizzo improprio di una scheda di memoria.

### <span id="page-17-0"></span>**Formattazione della scheda di memoria**

Una scheda di memoria formattata su un computer potrebbe non essere compatibile con il dispositivo. Formattate la scheda di memoria direttamente nel dispositivo.

Nella schermata Home, toccate **Appl.** → **Impostaz.** → **Manutenzione dispositivo** → **Memoria archiviazione** → → **Impostazioni di memorizzazione** → **Scheda SD** → **Formatta** → **FORMATTA**.

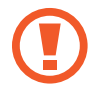

Prima di formattare la scheda di memoria, ricordate di effettuare delle copie di backup di tutte le informazioni importanti memorizzate nella scheda di memoria. La garanzia del produttore non copre la perdita dei dati derivante dalle azioni dell'utente.

# **Accensione o spegnimento del dispositivo**

Tenete premuto il tasto accensione o spegnimento per qualche secondo per accendere il dispositivo.

Quando accendete il dispositivo per la prima volta o dopo aver eseguito un ripristino dei dati, seguite le istruzioni visualizzate per configurare il dispositivo.

Per spegnere il dispositivo, tenete premuto il tasto accensione o spegnimento, quindi toccate **Spegni**.

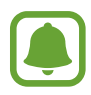

Attenetevi a tutte le avvertenze e le indicazioni specificate dal personale autorizzato quando vi trovate in aree in cui l'utilizzo dei dispositivi senza fili è limitato, come ad esempio sugli aeroplani e negli ospedali.

#### **Riavvio del dispositivo**

Se il dispositivo si bloccasse e non rispondesse, tenete premuto il tasto di accensione e spegnimento e il tasto Volume giù contemporaneamente per più di 7 secondi per riavviarlo.

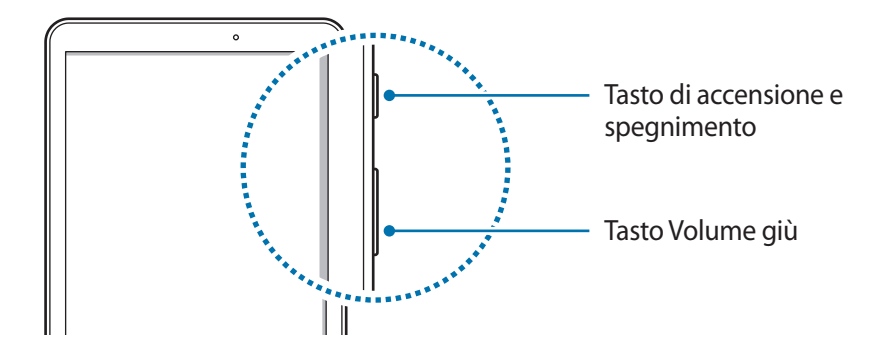

# <span id="page-18-0"></span>**Controllo del touch screen**

- 
- Evitate che il touch screen entri in contatto con altri dispositivi elettrici. Le scariche elettrostatiche potrebbero causare il malfunzionamento del touch screen.
- Per evitare di danneggiare il touch screen, non toccatelo con oggetti appuntiti e non esercitate eccessiva pressione con le dita.
- Il dispositivo potrebbe non riconoscere l'input tattile in prossimità del bordo dello schermo, al di fuori dell'area dell'input tattile.
	- Se il touch screen venisse lasciato acceso per molto tempo, potrebbero comparire immagini residue (burn-in dello schermo) o mosse. Spegnete il touch screen quando non utilizzate il dispositivo.
	- Si consiglia di utilizzare il touch screen con le dita.

#### **Toccare**

Toccate con un dito per aprire un'applicazione, selezionare un elemento dal menù, premere un tasto visualizzato o inserire un carattere utilizzando la tastiera su schermo.

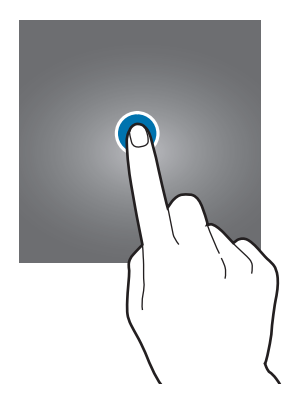

#### **Tenere premuto**

Tenete premuto un elemento sullo schermo per più di 2 secondi per accedere alle opzioni disponibili.

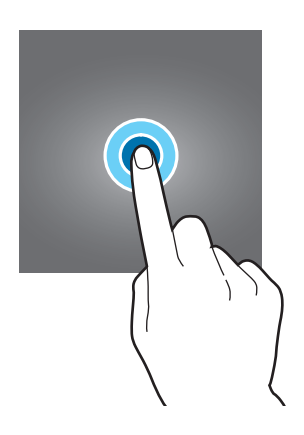

#### **Trascinare**

Per spostare un elemento, tenetelo premuto e trascinatelo sulla posizione di destinazione.

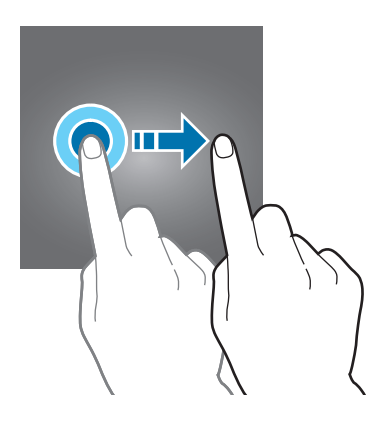

#### **Toccare due volte**

Toccate due volte una pagina Web o un'immagine per aumentare lo zoom. Toccate nuovamente due volte per tornare alla dimensione iniziale.

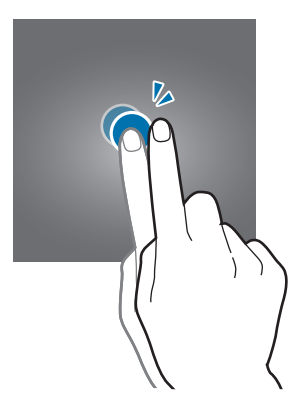

#### **Scorrere**

Scorrete verso sinistra o destra nella schermata Home o nel menù Applicazioni per visualizzare altre pagine. Fate scorrere il dito verso l'alto o verso il basso per scorrere una pagina Web o un elenco di elementi, come la rubrica.

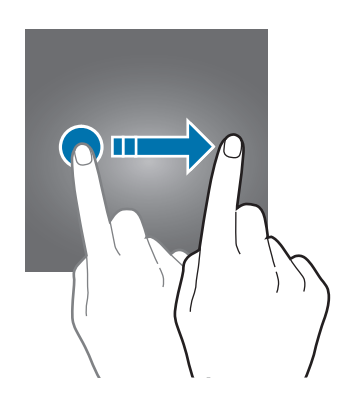

#### **Allontanare ed avvicinare**

Allontanate due dita su una pagina Web, una mappa o un'immagine per ingrandirne una parte. Avvicinate le dita per ridurre.

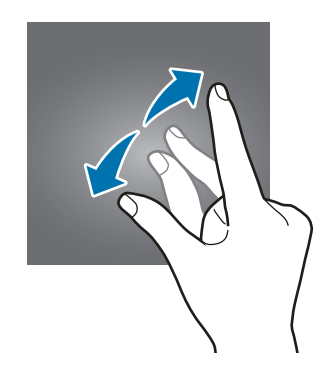

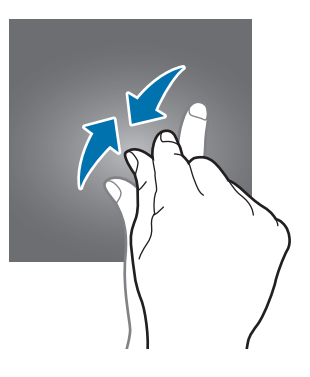

# <span id="page-21-0"></span>**Schermata Home**

### **Schermata Home**

Dalla schermata Home potete accedere a tutte le funzioni del dispositivo. La schermata Home visualizza widget, collegamenti alle applicazioni ed altro.

Per visualizzare altre pagine, scorrete verso sinistra o verso destra, oppure toccate uno degli indicatori di schermata nella parte inferiore dello schermo.

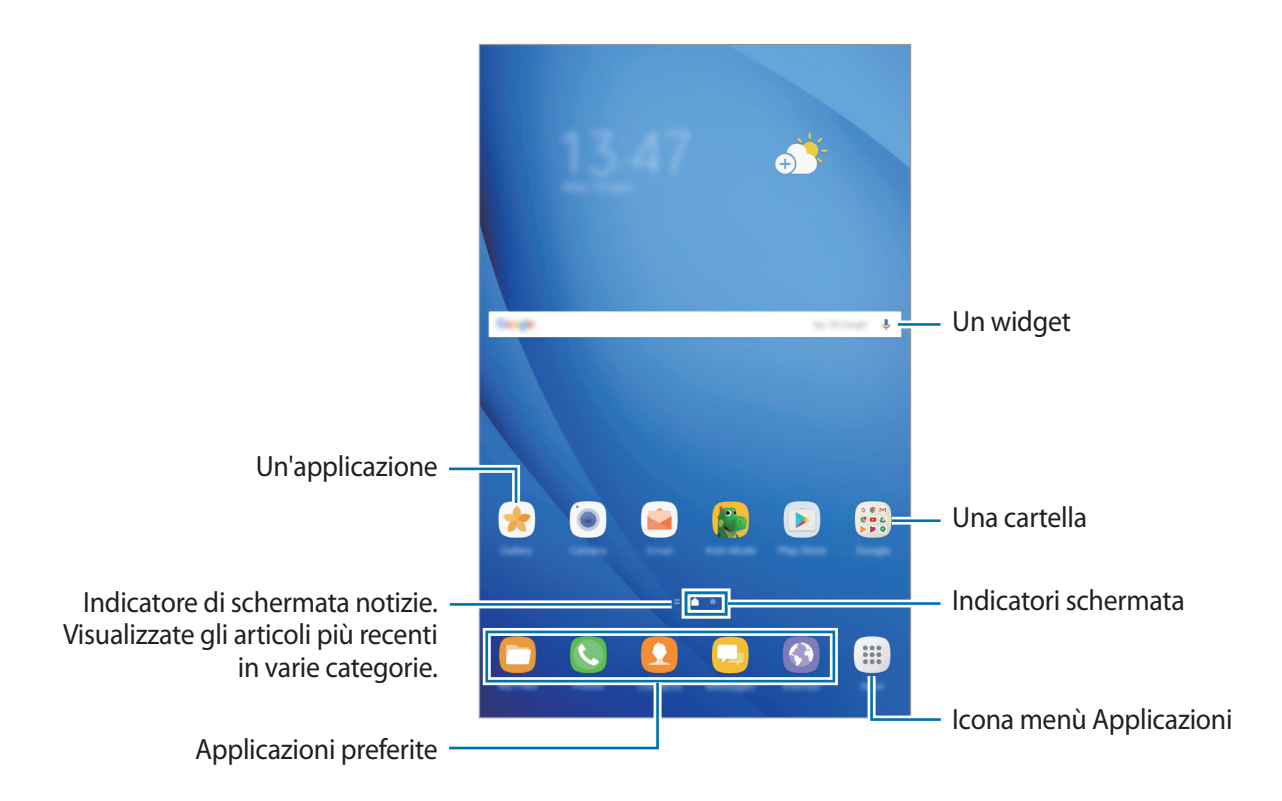

#### **Opzioni della schermata Home**

Nella schermata Home, tenete premuta un'area vuota o avvicinate due dita per accedere alle opzioni disponibili. Personalizzate la schermata Home aggiungendo, rimuovendo o spostando le pagine della schermata Home. Inoltre, potete impostare lo sfondo per la schermata Home, aggiungere widget e altro.

- **Sfondi**: consente di modificare le impostazioni per lo sfondo della schermata Home e della schermata di blocco.
- **Widget**: consente di aggiungere widget o applicazioni alla schermata Home. i widget sono piccole applicazioni che avviano funzioni specifiche per fornire informazioni e permettere un accesso agevole alla schermata Home.

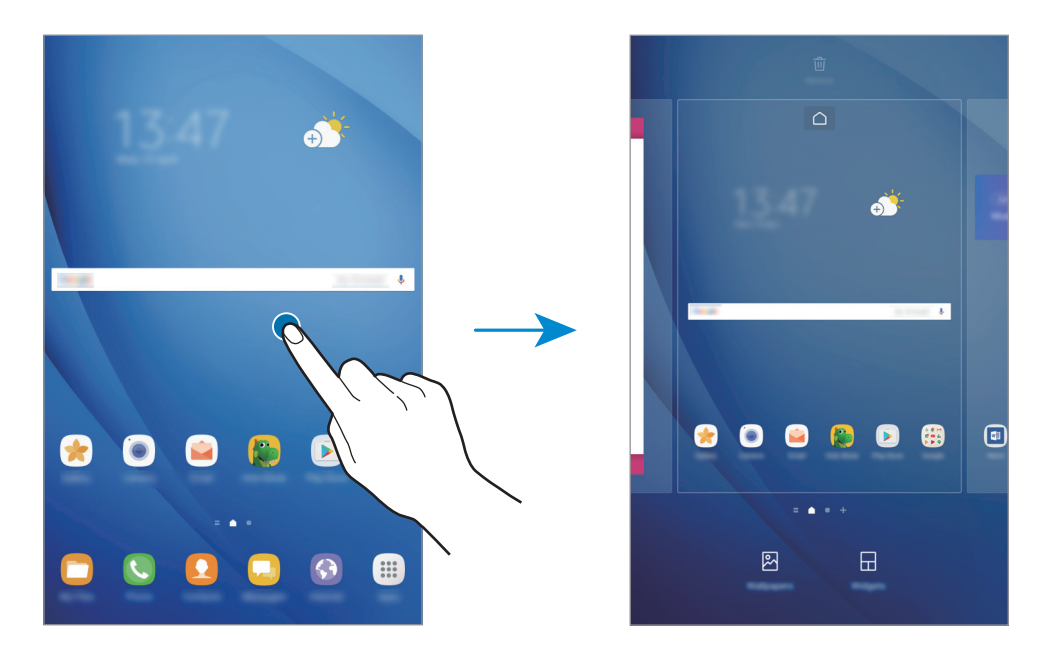

#### **Aggiunta di elementi**

Tenete premuta un'applicazione o una cartella dal menù Applicazioni, quindi trascinatela nella schermata Home.

Per aggiungere widget, tenete premuta un'area vuota sulla schermata Home, toccate **Widget**, tenete premuto un widget, quindi trascinatelo nella schermata Home.

#### **Spostamento degli elementi**

Tenete premuto un elemento nella schermata Home, quindi trascinatelo in una nuova posizione.

Inoltre, potete spostare le applicazioni utilizzate di frequente nell'area dei collegamenti nella parte inferiore della schermata Home.

Per spostare l'elemento in un'altra pagina, trascinatelo verso il bordo dello schermo.

Per spostare più facilmente un elemento, tenetelo premuto e trascinatelo su **Sposta applicazioni** in cima allo schermo. L'elemento verrà spostato nel pannello in cima allo schermo. Scorrete verso sinistra o verso destra per passare ad un altro pannello e trascinate l'elemento in una nuova posizione.

#### **Rimozione degli elementi**

Tenete premuto un elemento, quindi trascinatelo su **Rimuovi collegam.**, **Elimina**, o **Rimuovi** in cima allo schermo.

#### **Creazione di cartelle**

Create cartelle e raccogliete applicazioni simili per trovare le applicazioni più rapidamente.

- 1 Nella schermata Home, tenete premuta un'applicazione, quindi trascinatela su un'altra applicazione.
- 2 Rilasciate quando entrambe vengono evidenziate.

Verrà creata una cartella contenente le applicazioni selezionate.

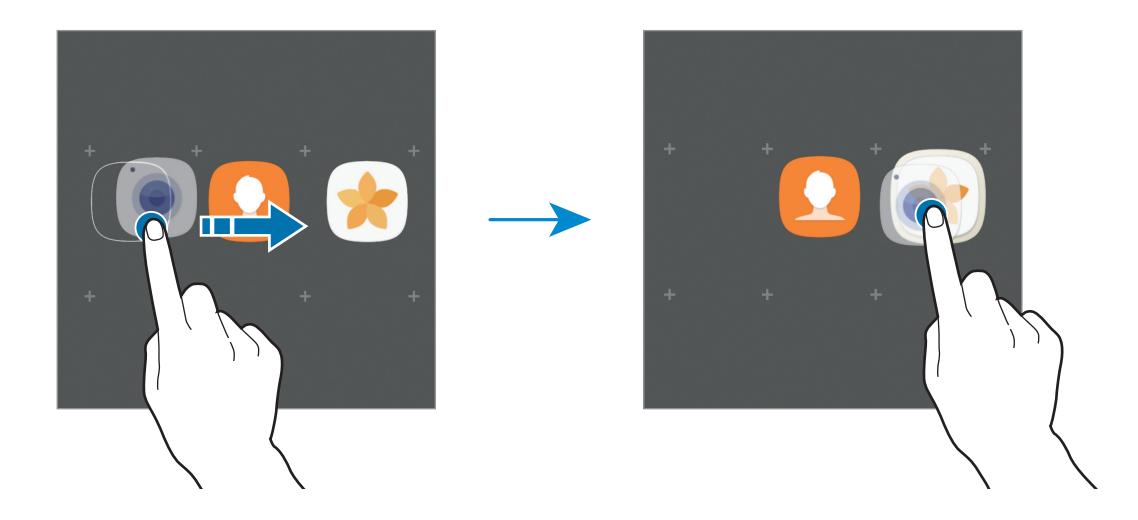

3 Toccate **Inserite il nome cartella** e inserite un nome per la cartella.

Per modificare il colore della cartella, toccate  $\mathcal{F}$ .

Per aggiungere altre applicazioni alla cartella, toccate **AGGIUNGI**, selezionate le applicazioni, quindi toccate **AGGIUNGI**. Inoltre, potete aggiungere un'applicazione trascinandola nella cartella della schermata Home.

Per spostare le applicazioni da una cartella alla schermata Home, toccate la cartella, tenete premuta l'applicazione, quindi trascinatela sulla schermata Home.

Per eliminare le applicazioni di una cartella, toccate la cartella, tenete premuta l'applicazione da eliminare, quindi trascinatela su **Rimuovi collegam.** in cima allo schermo.

#### **Gestione delle pagine**

Nella schermata Home, tenete premuta un'area vuota per aggiungere, spostare o rimuovere una pagina.

Per aggiungere una pagina, scorrete verso sinistra fino all'ultima pagina, quindi toccate  $+$ .

Per spostare una pagina, tenete premuta l'anteprima, quindi trascinatela in una nuova posizione.

Per rimuovere una pagina, tenete premuta l'anteprima, quindi trascinatela su **Rimuovi** che compare nella parte superiore dello schermo.

Per impostare una pagina come schermata Home principale, toccate  $\bigcap$ .

#### **Utilizzo delle opzioni rapide**

Nella schermata Home, tenete premuta l'icona di un'applicazione o una cartella per accedere rapidamente alle opzioni.

### **Menu Applicazioni**

Il menu Applicazioni visualizza le icone di tutte le applicazioni, comprese le nuove applicazioni installate.

Nella schermata Home, toccate **Appl.** per aprire il menù Applicazioni. Per visualizzare altre pagine, scorrete verso sinistra o destra, oppure selezionate un indicatore di schermata nella parte inferiore dello schermo.

#### **Spostamento degli elementi**

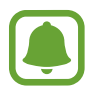

La disponibilità di questa funzione potrebbe variare in base al paese o al gestore telefonico.

Nel menù Applicazioni toccate • → Modifica. Tenete premuto un elemento e spostatelo in una nuova posizione.

Per spostare l'elemento in un'altra pagina, trascinatelo verso il bordo dello schermo.

#### **Creazione di cartelle**

Create cartelle e raccogliete applicazioni simili per accedere rapidamente e avviare le applicazioni desiderate.

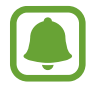

La disponibilità di questa funzione potrebbe variare in base al paese o al gestore telefonico.

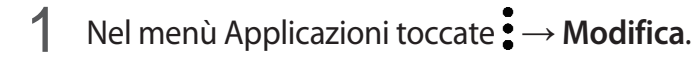

2 Tenete premuta un'applicazione, quindi trascinatela su un'altra applicazione.

3 Rilasciate quando entrambe vengono evidenziate.

Verrà creata una cartella contenente le applicazioni selezionate.

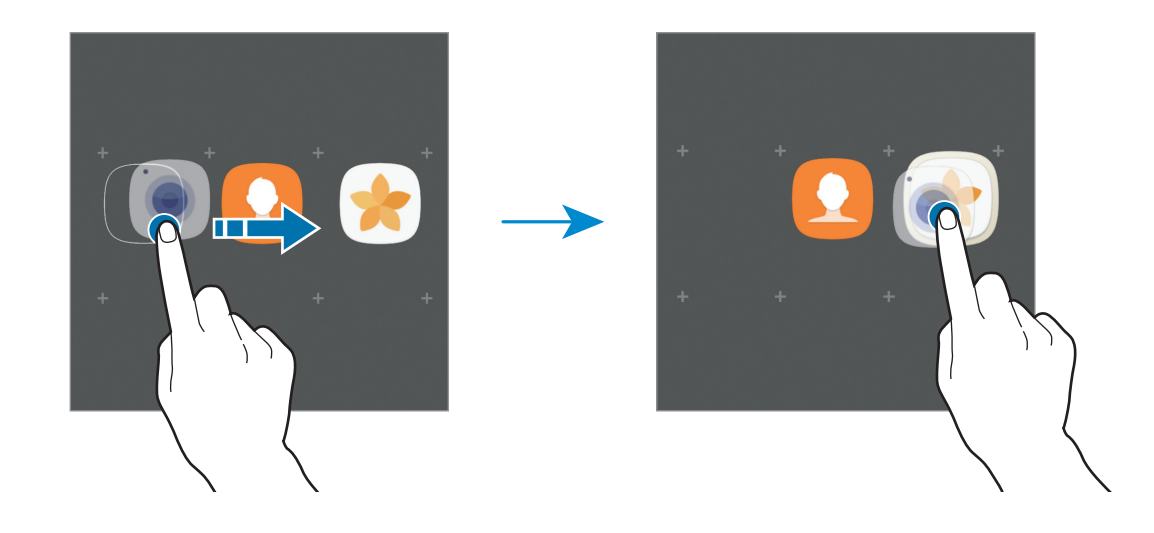

4 Toccate **Inserite il nome cartella** e inserite un nome per la cartella.

Per modificare il colore della cartella, toccate  $\mathbb{C}$ .

Per aggiungere altre applicazioni alla cartella, toccate **AGGIUNGI**, selezionate le applicazioni, quindi toccate **AGGIUNGI**. Inoltre, potete aggiungere un'applicazione trascinandola nella cartella del menù Applicazioni.

Per eliminare una cartella, toccate  $\bigcirc$  sulla cartella. Verrà eliminata solo la cartella. Le applicazioni contenute saranno spostate nel menu Applicazioni.

#### **Riorganizzazione degli elementi**

Potete riorganizzare gli elementi in ordine alfabetico nel menù Applicazioni. Nel menù Applicazioni, toccate → **Ordina** → **Ordine alfabetico**.

#### **Ricerca di elementi**

Potete cercare le applicazioni nel menù Applicazioni oppure da **Galaxy Apps** o **Play Store**.

Nel menù Applicazioni, inserite i caratteri nel campo di ricerca. Il dispositivo cercherà e visualizzerà gli elementi contenenti i caratteri inseriti.

#### **Icone**

Le icone compaiono sulla barra di stato in cima allo schermo. Le icone più comuni sono riportate nella seguente tabella.

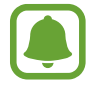

La barra di stato potrebbe non essere disponibile nella parte superiore dello schermo in alcune applicazioni. Per visualizzare la barra di stato, trascinate verso il basso dalla parte superiore dello schermo.

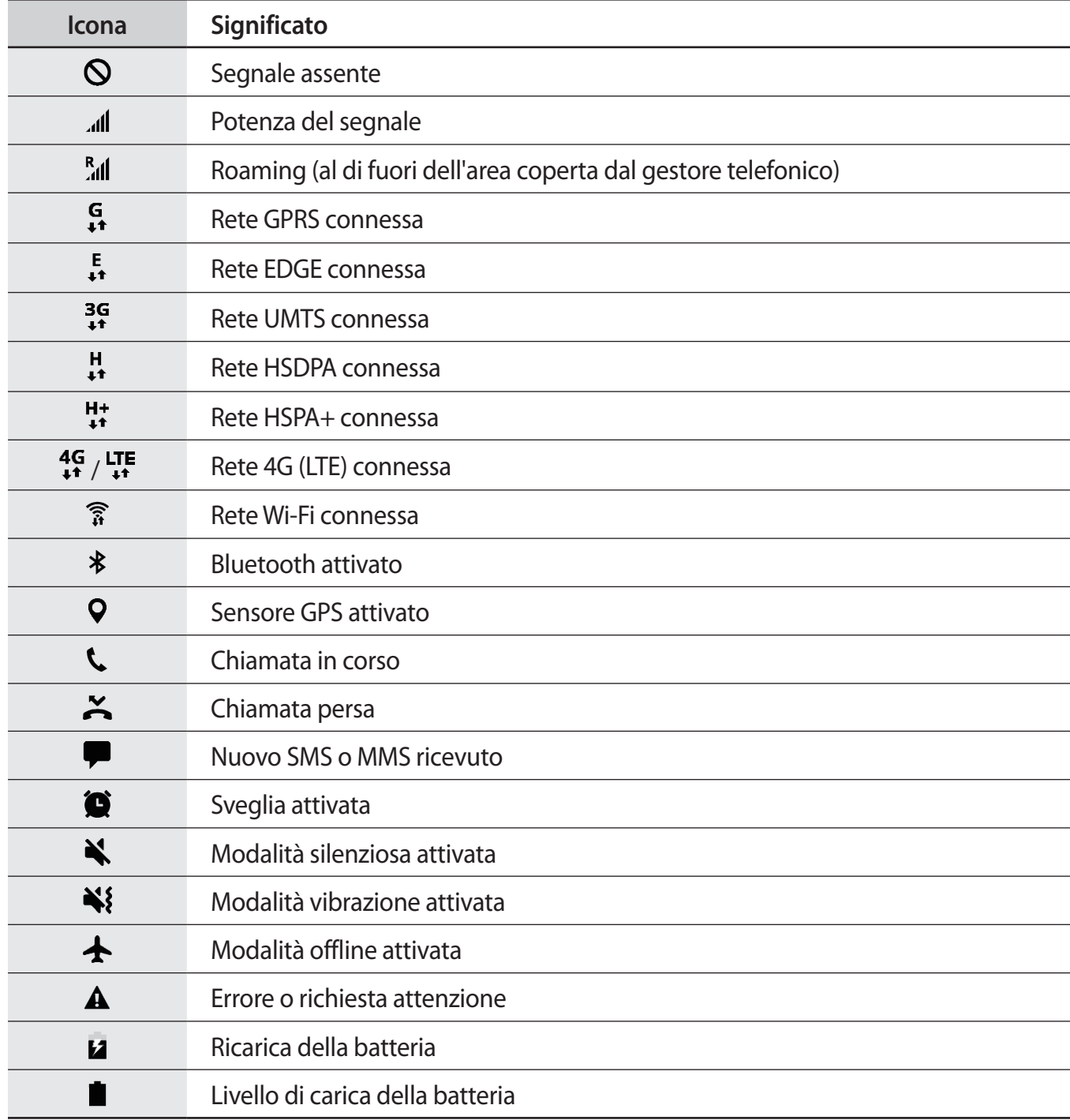

# <span id="page-27-0"></span>**Schermata di blocco**

Premendo il tasto accensione o spegnimento, lo schermo si spegne e si blocca. Inoltre, lo schermo si spegne e si blocca automaticamente quando non viene utilizzato per un periodo specifico.

Il metodo di sblocco predefinito è **Trascinamento**.

Premete il tasto di accensione e spegnimento o il tasto Home e scorrete sul touch screen in una direzione qualsiasi per sbloccare lo schermo.

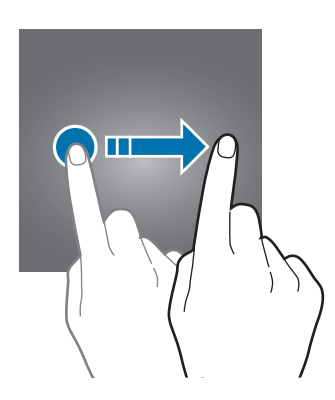

Per cambiare il metodo di blocco dello schermo, nel menù Applicazioni, toccate **Impostaz.** → **Scherm. blocco e sicurezza** → **Tipo di blocco schermo**, quindi selezionate un metodo.

Quando impostate un segno, un PIN o una password come metodo di sblocco dello schermo, siete in grado di proteggere i vostri dati personali evitando l'accesso altrui al dispositivo. Dopo aver impostato il metodo di blocco dello schermo, il dispositivo richiederà un codice di sblocco ad ogni sblocco.

- **Trascinamento**: consente di scorrere in una direzione qualsiasi sullo schermo per sbloccarlo.
- **Segno**: consente di tracciare un segno con quattro o più punti per sbloccare lo schermo.
- PIN: consente di inserire un PIN composto da almeno quattro numeri per sbloccare lo schermo.
- **Password**: consente di inserire una password composta da almeno quattro caratteri, numeri o simboli per sbloccare lo schermo.
- Nessuno: consente di non impostare alcun metodo di blocco dello schermo.
- 
- Potete sbloccare lo schermo del dispositivo in remoto dal sito web del servizio Trova dispositivo personale (<findmymobile.samsung.com>) utilizzando il vostro account Samsung. Per utilizzare questa funzione, il dispositivo deve essere connesso a una rete Wi-Fi o mobile e dovete effettuare l'accesso sul vostro account Samsung.
- Se dimenticate il codice di sblocco potrete utilizzare il dispositivo solo dopo averlo ripristinato. Samsung non è responsabile per eventuali perdite dati o inconvenienti causati da codici di sblocco dimenticati.
- Potete impostare il dispositivo in modo che venga eseguito il ripristino ai dati di fabbrica se non inserite correttamente il codice di sblocco per più volte di seguito e raggiungete il limite di tentativi. Nel menù Applicazioni, toccate **Impostaz.** → **Scherm. blocco e sicurezza** → **Impostazioni blocco sicuro** e toccate il cursore **Ripr. impost. pred. autom.** per attivare questa funzione.

# <span id="page-28-0"></span>**Pannello di notifica**

### **Utilizzo del pannello di notifica**

Quando ricevete nuove notifiche, come messaggi o chiamate perse, nella barra di stato compaiono delle icone. Per visualizzare altre informazioni sulle icone, aprite il pannello di notifica e visualizzate i dettagli.

Per aprire il pannello di notifica, trascinate la barra di stato verso il basso. Per chiudere il pannello di notifica, scorrete verso l'alto sullo schermo.

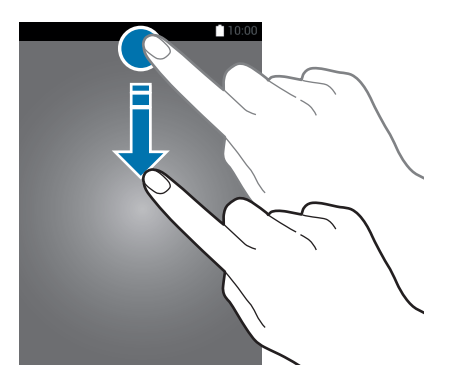

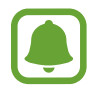

Potete aprire il pannello delle notifiche anche sullo schermo bloccato.

Sul pannello di notifica potete utilizzare le seguenti funzioni.

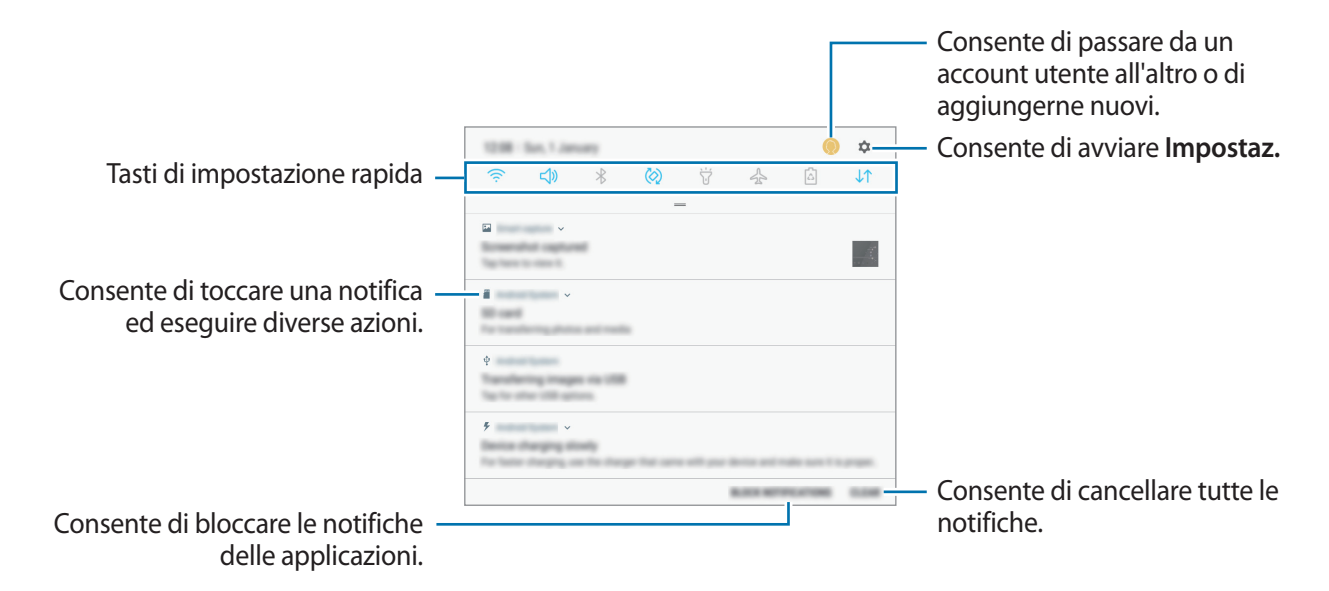

#### **Utilizzo dei tasti di impostazione rapida**

Toccate i tasti di impostazione rapida per attivare determinate funzionalità. Scorrete in basso sul pannello di notifica per visualizzare altri tasti.

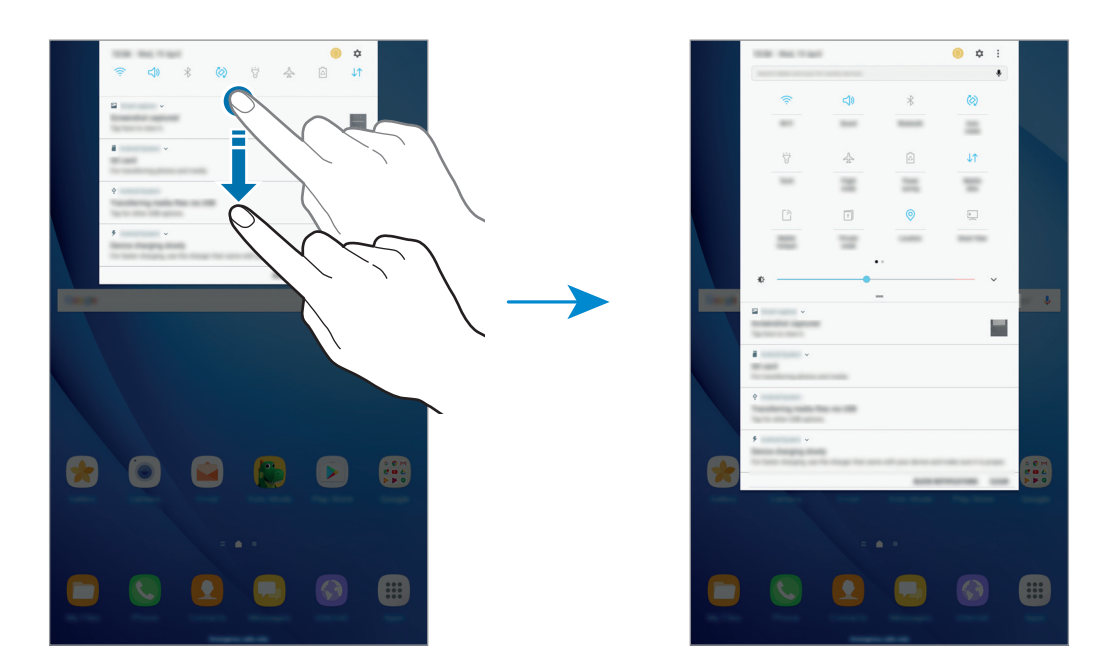

Per modificare le impostazioni della funzione, toccate il testo al di sotto di ciascun tasto. Per visualizzare impostazioni più dettagliate, tenete premuto un tasto.

Per riorganizzare i tasti, toccate • → **Ordine pulsante**, tenete premuto un tasto, quindi trascinatelo in un'altra posizione.

## **Finder**

Cercate una varietà di contenuti tramite parola chiave oppure cercate i dispositivi nelle vicinanze.

#### **Ricerca dei contenuti o di dispositivi nelle vicinanze**

Aprite il pannello di notifica, scorrete in basso sul pannello di notifica, quindi toccate **Cerca tablet e individua quelli vicini**.

Inserite una chiave di ricerca nel campo.

Per ottenere risultati più precisi, toccate **Filtra** sotto il campo di ricerca, quindi selezionate i dettagli del filtro.

Per cercare dispositivi vicini, toccate **CONNESSIONE RAPIDA**. Per maggiori informazioni, fate riferimento a [CONNESSIONE RAPIDA.](#page-43-1)

# <span id="page-30-0"></span>**Inserimento del testo**

### **Layout tastiera**

Quando inserite del testo per inviare messaggi, creare note ed altro, compare automaticamente una tastiera.

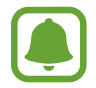

L'inserimento del testo non è supportato per alcune lingue. Per inserire il testo cambiate la lingua di inserimento in una delle lingue supportate.

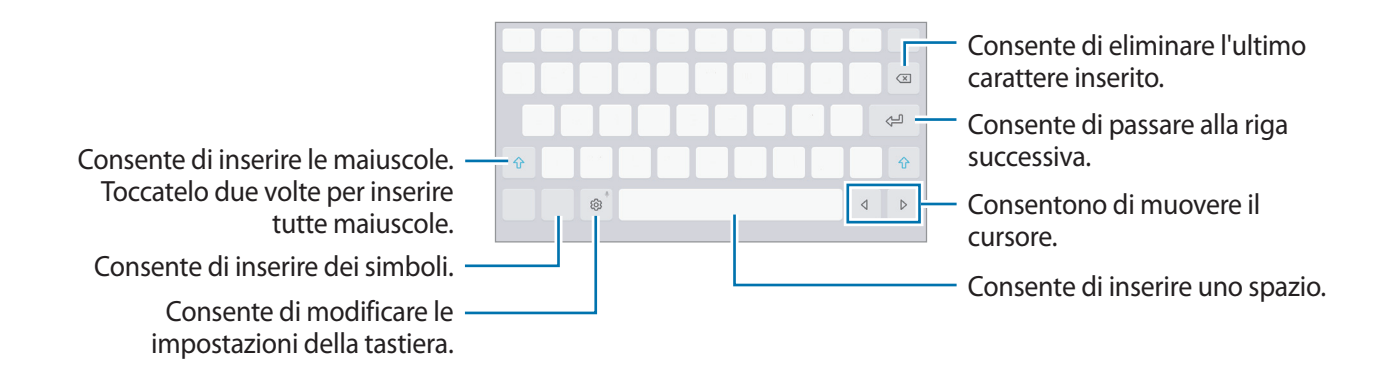

#### **Modifica della lingua di inserimento**

Toccate  $\otimes$  → **Lingue e tipi** → **GESTISCI LINGUE INSERIMENTO**, quindi selezionate le lingue da utilizzare. Quando selezionate due o più lingue, potete passare da una lingua d'inserimento all'altra scorrendo verso sinistra o destra sulla barra spaziatrice.

### **Funzioni aggiuntive della tastiera**

Tenete premuto  $\hat{\otimes}$  per utilizzare varie funzioni. Al posto dell'icona  $\hat{\otimes}$  ne potrebbero apparire delle altre in base all'ultima funzione utilizzata.

 $\cdot$   $\mathbb{Q}$  : consente di inserire del testo con la voce.

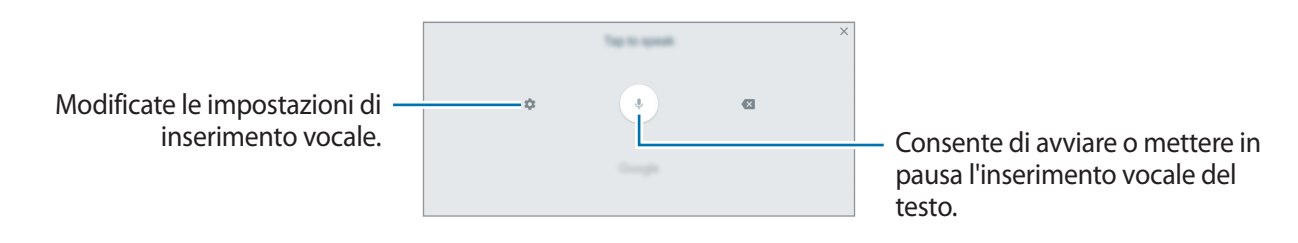

 $\mathbb{Z}$ : consente di passare alla modalità Scrittura manuale.

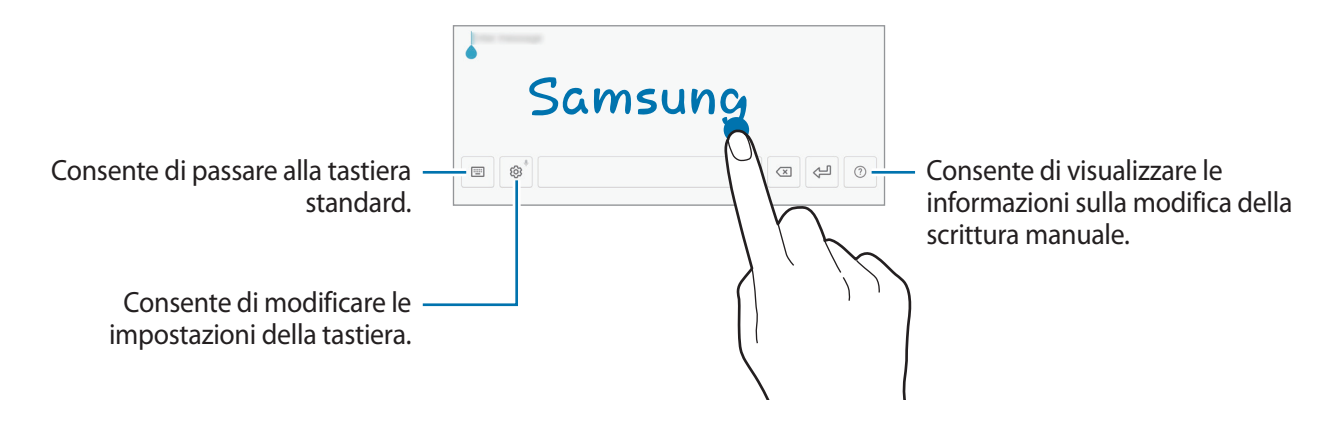

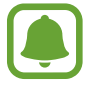

La disponibilità di questa funzione potrebbe variare in base al paese o al gestore telefonico.

- $\mathbb{E}$ : consente di aggiungere un elemento dagli appunti.
- $\odot$ : consente di inserire le emoticon.
- [E] : consente di passare alla tastiera fluttuante o divisa. Potete spostare la tastiera in un'altra posizione trascinando la scheda.
- $\circledR$ : consente di modificare le impostazioni della tastiera.

## <span id="page-32-0"></span>**Copia e incolla**

- 1 Tenete premuto sul testo.
- 2 Trascinate **o D** per selezionare il testo desiderato oppure toccate Seleziona t... o Seleziona **tu...** per selezionare tutto il testo.
- 3 Toccate **Copia** o **Taglia**.

Il testo selezionato verrà copiato negli appunti.

4 Tenete premuto nel punto in cui volete inserire il testo e toccate **Incolla**. Per incollare il testo copiato in precedenza, toccate **Appunti** e selezionate il testo.

# **Acquisizione schermata**

Acquisite una schermata mentre utilizzate il dispositivo.

#### **Acquisizione di una schermata**

Tenete premuto il tasto Home e il tasto accensione o spegnimento contemporaneamente. Potete visualizzare le immagini acquisite in **Galleria**.

Inoltre, potete acquisire delle schermate scorrendo sullo schermo con la mano verso sinistra o destra. Se questa funzione non è attiva, aprite il menù Applicazioni, toccate **Impostaz.** → **Funzioni avanzate** → **Acquisisci con trascinamento palmo**, quindi toccate il cursore per attivare questa funzione.

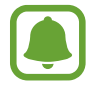

Durante l'utilizzo di alcune applicazioni e funzionalità non è possibile acquisire la schermata.

#### **Acquisizione Intelligente**

Potete acquisire la schermata corrente e aree nascoste. Inoltre, potete tagliare e condividere immediatamente la schermata acquisita.

Se questa funzione non è attiva, aprite il menù Applicazioni, toccate **Impostaz.** → **Funzioni avanzate** → **Acquisizione Intelligente**, toccate il cursore per attivare questa funzione, quindi acquisite una schermata. Sulla schermata che state acquisendo, utilizzate una delle seguenti funzioni:

• **Acquisisci con scorrimento**: consente di acquisire più contenuti che continuano su più schermate, come una pagina Web. La schermata scorrerà automaticamente in basso, acquisendo maggiori contenuti.

- <span id="page-33-0"></span>**Disegna:** consente di scrivere o disegnare sullo screenshot.
- **Ritaglia**: consente di ritagliare una porzione della schermata.
- **Condividi:** consente di condividere la schermata.

# **Apertura delle applicazioni**

Nella schermata Home o nel menù Applicazioni, selezionate l'icona di un'applicazione per aprirla. Per aprire un'applicazione dall'elenco delle applicazioni utilizzate di recente, toccate  $\Box$  e selezionate la finestra di un'applicazione recente.

#### **Chiusura di un'applicazione**

Toccate **e** e trascinate la finestra di un'applicazione recente verso sinistra o verso destra per chiuderla. Per chiudere tutte le applicazioni in esecuzione, toccate **CHIUDI TUTTE**.

# **Multischermo**

### **Introduzione**

Multischermo consente di eseguire due applicazioni contemporaneamente nella vista a schermo diviso. Inoltre, potete eseguire più applicazioni contemporaneamente nella finestra pop-up.

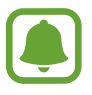

Alcune applicazioni potrebbero non supportare questa funzione.

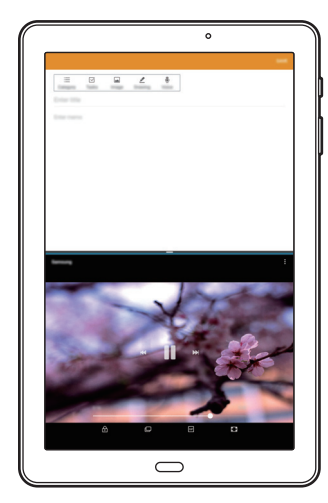

Vista a schermo diviso viene vista pop-up

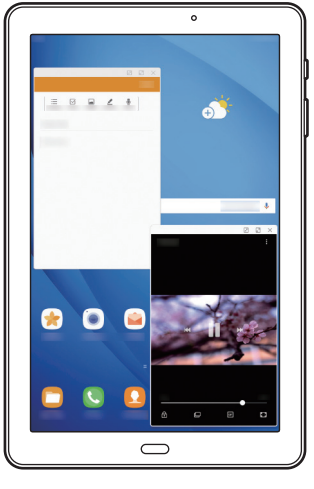

### **Vista a schermo diviso**

- 1 Toccate per aprire l'elenco delle applicazioni utilizzate di recente.
- 2 Scorrete in alto o in basso e toccate  $\Xi$  sulla finestra di un'applicazione recente. L'applicazione selezionata viene avviata nella finestra superiore.

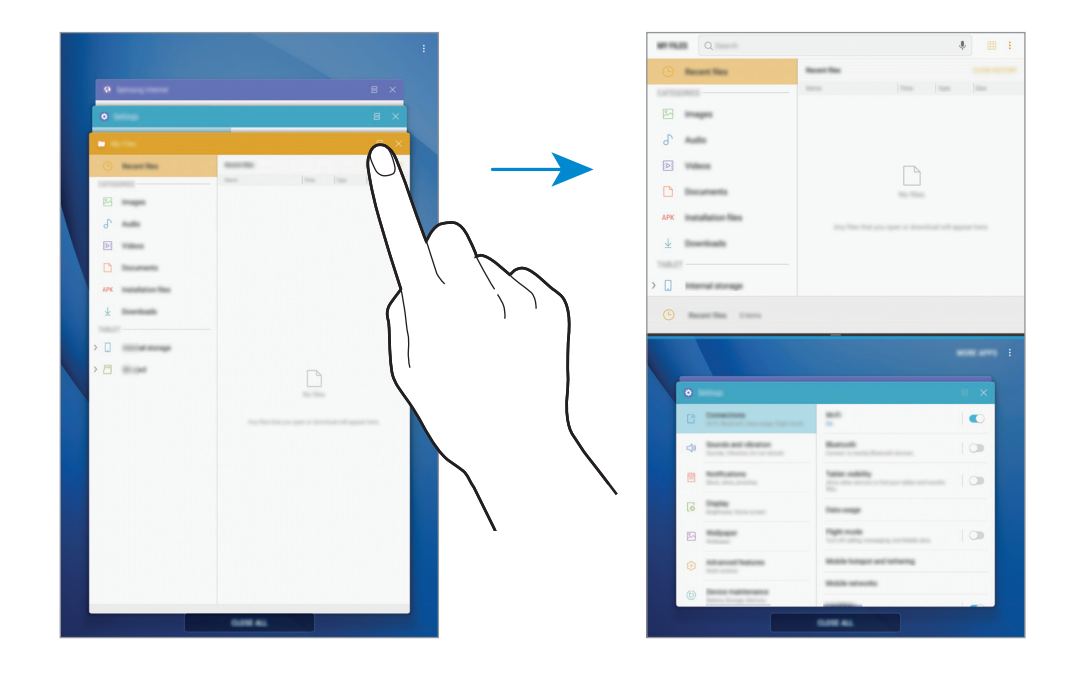

3 Nella finestra più in basso, scorrete verso l'alto o in basso per selezionare un'altra applicazione da avviare.

Per avviare le applicazioni non presenti nell'elenco delle applicazioni utilizzate di recente, toccate **ALTRE APP** e selezionate un'applicazione.

#### **Utilizzo delle opzioni aggiuntive**

Toccate la barra tra le finestre delle applicazioni per accedere alle opzioni aggiuntive.

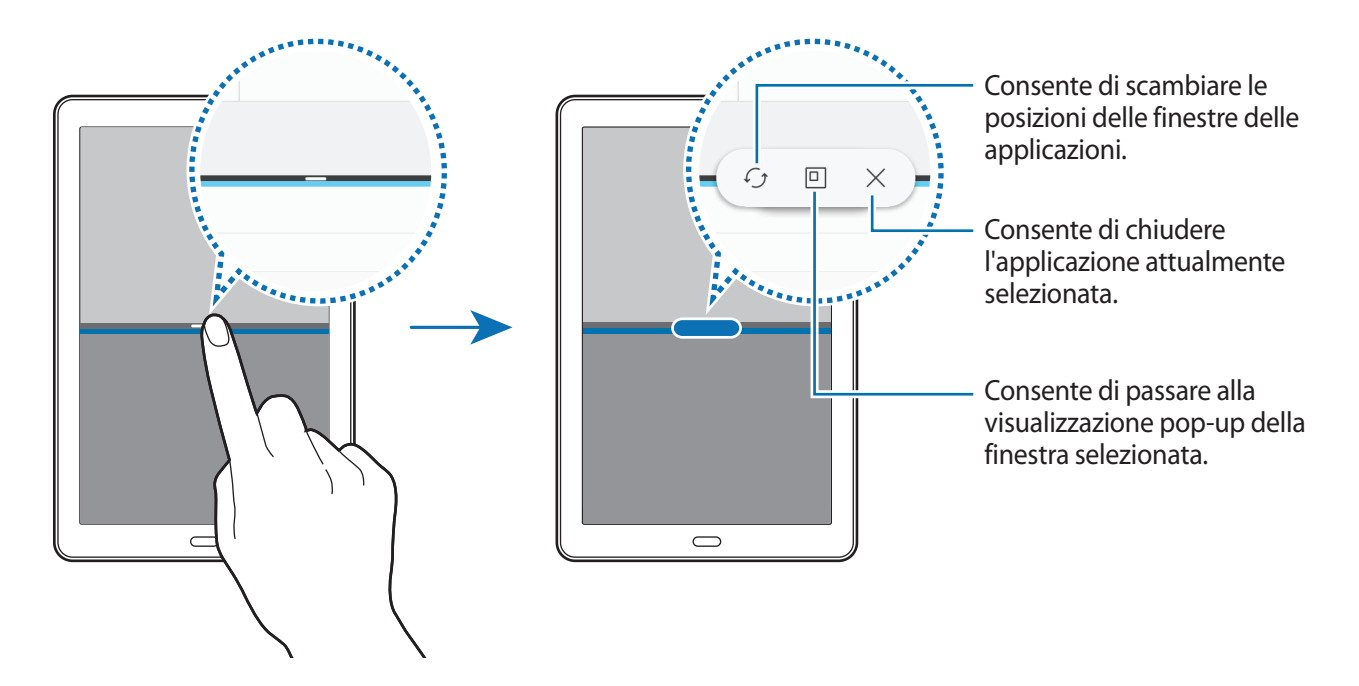

#### **Regolazione della dimensione della finestra**

Trascinate la barra tra le finestre delle applicazioni in alto o in basso per regolare la dimensione delle finestre.

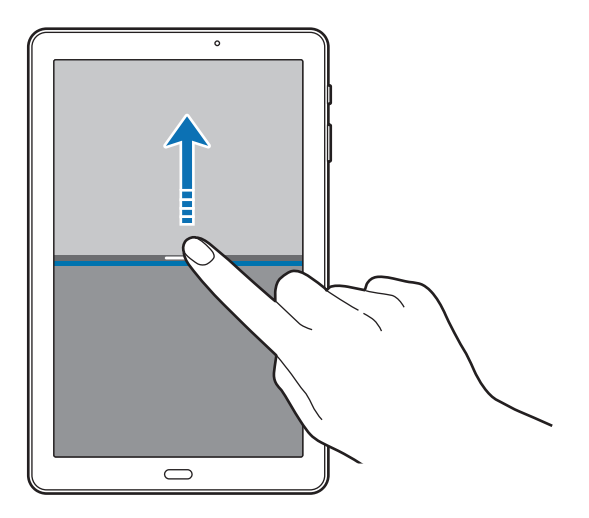
### **Condivisione di testo o immagini tra le finestre**

Consente di trascinare e rilasciare testi o immagini copiate da una finestra all'altra. Tenete premuto un elemento nella finestra selezionata e trascinatelo nell'altra finestra.

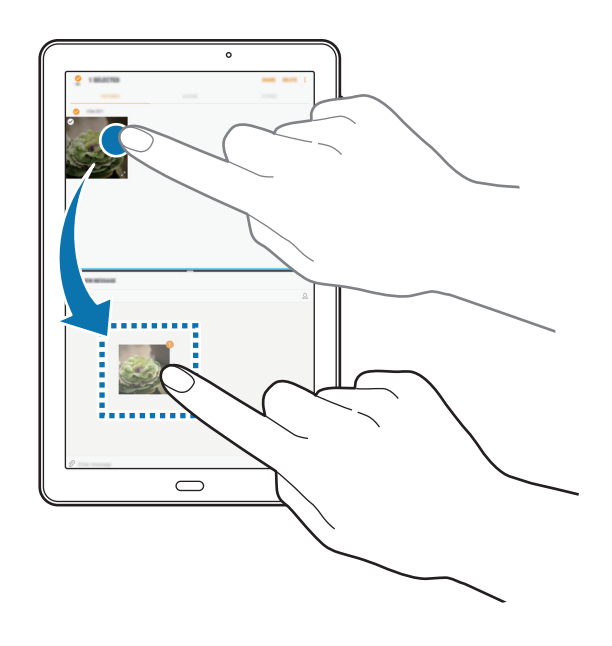

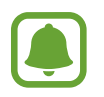

Alcune applicazioni potrebbero non supportare questa funzione.

#### **Riduzione a icona della vista a schermo diviso**

Premete il tasto Home per ridurre a icona la visualizzazione dello schermo suddiviso. Sulla barra di stato comparirà l'icona  $\Xi$ . L'applicazione nella finestra più in basso verrà chiusa e l'applicazione nella finestra in alto rimarrà attiva nella vista a schermo diviso ridotta a icona.

Per chiudere la visualizzazione dello schermo suddiviso ridotto a icona, aprite il pannello delle notifiche e toccate l'icona  $\times$  nella notifica multischermo.

#### **Ingrandimento di una finestra**

Toccate la finestra di un'applicazione e trascinate la barra tra le finestre delle applicazioni verso il bordo superiore o inferiore dello schermo.

# **Vista pop-up**

- **1** Toccate per aprire l'elenco delle applicazioni utilizzate di recente.
- 2 Scorrete verso l'alto o verso il basso, tenete premuta la finestra dell'applicazione, quindi trascinatela in **Rilasciate qui per la visualizzazione popup**.

La schermata dell'applicazione comparirà nella finestra pop-up.

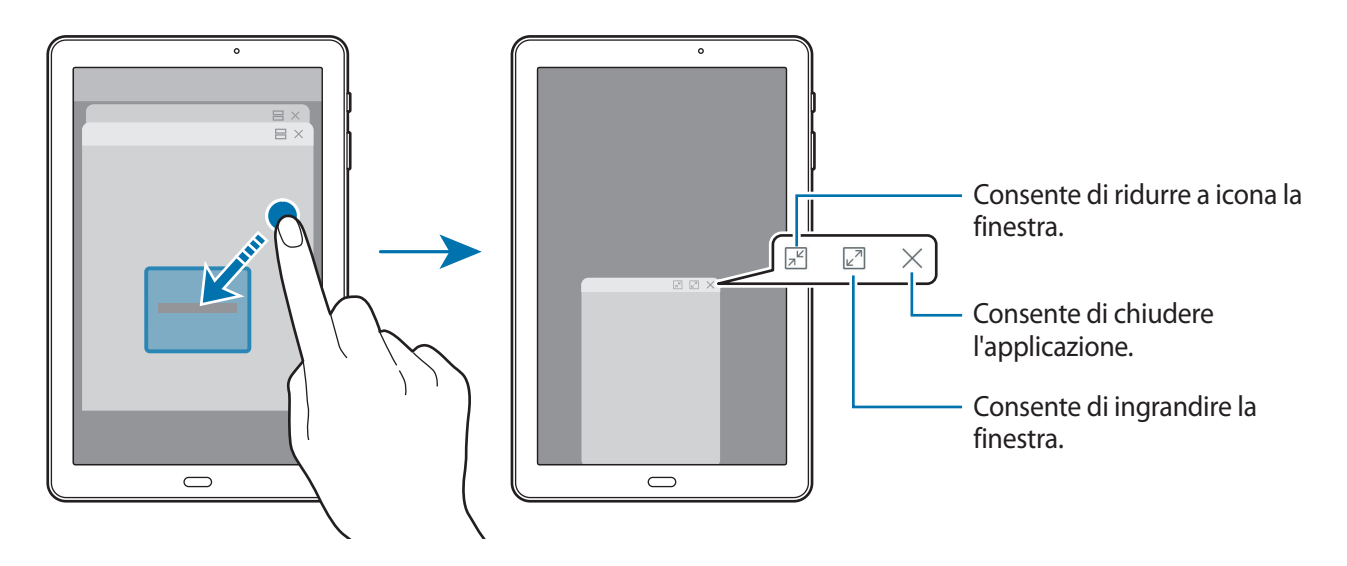

#### **Spostamento delle finestre pop-up**

Per spostare una finestra pop-up, toccate la barra degli strumenti della finestra e trascinatela in una nuova posizione.

# <span id="page-37-0"></span>**Account Samsung**

# **Introduzione**

L'account Samsung è un servizio di account integrato che consente di utilizzare una serie di servizi, disponibile su dispositivi mobili, TV e sul sito Web Samsung. Dopo aver registrato il vostro account Samsung, potete utilizzare le applicazioni fornite, senza accedere all'account.

Create un account Samsung con il vostro indirizzo e-mail.

Per controllare l'elenco dei servizi che è possibile utilizzare con l'account Samsung, visitate [account.samsung.com](http://account.samsung.com). Per maggiori informazioni sugli account Samsung, aprite il menù Applicazioni e toccate **Impostaz.** → **Cloud e account** → **Account** → **Samsung account** → **Guida**.

# **Registrazione dell'account Samsung**

#### **Registrazione di un nuovo account Samsung**

Se non possedete un account Samsung, è necessario crearne uno.

- 1 Nel menù Applicazioni, toccate **Impostaz.** <sup>→</sup> **Cloud e account** <sup>→</sup> **Account** <sup>→</sup> **Aggiungi account**.
- 2 Toccate **Samsung account** <sup>→</sup> **CREA ACCOUNT**.
- 3 Seguite le istruzioni visualizzate per completare la creazione dell'account.

#### **Registrazione di un account Samsung esistente**

Se possedete già un account Samsung, registratelo sul dispositivo.

- 1 Nel menù Applicazioni, toccate **Impostaz.** <sup>→</sup> **Cloud e account** <sup>→</sup> **Account** <sup>→</sup> **Aggiungi account**.
- 2 Toccate **Samsung account**.
- 3 Inserite l'indirizzo e-mail e la password, quindi toccate **ACCEDI**.

Se dimenticate le informazioni del vostro account, toccate **ID o password dimenticati?** Potete trovare le informazioni del vostro account inserendo le informazioni richieste e il codice di sicurezza visualizzato sullo schermo.

# **Rimozione dell'account Samsung**

Quando rimuovete il vostro account Samsung dal dispositivo, anche i vostri dati, come contatti o eventi, verranno rimossi.

- 1 Nel menù Applicazioni, toccate **Impostaz.** <sup>→</sup> **Cloud e account** <sup>→</sup> **Account**.
- 2 Toccate **Samsung account** e toccate l'account da rimuovere.
- 3 Toccate <sup>→</sup> **Impostazioni** <sup>→</sup> **Rimuovi account** <sup>→</sup> **RIMUOVI ACCOUNT** <sup>→</sup> **OK**.
- 4 Inserite la password dell'account Samsung e toccate **CONFERMA**.

# **Trasferimento di dati dal dispositivo precedente**

Potete trasferire contatti, immagini e altri dati da un dispositivo precedente al vostro dispositivo via Smart Switch o Samsung Cloud.

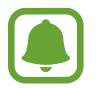

- Questa funzione potrebbe non essere supportata su alcuni dispositivi o computer.
- Esistono delle limitazioni. Per i dettagli, visitate<www.samsung.com/smartswitch>. Samsung prende molto seriamente la questione copyright. Trasferite solo contenuti di cui siete proprietari o che avete il diritto di trasferire.

# **Trasferimento di dati via Smart Switch**

Trasferite dati tra dispositivi mobili via Smart Switch. Potete scaricare l'applicazione da **Galaxy Apps** oppure **Play Store**.

#### **Trasferimento di dati da un dispositivo mobile**

Trasferite i dati dal vostro dispositivo precedente al nuovo dispositivo.

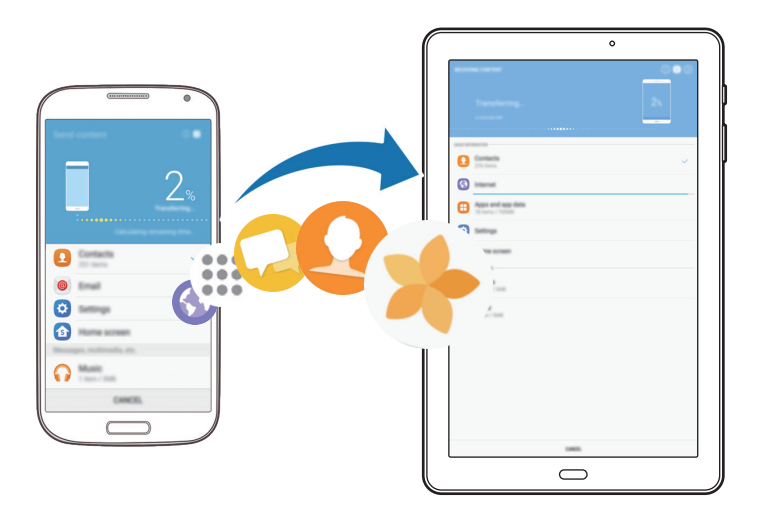

- 1 Sul dispositivo precedente, scaricate e installate Smart Switch da **Galaxy Apps** o **Play Store**.
- 2 Posizionate i dispositivi l'uno accanto all'altro.
- 3 Avviate **Smart Switch** su entrambi i dispositivi.
- 4 Quando utilizzate questa funzione per la prima volta, toccate **AVVIA** sul dispositivo.
- 5 Dopo aver selezionato come inviare i dati e collegare il dispositivo precedente al vostro dispositivo, seguite le istruzioni a schermo per trasferire i dati dal dispositivo precedente.

### **Trasferimento di dati di backup da un computer**

Eseguite il backup dei dati dal dispositivo precedente su un computer ed importate i dati sul dispositivo.

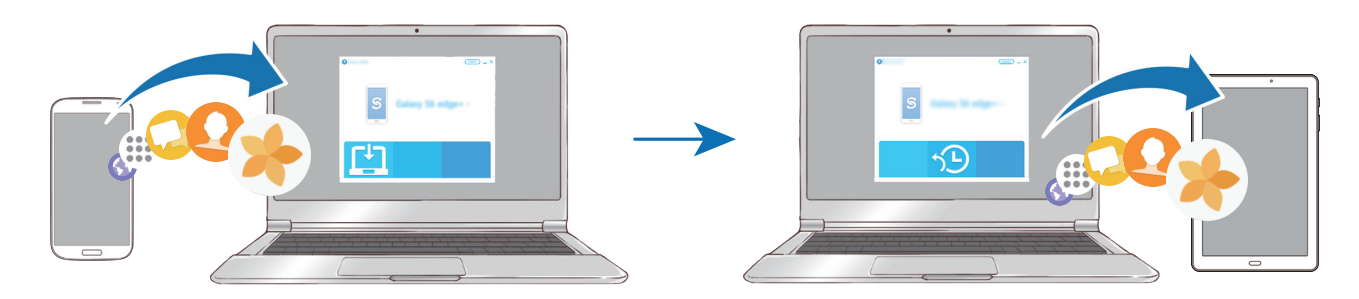

- 1 Sul computer, visitate<www.samsung.com/smartswitch> per scaricare Smart Switch.
- 2 Sul computer, avviate Smart Switch.

Se il vostro dispositivo precedente non dovesse essere un dispositivo Samsung, eseguite il backup dei dati su un computer utilizzando un programma fornito dal produttore del dispositivo. Successivamente, passate al punto cinque.

- 3 Collegate il dispositivo precedente al computer tramite il cavo USB.
- 4 Sul computer, seguite le istruzioni visualizzate per eseguire il backup dei dati dal dispositivo. Successivamente, scollegate il dispositivo precedente dal computer.
- 5 Collegate il dispositivo al computer tramite il cavo USB.
- $\bigcirc$  Sul computer, seguite le istruzioni visualizzate per trasferire i dati al dispositivo.

# **Trasferimento di dati via Samsung Cloud**

Eseguite il backup dei dati dal dispositivo precedente su Samsung Cloud e ripristinate i dati sul dispositivo. Dovete effettuare la registrazione e l'accesso al vostro account Samsung per utilizzare Samsung Cloud. Per maggiori informazioni, fate riferimento ad [Account Samsung.](#page-37-0)

- 1 Sul dispositivo precedente, effettuate il backup dei dati sul vostro account Samsung.
- 2 Sul dispositivo, toccate **Appl.** <sup>→</sup> **Impostaz.** <sup>→</sup> **Cloud e account** <sup>→</sup> **Samsung Cloud** <sup>→</sup> **Ripristina**.
- $3$  Toccate  $\blacktriangledown$  e selezionate il dispositivo precedente dall'elenco dei dispositivi.
- 4 Selezionate il tipo di dati da ripristinare e toccate **RIPRISTINA ADESSO**.

# **Dispositivo e gestione dati**

# **Collegamento del dispositivo ad un computer per il trasferimento dati**

Trasferite i file audio, video, immagini o altri tipi di file dal dispositivo al computer o viceversa.

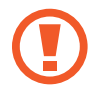

Non scollegate il cavo USB dal dispositivo durante il trasferimento di file. Ciò potrebbe causare la perdita dei dati o danneggiare il dispositivo.

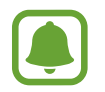

La connessione tra i dispositivi potrebbe non risultare corretta se sono connessi tramite hub USB. Collegate direttamente il dispositivo alla porta USB del computer.

- 1 Collegate il dispositivo ad un computer tramite il cavo USB.
- 2 Aprite il pannello delle notifiche e toccate **File multimed. con trasferim. USB** <sup>→</sup> **Trasferisci file multim.**

Se il computer non è in grado di riconoscere il dispositivo, toccate **Trasferisci immagini**.

- 3 Toccate **CONSENTI** per permettere al computer di accedere ai dati del dispositivo. Quando il computer riconosce il dispositivo, questo comparirà sul PC.
- 4 Trasferite i file tra il dispositivo ed il computer.

# **Aggiornamento del dispositivo**

Potete effettuare l'aggiornamento del dispositivo all'ultima versione software.

#### **Aggiornamento "over-the-air"**

Potete effettuare l'aggiornamento del dispositivo all'ultima versione del software direttamente tramite il servizio firmware over-the-air (FOTA).

Nel menù Applicazioni, toccate **Impostaz.** → **Aggiornamenti software** → **Scarica aggiornamenti manualmente**.

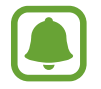

Attivando la funzione **Scarica aggiorn. automaticamente**, gli aggiornamenti verranno scaricati quando il dispositivo è collegato a una rete Wi-Fi.

### **Aggiornamento con Smart Switch**

Effettuate la connessione del dispositivo ad un computer e aggiornate il dispositivo all'ultima versione software.

- 1 Sul computer, visitate<www.samsung.com/smartswitch> per scaricare e installare Smart Switch.
- 2 Sul computer, avviate Smart Switch.
- $3$  Collegate il dispositivo ad un computer tramite un cavo USB.
- $4$  Se è disponibile un aggiornamento del software, seguite le istruzioni visualizzate per aggiornare il dispositivo.
- 
- Non spegnete il computer e non scollegate il cavo USB durante l'aggiornamento del dispositivo.
- Non collegate altri dispositivi multimediali al computer durante l'aggiornamento del dispositivo. Ciò potrebbe interferire con il processo di aggiornamento. Prima di effettuare l'aggiornamento, scollegate tutti gli altri dispositivi multimediali dal computer.

# <span id="page-42-0"></span>**Backup e ripristino dei dati**

Proteggete le informazioni personali, i dati delle applicazioni e le impostazioni del dispositivo. Potete eseguire il backup delle informazioni riservate ed accedervi in seguito. Dovete accedere al vostro account Google o Samsung per eseguire il backup o il ripristino dei dati. Per maggiori informazioni, fate riferimento ad [Account Samsung](#page-37-0) e [Account](#page-96-0).

#### **Utilizzo di un account Samsung**

Nel menù Applicazioni, toccate **Impostaz.** → **Cloud e account** → **Backup e ripristino** → **Impostazioni backup** per l'account Samsung, toccate i cursori accanto agli elementi di cui effettuare il backup per attivarli, quindi toccate **ESEGUI BACKUP ORA**.

Il backup dei dati sarà eseguito sul cloud Samsung. Per maggiori informazioni, fate riferimento a [Samsung Cloud.](#page-95-0)

Per permettere al dispositivo di eseguire automaticamente il backup dei dati, toccate il cursore **Backup automatico** e attivate la funzione.

Per ripristinare i dati di backup dal cloud Samsung tramite account Samsung, toccate **Ripristino**. Selezionate un dispositivo e i tipi di dati da ripristinare e toccate **RIPRISTINA ADESSO**. I dati selezionati verranno ripristinati sul dispositivo.

### **Utilizzo di un account Google**

Nel menù Applicazioni, toccate **Impostaz.** → **Cloud e account** → **Backup e ripristino**, quindi toccate il cursore **Backup dati personali** dell'account Google per attivarlo. Toccate **Account di backup** e selezionate un account come account di backup. Per aggiungere l'account di backup, toccate **Aggiungi account**.

Per ripristinare i dati utilizzando un account Google, toccate il cursore **Ripristino automatico** e attivate la funzione. Quando reinstallate le applicazioni, verranno ripristinate le impostazioni e i dati di cui è stato eseguito il backup.

# **Esecuzione del ripristino dati**

Consente di eliminare tutte le impostazioni e i dati sul dispositivo. Prima di eseguire il ripristino ai dati di fabbrica, assicuratevi di eseguire il backup di tutti i dati importanti memorizzati sul dispositivo. Per maggiori informazioni, fate riferimento a [Backup e ripristino dei dati.](#page-42-0)

Nel menù Applicazioni, toccate **Impostaz.** → **Gestione generale** → **Ripristina** → **Ripristina dati di fabbrica** → **RIPRISTINA** → **ELIMINA TUTTO**. Il dispositivo si riavvierà automaticamente.

# **CONNESSIONE RAPIDA**

# **Introduzione**

Cercate e connettetevi rapidamente con i dispositivi nelle vicinanze, come auricolari Bluetooth o TV, tramite la funzionalità Connessione rapida.

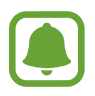

- Se il dispositivo che desiderate connettere non supporta la funzionalità Connessione rapida, attivate la sua funzionalità Wi-Fi Direct o Bluetooth prima di avviare **CONNESSIONE RAPIDA** sul dispositivo.
- I metodi di connessione potrebbero variare in base ai tipi di dispositivi connessi o al contenuto condiviso.

# **Connessione ad altri dispositivi**

1 Aprite il pannello di notifica, scorrete in basso sul pannello di notifica, quindi toccate **Cerca tablet e individua quelli vicini**.

#### 2 Toccate **CONNESSIONE RAPIDA**.

Il Wi-Fi e il Bluetooth vengono attivati e il dispositivo cerca automaticamente i dispositivi nelle vicinanze.

3 Selezionate un dispositivo dall'elenco ed eseguite la connessione ad esso seguendo le istruzioni visualizzate.

I passi successivi potrebbero variare in base al dispositivo connesso.

# **Connessione ad una TV**

Connettete il dispositivo ad un TV per visualizzare i contenuti del dispositivo su uno schermo più grande. In base al TV connesso, potrebbero essere disponibili più funzionalità.

- 1 Accendete il TV e posizionate il dispositivo vicino al TV.
- 2 Aprite il pannello di notifica, scorrete in basso sul pannello di notifica, quindi toccate **Cerca tablet e individua quelli vicini**.
- 3 Toccate **CONNESSIONE RAPIDA**.
- 4 Selezionate il TV.

Compare l'elenco delle funzionalità disponibili per il TV.

 $5$  Selezionate una funzionalità e seguite le istruzioni visualizzate per utilizzarla.

Le funzionalità disponibili potrebbero variare in base al TV.

- **Vedi tablet su TV (Smart View)**: consente di visualizzare i contenuti del dispositivo sullo schermo TV. Potrebbe essere necessario attivare la funzione di Condivisione schermo sul TV, in base al TV da connettere. Se il TV non supporta la funzione di Condivisione schermo, utilizzate accessori compatibili per abilitare la funzione. Gli accessori compatibili comprendono HomeSync e un dongle AllShare Cast.
- **Visualizza TV su tablet**: consente di guardare la TV sullo schermo del dispositivo. Potete continuare a guardare la TV entro la portata consentita della connessione.
- **Registra TV** / **Annulla registrazione TV**: consente di registrare il TV sul dispositivo per utilizzare funzionalità aggiuntive.

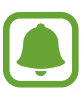

- Alcuni file potrebbero venire memorizzati nel buffer durante la riproduzione, in base alla connessione.
- Se il TV non supporta la protezione High-bandwidth Digital Content Protection (HDCP), non potete visualizzare sul TV i contenuti protetti da Digital Rights Management (DRM) TV.

#### **Contenuti in streaming sul TV registrato**

Se registrate un TV sul dispositivo, sarà più semplice connettersi durante la riproduzione dei contenuti.

Quando il dispositivo riconosce il TV registrato mentre state guardando un contenuto, comparirà l'icona  $\left(\frac{1}{2}\right)$ . Toccate l'icona per riprodurre il contenuto dal dispositivo al TV.

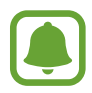

- Questa funzionalità è supportata solo dall'applicazione Galleria preinstallata sul dispositivo.
- Quando il TV registrato viene collegato ad una presa di corrente, potete utilizzare questa funzionalità anche se lo schermo TV è spento.

# **Funzionalità di condivisione**

Condividete i contenuti utilizzando varie opzioni di condivisione. Le seguenti azioni riguardano la condivisione delle immagini.

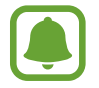

La condivisione di file tramite rete mobile potrebbe determinare costi aggiuntivi.

- 1 Toccate **Galleria** nel menù Applicazioni.
- 2 Selezionate un'immagine.
- 3 Toccate **Condividi** e selezionate un metodo di condivisione, come Bluetooth ed e-mail. Inoltre, potete utilizzare le seguenti opzioni:
	- **Trasferisci file su dispos.**: consente di condividere i contenuti tramite Wi-Fi Direct o Bluetooth. Le impostazioni di visibilità devono essere attivate sul dispositivo.
	- **Vedi contenuti su TV (Smart View)**: consente di visualizzare i contenuti mostrati sul dispositivo su uno schermo più grande tramite connessione wireless.
- 

Quando avete la cronologia delle comunicazioni o delle condivisioni, i contatti compaiono sul pannello delle opzioni di condivisione. Per condividere i contenuti direttamente tramite l'applicazione corrispondente, selezionate l'icona di una persona. Se la funzione non è attiva, aprite il menù Applicazioni, toccate **Impostaz.** → **Funzioni avanzate**, quindi toccate il cursore **Condivis. diretta** per attivare questa funzione.

4 Seguite le istruzioni visualizzate per condividere l'immagine con altri.

Quando l'immagine viene inviata ai dispositivi dei destinatari, sui loro dispositivi comparirà una notifica. Toccate la notifica per visualizzare o scaricare l'immagine.

# **Applicazioni**

# **Installazione o disinstallazione delle applicazioni**

# **Galaxy Apps**

Acquistate e scaricate applicazioni. Potete scaricare le applicazioni specifiche per i dispositivi Samsung Galaxy.

Toccate la cartella **Samsung** → **Galaxy Apps** nel menù Applicazioni.

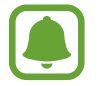

La disponibilità di questa applicazione potrebbe variare in base al paese o al gestore telefonico.

#### **Installazione delle applicazioni**

Sfogliate le applicazioni per categoria oppure toccate il campo di ricerca per cercare una parola chiave.

Selezionate un'applicazione per visualizzarne le informazioni. Per scaricare applicazioni gratuite, toccate **INSTALLA**. Per acquistare e scaricare applicazioni a pagamento, toccate il prezzo e seguite le istruzioni visualizzate.

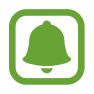

Per modificare le impostazioni di aggiornamento automatico, toccate • → **Impostazioni** → **Aggiornamento automatico delle applicazioni**, quindi selezionate un'opzione.

# **Play Store**

Acquistate e scaricate applicazioni.

Toccate **Play Store** nel menù Applicazioni.

#### **Installazione delle applicazioni**

Scorrete le applicazioni per categoria oppure cercate le applicazioni tramite parola chiave.

Selezionate un'applicazione per visualizzarne le informazioni. Per scaricare applicazioni gratuite, toccate **INSTALLA**. Per acquistare e scaricare applicazioni a pagamento, toccate il prezzo e seguite le istruzioni visualizzate.

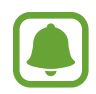

Per modificare le impostazioni di aggiornamento automatico, toccate → **Impostazioni**  $\rightarrow$  **Aggiornamento automatico app**, quindi selezionate un'opzione.

# **Gestione delle applicazioni**

#### **Disinstallazione o disabilitazione delle applicazioni**

Nel menù Applicazioni toccate • → Modifica. Sulle applicazioni che potete disattivare o disinstallare compare l'icona ◯. Selezionate un'applicazione e toccate **DISATTIVA** o **OK**. In alternativa, nel menù Applicazioni, toccate **Impostaz.** → **Applicazioni**, selezionate un'applicazione, quindi toccate **DISATTIVA** oppure **DISINSTALLA**.

- **DISATTIVA**: consente di disattivare le applicazioni predefinite selezionate che non possono essere disinstallate dal dispositivo.
- **DISINSTALLA**: consente di disinstallare le applicazioni scaricate.

#### **Attivazione delle applicazioni**

Nel menù Applicazioni, toccate **Impostaz.** → **Applicazioni** → → **Disattivate**, selezionate un'applicazione, quindi toccate **ATTIVA**.

#### **Impostazione dei permessi per le applicazioni**

Alcune applicazioni, per funzionare correttamente, potrebbero richiedere il permesso di accedere o di utilizzare le informazioni del dispositivo. Quando aprite un'applicazione, potrebbe comparire una finestra pop-up che richiede l'accesso a determinate funzionalità o informazioni. Toccate **CONSENTI** nella finestra pop-up per concedere i permessi all'applicazione.

Per visualizzare le impostazioni relative ai permessi delle applicazioni, aprite il menù Applicazioni e toccate **Impostaz.** → **Applicazioni**. Selezionate un'applicazione e toccate **Autorizzazioni**. Potete visualizzare l'elenco dei permessi dell'applicazione e modificarli.

Per visualizzare o modificare le impostazioni relative ai permessi delle applicazioni in base alle categorie di permessi, aprite il menù Applicazioni, toccate **Impostaz.** → **Applicazioni** → → **Autorizzazioni delle app**. Selezionate un elemento e toccate i cursori accanto alle applicazioni per concedere i permessi.

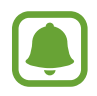

Se non concedete i permessi alle applicazioni, le funzionalità di base delle applicazioni potrebbero non funzionare correttamente.

# **Telefono**

# **Introduzione**

Eseguite o rispondete a chiamate vocali e video.

# **Esecuzione delle chiamate**

- 1 Toccate **Telefono** nel menù Applicazioni.
- 2 Inserite un numero di telefono.

Se la tastiera non compare sullo schermo, toccate **di per aprire la tastiera**.

3 Toccate  $\bullet$  per effettuare una chiamata o toccate  $\Box$  per effettuare una videochiamata.

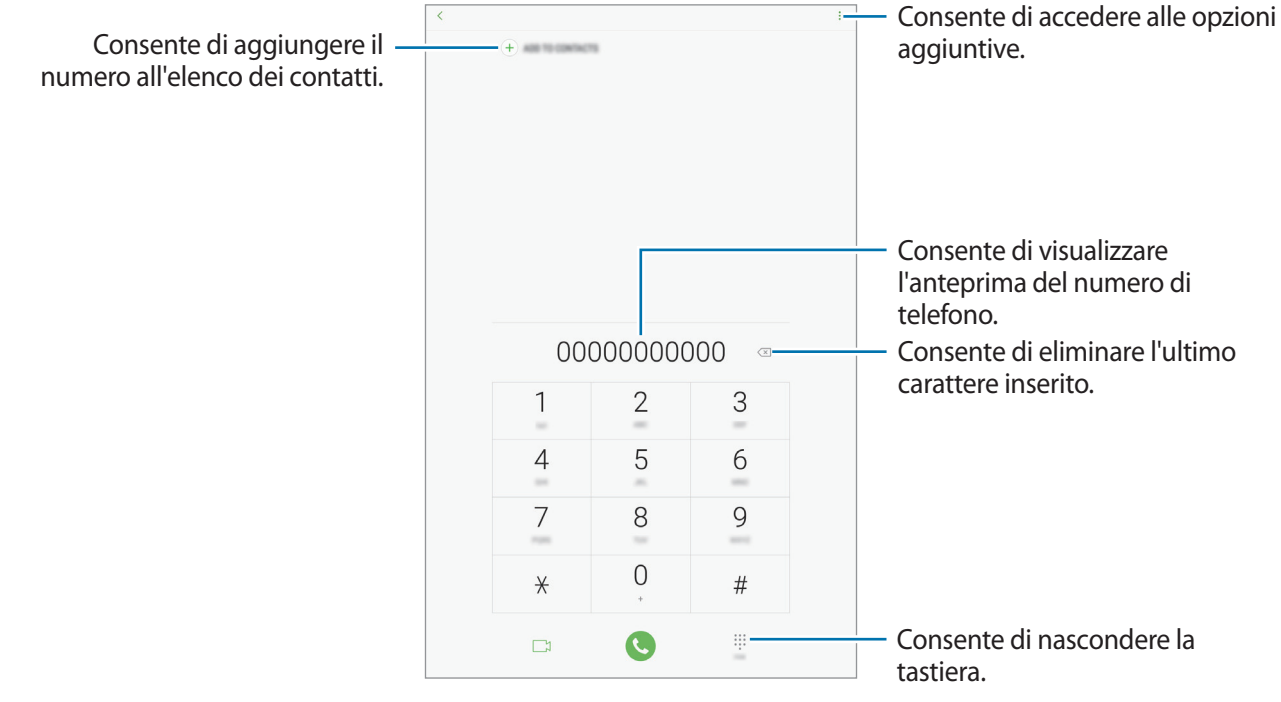

#### **Utilizzo della composizione rapida**

Impostate i numeri di composizione rapida per effettuare le chiamate rapidamente.

Per impostare un numero di composizione rapida, toccate  $\stackrel{\bullet}{\bullet} \rightarrow$  **Selezione rapida**, selezionate un numero di composizione rapida, quindi aggiungete un numero di telefono.

Per effettuare una chiamata, tenete premuto un numero di composizione rapida sul tastierino numerico. Per i numeri di composizione rapida da 10 in su, toccate la prima cifra del numero, quindi tenete premuta l'ultima cifra.

Ad esempio, se impostate il numero **123** come numero di composizione rapida toccate **1**, toccate **2**, quindi tenete premuto **3**.

#### **Esecuzione di chiamate dalla schermata di blocco**

Nella schermata di blocco, trascinate  $\heartsuit$  fuori dal cerchio grande.

#### **Esecuzione delle chiamate da registri di chiamate o elenchi di contatti**

Toccate **REGISTRO** oppure **RUBRICA**, quindi scorrete verso destra su un contatto o un numero di telefono per effettuare una chiamata.

#### **Esecuzione di una chiamata internazionale**

- 1 Toccate per aprire la tastiera se la tastiera non compare sullo schermo.
- 2 Tenete premuto **0** finché compare il segno **+**.
- 3 Inserite prefisso internazionale, prefisso locale e numero di telefono, quindi toccate  $\mathbf{\bullet}$ .

# **Ricezione delle chiamate**

#### **Risposta ad una chiamata**

Quando ricevete una chiamata, trascinate  $\bigcirc$  fuori dal cerchio.

#### **Rifiuto di una chiamata**

Quando ricevete una chiamata, trascinate  $\bigodot$  fuori dal cerchio.

Per rifiutare una chiamata inviando un messaggio, trascinate la barra messaggio di rifiuto verso l'alto. Per creare vari messaggi di rifiuto, aprite il menù Applicazioni, toccate **Telefono** →  $\stackrel{\bullet}{\bullet}$  → **Impostazioni**  $\rightarrow$  **Messaggi di rifiuto rapidi**, inserite un messaggio, quindi toccate  $(+)$ .

#### **Chiamate perse**

Quando non rispondete ad una chiamata, l'icona  $\blacktriangleright$  compare sulla barra di stato. Aprite il pannello di notifica per visualizzare l'elenco delle chiamate perse. In alternativa, nel menù Applicazioni, toccate **Telefono** → **REGISTRO** per visualizzare le chiamate perse.

# **Blocco di numeri di telefono**

Bloccate le chiamate provenienti da determinati numeri aggiunti all'elenco rifiutati.

1 Nel menù Applicazioni, toccate **Telefono** <sup>→</sup> <sup>→</sup> **Impostazioni** <sup>→</sup> **Blocca numeri**.

2 Toccate  $\Omega$  per selezionare i contatti, quindi toccate **FATTO**.

Per inserire manualmente un numero, toccate **Inserisci numero telefono**, inserite un numero di telefono, quindi toccate  $(+)$ .

Quando un numero rifiutato tenta di contattarvi, non riceverete notifiche. Le chiamate verranno registrate nel registro chiamate.

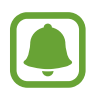

Inoltre, potete bloccare le chiamate in arrivo da persone che non mostrano il loro ID chiamante. Toccate il cursore **Blocca chiamanti sconosciuti** per attivare questa funzione.

# **Opzioni durante le chiamate**

#### **Durante una chiamata vocale**

Potete eseguire le seguenti azioni:

- **VOLUME**: consente di regolare il volume.
- $\cdot$  : consente di accedere alle opzioni aggiuntive.
- **Aggiungi chiamata**: consente di comporre una seconda chiamata.
- **Volume agg.**: consente di aumentare il volume.
- **Bluetooth**: consente di passare a un auricolare Bluetooth, se questo è connesso al dispositivo.
- **Attesa**: consente di mettere in attesa una chiamata. Toccate **Riprendi chiamata** per recuperare la chiamata trattenuta.
- **Tastiera** / **Nascondi**: consente di mostrare o nascondere la tastiera.
- **Muto**: consente di disattivare il microfono in modo che il vostro interlocutore non possa sentirvi.
- $\cdot$   $\cdot$   $\cdot$  : consente di terminare la chiamata corrente.

#### **Durante una videochiamata**

Toccate lo schermo per utilizzare le seguenti opzioni:

- **VOLUME**: consente di regolare il volume.
- $\cdot$  : consente di accedere alle opzioni aggiuntive.
- **Camera**: consente di disattivare la fotocamera in modo che il vostro interlocutore non possa vedervi.
- **Cambia**: consente di passare dalla fotocamera anteriore a quella posteriore e viceversa.
- $\cdot$   $\cdot$   $\cdot$  : consente di terminare la chiamata corrente.
- **Muto**: consente di disattivare il microfono in modo che il vostro interlocutore non possa sentirvi.
- **Bluetooth**: consente di passare a un auricolare Bluetooth, se questo è connesso al dispositivo.

# **Rubrica**

### **Introduzione**

Create nuovi contatti o gestite i contatti sul dispositivo.

# **Aggiunta dei contatti**

#### **Creazione di un nuovo contatto**

- 1 Toccate **Rubrica** nel menù Applicazioni.
- 2 Toccate  $\overline{+}$  e selezionate una posizione di memoria.
- 3 Inserite le informazioni del contatto.

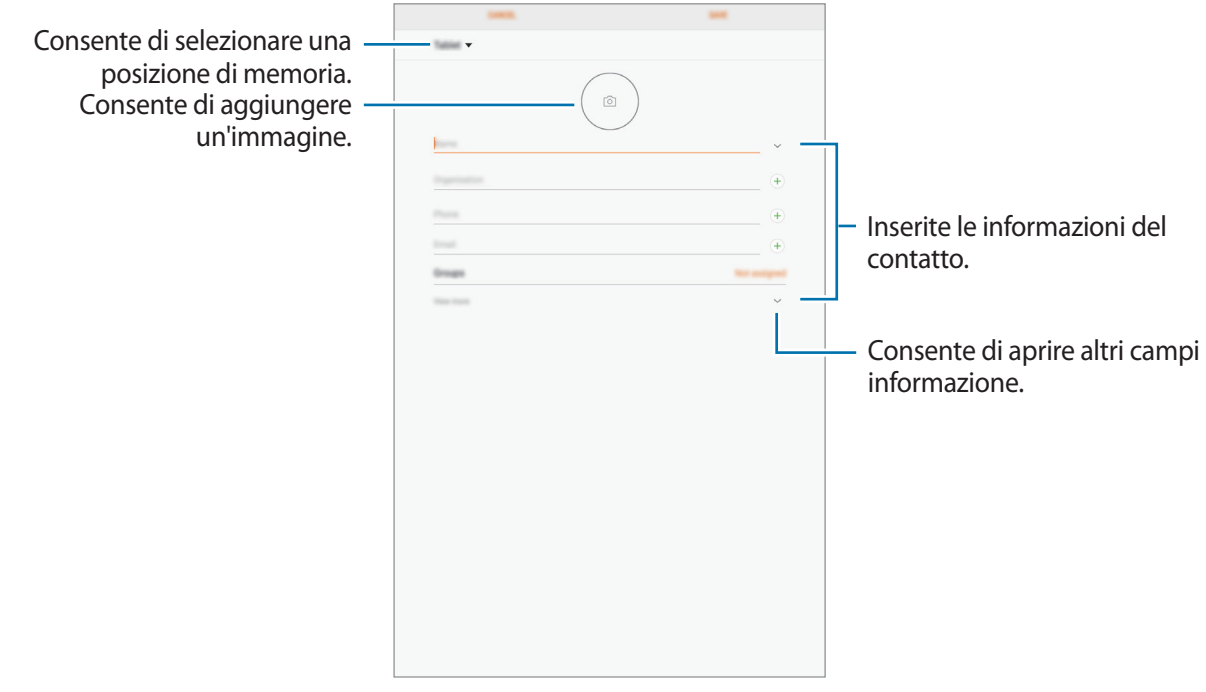

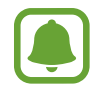

Le informazioni che è possibile memorizzare potrebbero variare in base alla posizione di memoria selezionata.

#### 4 Toccate **SALVA**.

#### **Aggiunta di un numero di telefono alla Rubrica dalla tastiera**

- 1 Toccate **Telefono** nel menù Applicazioni.
- 2 Inserite il numero e toccate **AGGIUNGI ALLA RUBRICA**. Se la tastiera non compare sullo schermo, toccate **per aprici**tato la tastiera.
- 3 Toccate **Aggiungi** per creare un nuovo contatto, oppure toccate **Aggiorna** per aggiungere il numero ad un contatto esistente.

#### **Aggiunta di un numero di telefono alla Rubrica dall'elenco chiamate**

- 1 Nel menù Applicazioni, toccate **Telefono** <sup>→</sup> **REGISTRO**.
- 2 Toccate un numero di telefono.
- 3 Toccate **AGGIUNGI** per creare un nuovo contatto, oppure toccate **AGGIORNA** per aggiungere il numero ad un contatto esistente.

#### **Importazione dei contatti**

Aggiungete i contatti importandoli da altre memorie sul dispositivo.

- 1 Toccate **Rubrica** nel menù Applicazioni.
- 2 Toccate <sup>→</sup> **Impostazioni** <sup>→</sup> **Importa/Esporta contatti** <sup>→</sup> **IMPORTA**.
- 3 Selezionate la posizione di memoria da cui importare i contatti.
- 4 Selezionate la posizione di memoria in cui memorizzare i contatti.
- 5 Spuntate i file VCF o i contatti da importare e toccate **FATTO**.

#### **Sincronizzazione dei contatti con gli account Web**

Sincronizzate i contatti del dispositivo con i contatti online memorizzati sugli account Web, come l'account Samsung.

Nel menù Applicazioni, toccate **Impostaz.** → **Cloud e account** → **Account**, selezionate il nome di un account, selezionate un account con cui eseguire la sincronizzazione,quindi toccate **Rubrica (account Samsung)** o **Sincronizza Contatti**.

# **Ricerca dei contatti**

Nel menù Applicazioni, toccate **Rubrica**.

Utilizzate uno dei seguenti metodi di ricerca:

- Scorrete in alto o in basso l'elenco dei contatti.
- Trascinate il dito lungo l'indice sul lato sinistro dell'elenco contatti per scorrerlo rapidamente.
- Toccate il campo di ricerca in cima all'elenco contatti ed inserite i criteri di ricerca.

Dopo aver selezionato un contatto, eseguite una delle seguenti azioni:

- $\cdot \quad \hat{p}$ : consente di aggiungere un contatto all'elenco dei preferiti.
- $\cdot \sqrt{2}$ : consente di eseguire una chiamata vocale o una videochiamata.
- $\cdot$   $\Box$ : consente di comporre un messaggio.
- $\cdot$   $\heartsuit$ : consente di comporre un'e-mail.

# **Condivisione dei contatti**

Potete condividere i contatti con altri utilizzando varie opzioni di condivisione.

- 1 Toccate **Rubrica** nel menù Applicazioni.
- 2 Toccate  **→ Condividi.**
- 3 Selezionate i contatti e toccate **CONDIVIDI**.
- $\mathcal A$  Selezionate un metodo di condivisione.

# **Unione dei contatti duplicati**

Quando importate i contatti da altre memorie, sincronizzate oppure spostate i contatti su altri account, la rubrica potrebbe contenere dei contatti duplicati. Unite i contatti duplicati in uno per razionalizzare la rubrica.

- 1 Toccate **Rubrica** nel menù Applicazioni.
- 2 Toccate <sup>→</sup> **Impostazioni** <sup>→</sup> **Unisci contatti duplicati**.
- 3 Selezionate i contatti e toccate **UNISCI**.

# **Eliminazione dei contatti**

- 1 Toccate **Rubrica** nel menù Applicazioni.
- 2 Toccate → **Elimina.**
- 3 Selezionate i contatti e toccate **ELIMINA**.

# **Messaggi**

### **Introduzione**

Inviate e visualizzate i messaggi per conversazione.

### **Invio dei messaggi**

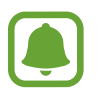

L'invio dei messaggi in roaming potrebbe comportare costi aggiuntivi.

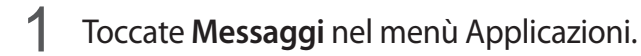

- 2 Toccate  $\blacksquare$ .
- 3 Aggiungete i destinatari e toccate **COMPONI**.

#### 4 Inserite un messaggio.

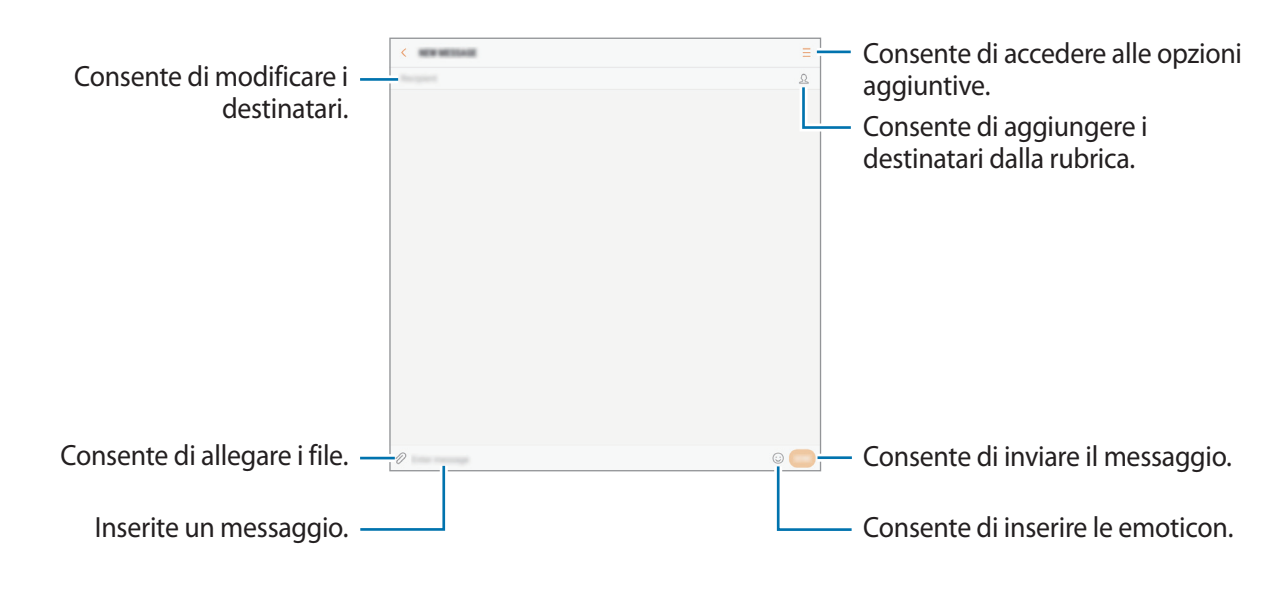

5 Toccate **INVIA** per inviare il messaggio.

# **Visualizzazione dei messaggi**

I messaggi sono raggruppati in conversazioni per contatto.

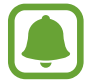

La ricezione dei messaggi in roaming potrebbe comportare costi aggiuntivi.

- 1 Toccate **Messaggi** nel menù Applicazioni.
- 2 Nell'elenco dei messaggi, selezionate un contatto.
- 3 Visualizzate la vostra conversazione.

Per rispondere al messaggio, scrivete il testo e toccate **INVIA**.

# **Blocco di messaggi indesiderati**

Bloccate i messaggi provenienti da determinati numeri aggiunti all'elenco rifiutati.

- 1 Toccate **Messaggi** nel menù Applicazioni.
- 2 Toccate <sup>→</sup> **Impostaz.** <sup>→</sup> **Blocca messaggi** <sup>→</sup> **Blocca numeri**.
- **3** Toccate **RICEVUTI** oppure **RUBRICA** per selezionare i contatti e toccate  $(+)$ . Per inserire manualmente un numero, toccate **Inserite numero**, quindi inserite un numero di telefono.

# **Impostazione della notifica messaggi**

Potete modificare il suono della notifica, le opzioni di visualizzazione ed altro.

- 1 Toccate **Messaggi** nel menù Applicazioni.
- 2 Toccate → **Impostaz.** → Notifiche, quindi toccate il cursore per attivare questa funzione.
- 3 Modificate le impostazioni delle notifiche.
	- **Suono di notifica**: consente di modificare il suono della notifica.
	- **Vibra a riproduzione audio**: consente di impostare la vibrazione del dispositivo quando ricevete un messaggio.
	- **Visualizzazione popup**: consente di visualizzare i messaggi in finestre pop-up.
	- **Anteprima messaggio**: consente di visualizzare il contenuto del messaggio sulla schermata di blocco e in finestre pop-up.

#### **Impostazione di un promemoria per i messaggi**

Potete impostare un avviso che vi informi delle notifiche non visualizzate dopo un periodo specifico. Se questa funzione non è attiva, aprite il menù Applicazioni, toccate **Impostaz.** → **Accessibilità** → **Promemoria di notifica**, quindi toccate il cursore per attivare questa funzione. Successivamente, toccate il cursore **Messaggi** per attivare questa funzione.

# **Internet**

### **Introduzione**

Navigate in Internet per cercare informazioni ed inserite le pagine Web di vostro interesse tra i preferiti per un facile accesso.

# **Navigazione delle pagine Web**

- 1 Toccate la cartella **Samsung** <sup>→</sup> **Internet** nel menù Applicazioni.
- 2 Toccate il campo indirizzo.
- 3 Inserite l'indirizzo Web o una parola chiave, quindi toccate **Vai**.

Per visualizzare le barre degli strumenti, trascinate il dito leggermente verso il basso sullo schermo.

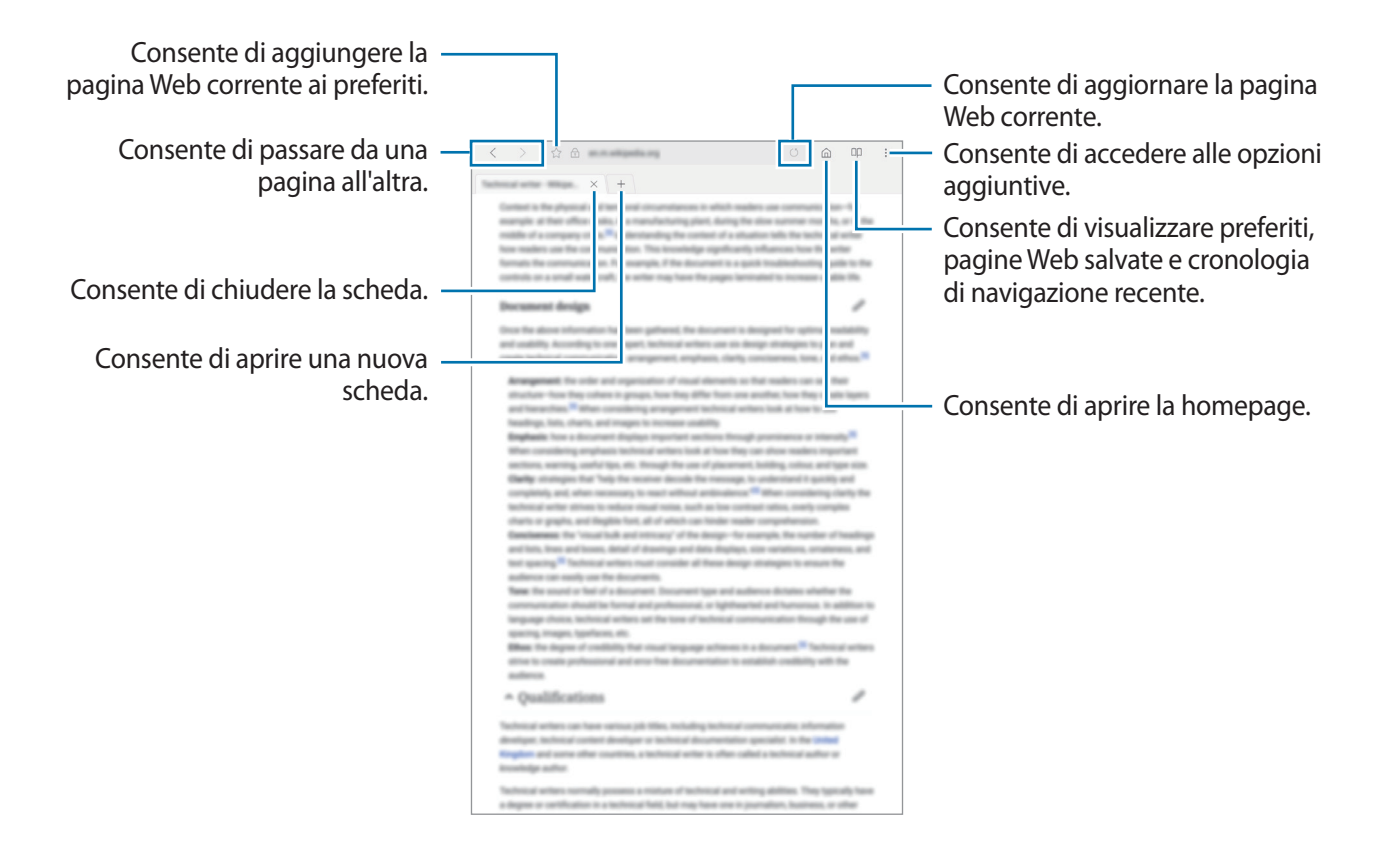

# **Utilizzo della modalità segreta**

Nella modalità segreta, potete salvare e gestire a parte le schede aperte, i preferiti e le pagine salvate. È possibile bloccare la modalità segreta con una password.

#### **Attivazione della modalità segreta**

Toccate • → **Attiva Modal. segreta**. Se utilizzate questa funzionalità per la prima volta, impostate se utilizzare una password per la modalità segreta.

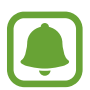

Nella modalità segreta, non potete utilizzare alcune funzionalità, come l'acquisizione schermata.

Nella modalità segreta, il dispositivo cambierà il colore delle barre degli strumenti.

#### **Modifica delle impostazioni di sicurezza**

Potete modificare la password o il metodo di blocco.

Toccate → **Impostazioni** → **Privacy** → **Protezione Modalità segreta** → **Cambia password**.

#### **Disattivazione della modalità segreta**

Toccate → **Disattiva Modalità segreta**.

# **E-mail**

#### **Impostazione di un account E-mail**

Impostate un account e-mail quando aprite **E-mail** per la prima volta.

- 1 Toccate la cartella **Samsung** <sup>→</sup> **E-mail** nel menù Applicazioni.
- 2 Inserite l'indirizzo e-mail e la password, quindi toccate **ACCEDI**. Per registrare manualmente un account e-mail, toccate **CONFIG. MANUALE**.
- 3 Seguite le istruzioni visualizzate per completare la configurazione.

Per configurare un altro account e-mail, toccate  $\frac{\text{ }}{\text{ }}-\rightarrow$   $\circledS \rightarrow$  **Aggiungi account**.

Se possedete più di un account e-mail, potete impostarne uno come account predefinito. Toccate  $\equiv$ →  $\bigcirc$  →  $\rightarrow$  lmposta account predefinito.

### **Invio di e-mail**

- $1$  Toccate  $\Box$  per comporre un'e-mail.
- 2 Aggiungete i destinatari ed inserite un testo nell'e-mail.
- 3 Toccate **INVIA** per inviare l'e-mail.

#### **Lettura delle e-mail**

Quando **E-mail** è aperta, il dispositivo scaricherà automaticamente le nuove e-mail. Per scaricare manualmente le e-mail, scorrete verso il basso sullo schermo.

Toccate un'e-mail sullo schermo per leggerla.

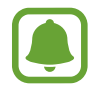

Se la sincronizzazione e-mail è disabilitata, non è possibile scaricare le nuove e-mail. Per abilitare la sincronizzazione e-mail, toccate  $\frac{\overline{-}}{\longrightarrow}$   $\otimes$   $\rightarrow$  il nome del vostro account, quindi toccate il cursore **Sincronizza account** per attivare questa funzione.

# **Camera**

# **Introduzione**

Scattate foto e registrate video utilizzando varie modalità ed impostazioni.

#### **Per un corretto utilizzo della fotocamera**

- Non scattate foto né registrate video ad altre persone senza il loro permesso.
- Non scattate foto né registrate video dove vietato dalla legge.
- Non scattate foto e non registrate video in luoghi dove potreste violare la privacy delle persone.

# **Avvio della fotocamera**

Utilizzate i seguenti metodi per avviare la Fotocamera:

- Toccate **Camera** nel menù Applicazioni.
- $\cdot$  Nella schermata di blocco, trascinate  $\bullet$  fuori dal cerchio grande.

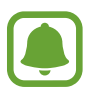

Alcune funzionalità della fotocamera non sono disponibili quando avviate **Camera** dalla schermata di blocco mentre le opzioni di sicurezza per il blocco schermo sono attivate.

#### **Utilizzo dei gesti di scorrimento**

Controllate rapidamente la schermata di anteprima scorrendo in varie direzioni. Potete cambiare la modalità di scatto, passare da una fotocamera all'altra, oppure applicare degli effetti filtro.

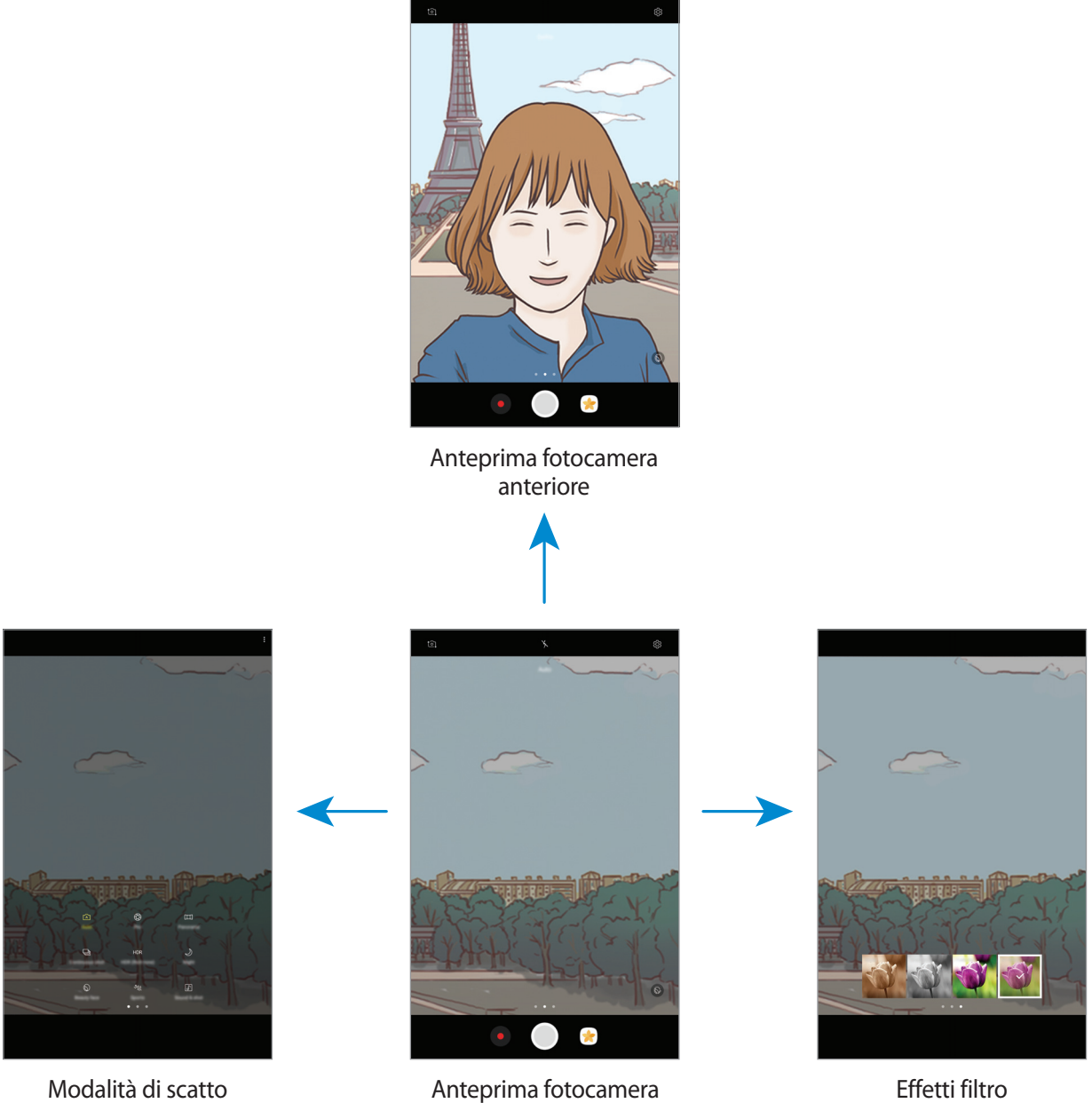

posteriore

**Passaggio da una fotocamera all'altra**

Nella schermata di anteprima, scorrete in alto o in basso per passare da una fotocamera all'altra.

#### **Visualizzazione delle modalità di scatto**

Nella schermata di anteprima, scorrete da sinistra verso destra per aprire l'elenco delle modalità di scatto.

#### **Visualizzazione degli effetti filtro**

Nella schermata di anteprima, scorrete da destra verso sinistra per aprire l'elenco degli effetti filtro. Potete dare un tocco unico alle foto o ai video.

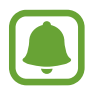

Questa funzionalità è disponibile solo in alcune modalità di scatto.

# **Scatto base**

#### **Scatto di foto e registrazione di video**

- 1 Toccate l'immagine sulla schermata di anteprima nel punto in cui volete che la fotocamera metta a fuoco.
- 2 Toccate  $\bigcirc$  per scattare una foto o toccate  $\bigcirc$  per registrare un video.
	- Allontanate due dita sul touch screen per aumentare lo zoom, riavvicinatele per diminuirlo.
	- Per regolare la luminosità di foto o video, toccate lo schermo. Quando compare la barra di regolazione, trascinate  $\cdot \cdot$  sulla barra di regolazione verso  $+$  oppure  $-$ .
	- Per acquisire un fotogramma dal video durante la registrazione, toccate  $\circledR$ .
	- Per modificare la messa a fuoco durante la registrazione di un video, toccate sul punto che volete mettere a fuoco. Per mettere a fuoco al centro dello schermo, toccate <sup>[AE]</sup>.

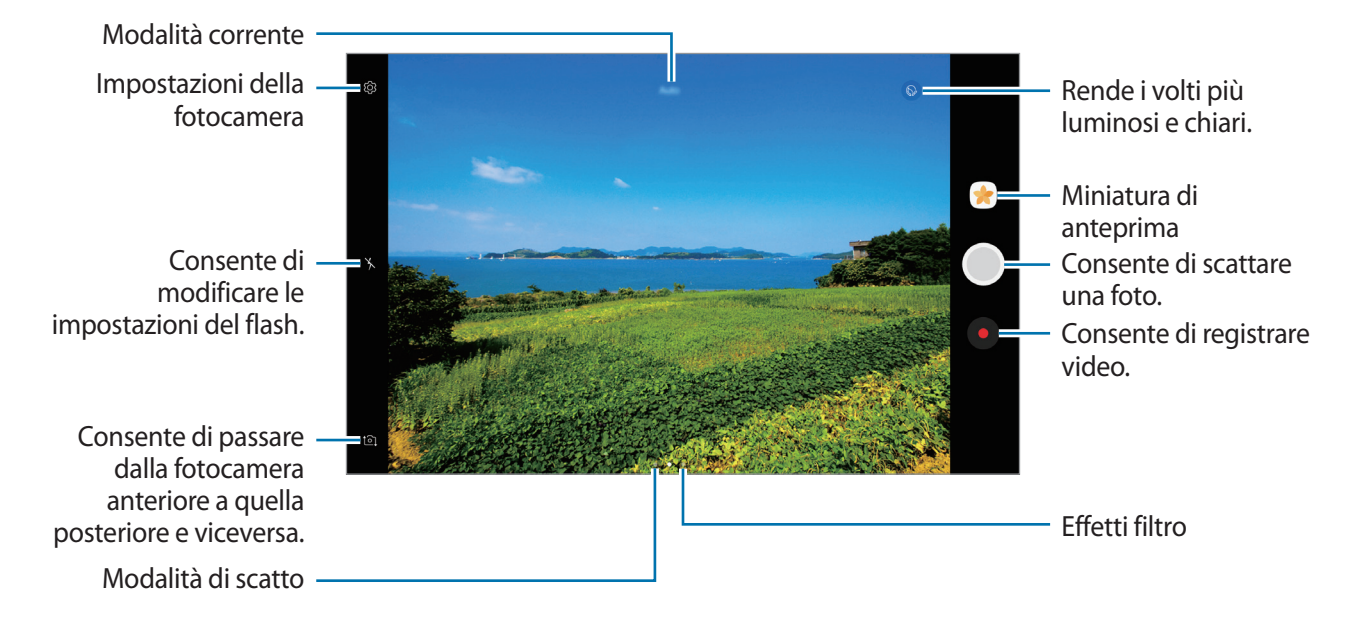

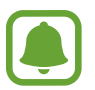

- La schermata di anteprima potrebbe variare in base alla modalità di scatto e alla fotocamera utilizzata.
- La fotocamera si spegne automaticamente quando non viene utilizzata.
- Accertatevi che l'obiettivo sia pulito. Il dispositivo potrebbe non funzionare correttamente in alcune modalità che richiedono alte risoluzioni.
- La fotocamera anteriore è dotata di obiettivo grandangolare. Le foto in grandangolo possono presentare lievi distorsioni e ciò non indica un problema di funzionamento del dispositivo.

#### **Blocco della messa a fuoco e dell'esposizione**

Potete bloccare la messa a fuoco o l'esposizione su un'area selezionata per evitare la regolazione automatica della fotocamera, in base ai cambiamenti dei soggetti o delle fonti luminose.

Tenete premuta l'area da mettere a fuoco, sull'area comparirà la cornice AF/AE e l'impostazione di messa a fuoco ed esposizione verrà bloccata. L'impostazione rimane bloccata anche dopo aver scattato la foto.

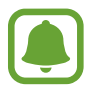

Questa funzionalità è disponibile solo in alcune modalità di scatto.

#### **Personalizzazione delle modalità di scatto**

Nella schermata di anteprima, scorrete verso destra per aprire l'elenco delle modalità di scatto e selezionate una modalità.

Per visualizzare la descrizione di ciascuna modalità, toccate  $\stackrel{\bullet}{\bullet}$  → Info.

Per riorganizzare le modalità, toccate • → Modifica, tenete premuta l'icona di una modalità, quindi trascinatela in una nuova posizione.

Per aggiungere altri collegamenti alla schermata Home, toccate • → **Aggiungi coll. su scherm. Home**.

### **Modalità Auto**

La modalità Auto consente alla fotocamera di valutare l'ambiente circostante e di determinare la modalità ideale per la foto.

Nell'elenco delle modalità di scatto, toccate **Auto**.

# **Modalità Pro**

Scattate foto manualmente mentre regolate le opzioni di scatto, come il valore di esposizione e il valore ISO.

Nell'elenco delle modalità di scatto, toccate **Pro**. Selezionate le opzioni e personalizzate le impostazioni, quindi toccate  $\bigcirc$  per scattare una foto.

- $\Psi$ : consente di selezionare un bilanciamento del bianco adequato, in modo che la gamma di colori delle immagini risulti fedele alla realtà. Potete impostare la temperatura di colore.
- **ISO**: consente di selezionare un valore ISO. Controlla la sensibilità della fotocamera alla luce. Per oggetti fermi o ben illuminati utilizzate valori bassi. Per oggetti in rapido movimento o poco illuminati utilizzate valori più alti. Tuttavia, selezionare un valore ISO alto, può causare rumore nelle foto.
- $\cdot$   $\circledast$  : consente di cambiare il valore di esposizione. Ciò determina la quantità di luce ricevuta dal sensore della fotocamera. Per situazioni con poca luce, utilizzate un'esposizione più alta.

# **Panoramica**

Scattate una sequenza di foto in orizzontale o verticale, quindi unitele per creare una scena ampia. Nell'elenco delle modalità di scatto, toccate **Panoramica**.

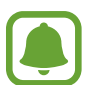

Per scatti migliori con la modalità panoramica, seguite questi suggerimenti:

- Muovete lentamente la fotocamera in una sola direzione.
- Mantenete l'immagine all'interno della cornice nel mirino della fotocamera. Se l'immagine di anteprima si trovasse all'esterno della cornice guida o se il dispositivo dovesse rimanere fermo, il dispositivo smetterà automaticamente di scattare foto.
- Non scattate foto con sfondi indistinti, come un cielo terso e una parete vuota.

# **Scatto mult.**

Scattate una serie di foto di soggetti in movimento. Nell'elenco delle modalità di scatto, toccate **Scatto mult.** Tenete premuto  $\bigcirc$  per scattare numerose foto in sequenza.

# **HDR (col. ricco)**

Scattate foto con colori ricchi e riproducete i dettagli sia in ambienti luminosi sia bui. Nell'elenco delle modalità di scatto, toccate **HDR (col. ricco)**.

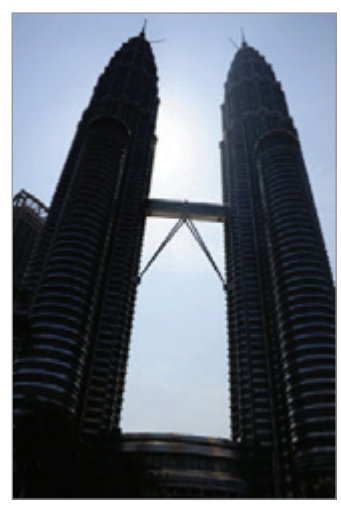

Senza effetto Con effetto

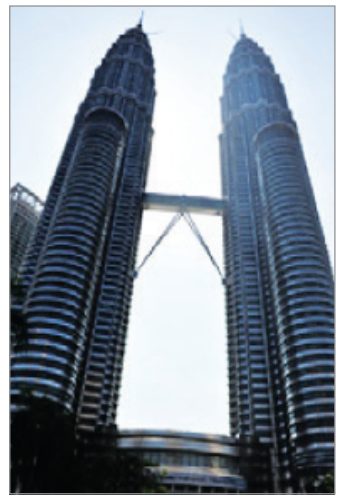

### **Autoscatto**

Scattate autoritratti con la fotocamera anteriore. Potete visualizzare sullo schermo l'anteprima di diversi effetti estetici.

- 1 Nella schermata di anteprima, scorrete in alto o in basso, oppure toccate  $\Omega$  per passare alla fotocamera anteriore per gli autoritratti.
- 2 Nell'elenco delle modalità di scatto, toccate **Autoscatto**.
- 3 Posizionatevi di fronte all'obiettivo della fotocamera anteriore.
- 4 Quando il dispositivo rileva il vostro viso, mostrate il palmo alla fotocamera anteriore. Dopo aver riconosciuto il palmo, comparirà un conto alla rovescia. A tempo scaduto, il dispositivo scatterà una foto.

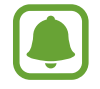

Per utilizzare altre opzioni di scatto per la fotocamera anteriore, toccate ۞ → Modi per **scattare foto**, quindi toccate i cursori per attivarli.

### **Notte**

Consente di scattare foto in condizioni di scarsa illuminazione senza ricorrere al flash. Nell'elenco delle modalità di scatto, toccate **Notte**.

### **Bellezza volto**

Scattate una foto con maggiore illuminazione per migliorare i tratti del viso. Nell'elenco delle modalità di scatto, toccate **Bellezza volto**.

# **Sport**

Scattate una foto con soggetti in rapido movimento. Nell'elenco delle modalità di scatto, toccate **Sport**.

# **Audio foto**

Scattate una foto allegando dei suoni. Il dispositivo identifica le foto con  $\boxed{\delta}$  nella Galleria. Nell'elenco delle modalità di scatto, toccate **Audio foto**.

# **Impostazioni della fotocamera**

#### **Impostazioni rapide**

Nella schermata di anteprima, utilizzate le seguenti impostazioni rapide.

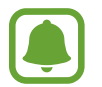

Le opzioni disponibili potrebbero variare in base alla modalità di scatto e alla fotocamera utilizzata.

- © : consente di selezionare un metodo di misurazione. Questo determina come vengono calcolati i valori di luce. **C** calibrata al centro utilizza la luce nella porzione centrale dello schermo per calcolare l'esposizione dello scatto. [**o] spot** utilizza la luce in un'area concentrata al centro dello schermo per calcolare l'esposizione dello scatto. [ $\odot$ ] matrice fa la media della scena completa.
- $\star$ : consente di attivare o disattivare il flash.
- $\boxed{\overline{Q}}$ : consente di registrare il suono prima o dopo aver scattato una foto.

#### **Impostazioni della fotocamera**

Nella schermata di anteprima, toccate ...

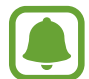

Le opzioni disponibili potrebbero variare in base alla modalità di scatto e alla fotocamera utilizzata.

#### **FOTOCAMERA POSTERIORE**

- **Dimensione foto**: consente di selezionare la risoluzione delle foto. L'utilizzo di una risoluzione maggiore salverà foto di qualità più alta, ma occuperà più memoria.
- **Dimensione video**: consente di selezionare una risoluzione per i video. L'utilizzo di una risoluzione maggiore salverà video di qualità più alta, ma che occuperanno più memoria.

#### **FOTOCAMERA ANTERIORE**

- **Dimensione foto**: consente di selezionare la risoluzione delle foto. L'utilizzo di una risoluzione maggiore salverà foto di qualità più alta, ma occuperà più memoria.
- **Dimensione video**: consente di selezionare una risoluzione per i video. L'utilizzo di una risoluzione maggiore salverà video di qualità più alta, ma che occuperanno più memoria.
- **Salva foto come in anteprima**: consente di invertire l'immagine per creare un'immagine speculare della scena originale quando scattate foto con la fotocamera anteriore.
- **Modi per scattare foto**: consente di selezionare le opzioni di scatto da utilizzare.

#### **GENERALI**

- **Timer**: consente di selezionare il tempo di attesa prima che la fotocamera scatti automaticamente una foto.
- **Vista schermo intero (16:9)**: consente di visualizzare l'anteprima di foto o video utilizzando le proporzioni dello schermo intero.
- **Griglia**: consente di visualizzare nel mirino una griglia di supporto nella composizione dell'immagine quando selezionate i soggetti.
- **Tag posizione**: consente di allegare alla foto un tag GPS di posizione.

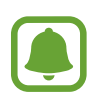

- La potenza del segnale GPS potrebbe diminuire in luoghi in cui il segnale è ostruito, ad esempio tra edifici, nei sottopassaggi o in presenza di cattive condizioni atmosferiche.
- La vostra posizione comparirà sulle foto quando le caricate su Internet. Per evitarlo disattivate l'impostazione tag posizione.
- **Rivedi immagini**: consente di visualizzare le foto dopo averle scattate.
- **Posizione di memoria**: consente di selezionare in quale posizione di memoria salvare le foto.
- **Pulsante mobile della fotocamera**: consente di aggiungere un pulsante di scatto personalizzabile alla schermata precedente.
- **Funzione tasto volume**: consente di utilizzare il tasto Volume per controllare l'otturatore.
- **Ripristina impostazioni**: consente di ripristinare le impostazioni della fotocamera.

# **Galleria**

# **Introduzione**

Visualizzate le immagini e i video memorizzati sul dispositivo. Inoltre, potete gestire le immagini e i video per album, oppure creare delle storie da condividere con gli altri.

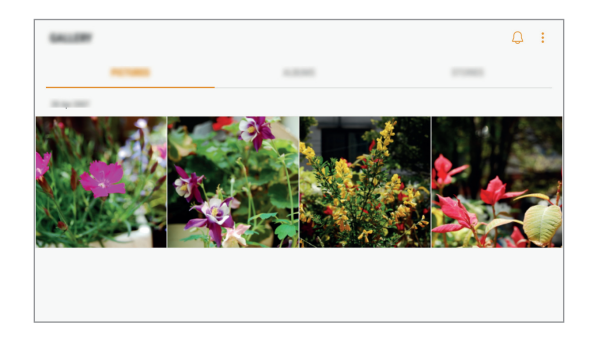

# **Visualizzazione di immagini e video**

#### **Visualizzazione delle immagini**

- 1 Nel menù Applicazioni, toccate **Galleria** <sup>→</sup> **IMMAGINI**.
- 2 Selezionate un'immagine.

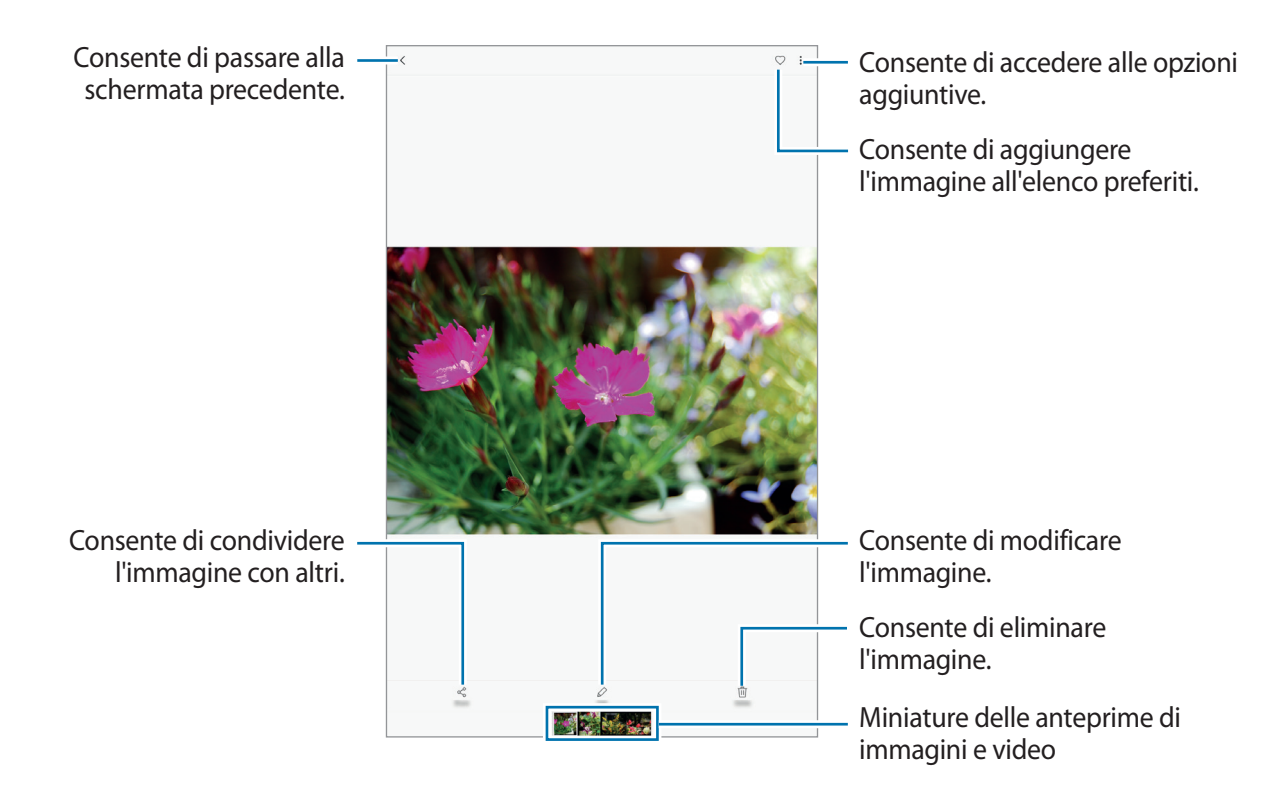

Per nascondere o mostrare i menù, toccate lo schermo.

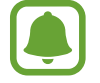

Potete creare un'animazione GIF oppure un collage da diverse immagini. Toccate  $\stackrel{\bullet}{\bullet} \rightarrow$ **Anima** o **Collage**, quindi selezionate le immagini. Potete selezionare fino a sei immagini per il collage.

#### **Visualizzazione dei video**

- 1 Nel menù Applicazioni, toccate **Galleria** <sup>→</sup> **IMMAGINI**.
- 2 Selezionate un video da riprodurre. I file video mostrano l'icona  $\blacktriangleright$  sulla miniatura dell'anteprima.

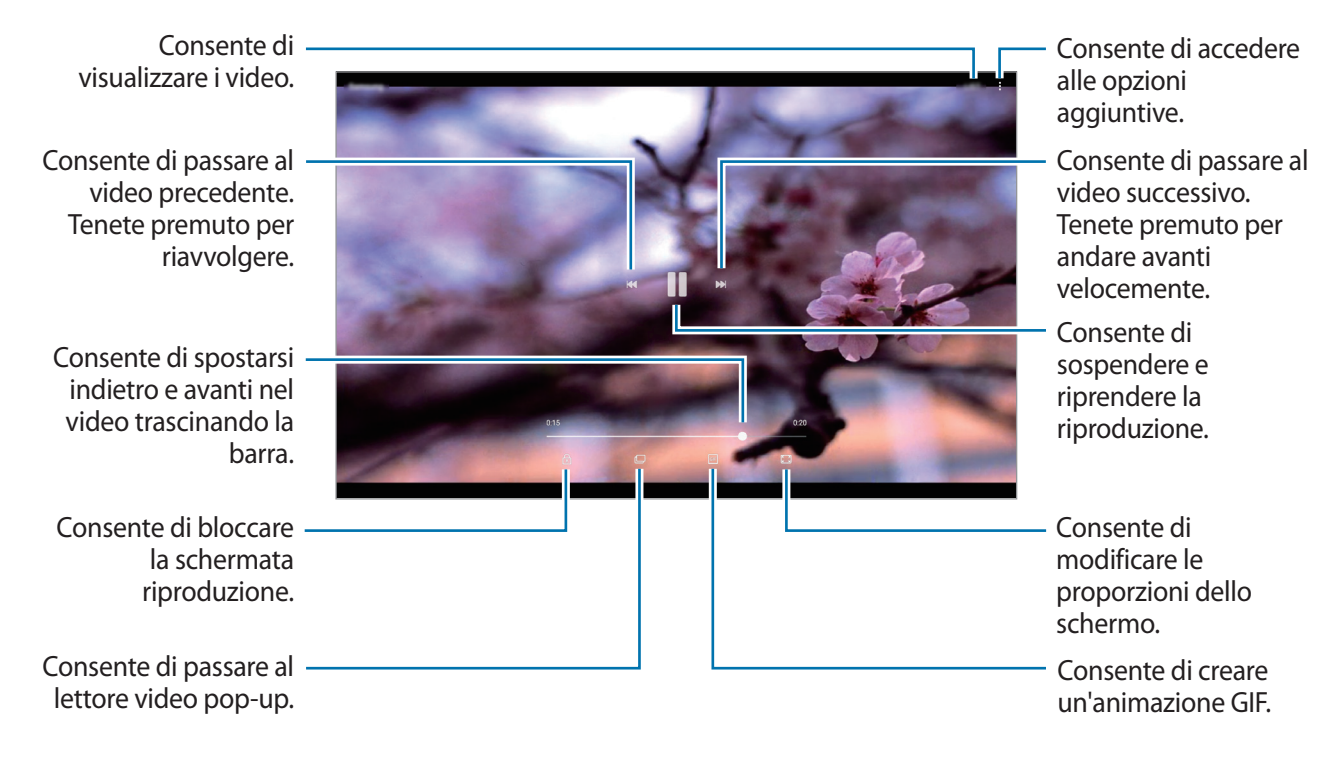

Trascinate il dito in alto o in basso a sinistra della schermata di riproduzione per regolare la luminosità, oppure trascinate il dito in alto o in basso a destra della schermata di riproduzione per regolare il volume.

Per spostarvi indietro o avanti, scorrete verso sinistra o destra sulla schermata di riproduzione.

# **Visualizzazione di album**

Potete ordinare le immagini e i video memorizzati sul dispositivo per cartella o album. Le animazioni o i collage creati saranno anche ordinati nelle cartelle dell'elenco album.

Nel menù Applicazioni, toccate Galleria → ALBUM e selezionate un album.

# **Visualizzazione delle storie**

Quando catturate o salvate immagini o video, il dispositivo ne legge i tag di data e luogo, ordina le immagini e i video, quindi crea delle storie. Per creare automaticamente delle storie, dovete scattare o memorizzare diverse immagini e video.

#### **Creazione di storie**

Create delle storie con diversi temi.

- 1 Nel menù Applicazioni, toccate **Galleria** <sup>→</sup> **STORIE**.
- $2$  Toccate  $\div$   $\rightarrow$  Crea storia.
- 3 Spuntate le immagini e i video da inserire nella storia e toccate **FATTO**.
- 4 Inserite un titolo per la storia e toccate **CREA**.

Per aggiungere immagini o video ad una storia, selezionate una storia e toccate **AGGIUNGI**.

Per rimuovere immagini o video da una storia, selezionate una storia, toccate • → **Modifica**, spuntate le immagini o i video da rimuovere, quindi toccate • → **Rimuovi dalla storia**.

#### **Eliminazione di storie**

- 1 Nel menù Applicazioni, toccate **Galleria** <sup>→</sup> **STORIE**.
- 2 Tenete premuto su una storia da eliminare e toccate **ELIMINA**.

# **Sincronizzazione di immagini e video con Samsung Cloud**

Potete sincronizzare le immagini e i video salvati in **Galleria** con Samsung Cloud ed accedervi da altri dispositivi. Dovete effettuare la registrazione e l'accesso al vostro account Samsung per utilizzare Samsung Cloud. Per maggiori informazioni, fate riferimento ad [Account Samsung.](#page-37-0)

Nel menù Applicazioni, toccate Galleria →  $\cdot \cdot \cdot$  → Impostazioni e toccate il cursore Samsung **Cloud** per attivare questa funzione. Le immagini e i video catturati sul dispositivo saranno salvati automaticamente su Samsung Cloud.

# **Eliminazione di immagini e video**

#### **Eliminazione di un'immagine o un video**

Tenete premuto un'immagine o un video e toccate **ELIMINA** nella parte superiore dello schermo.

#### **Eliminazione di più immagini e video**

- 1 Nella schermata principale della Galleria, tenete premuta un'immagine o un video da eliminare.
- 2 Selezionate le immagini o i video da eliminare.
- 3 Toccate **ELIMINA**.

# **Condivisione di immagini e video**

Selezionate un'immagine o un video, toccate **CONDIVIDI** nella parte superiore dello schermo, quindi selezionate un metodo di condivisione.

# **Calendario**

### **Introduzione**

Gestite i vostri programmi inserendo nel calendario tutti i vostri eventi e le attività.

# **Creazione di eventi**

- 1 Toccate **Calendario** nel menù Applicazioni.
- $2$  Toccate  $\overline{\phantom{a}}$ .
#### 3 Inserite i dettagli dell'evento.

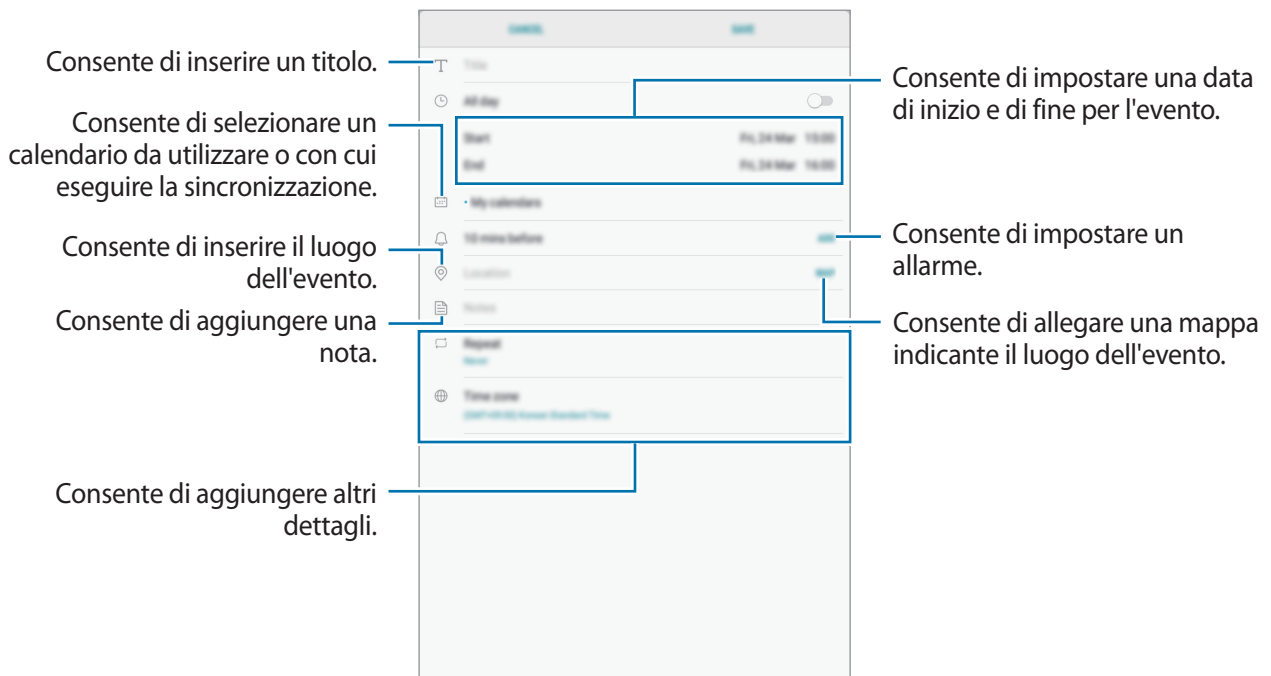

4 Toccate **SALVA** per salvare l'evento.

## **Creazione di attività**

- 1 Toccate **Calendario** nel menù Applicazioni.
- 2 Toccate **VISUALIZZA** <sup>→</sup> **Attività**.
- $3$  Toccate  $\pm$  e inserite i dettagli del task.
- 4 Toccate **SALVA** per salvare l'attività.

### **Sincronizzazione di eventi e attività con i vostri account**

Nel menù Applicazioni, toccate **Impostaz.** → **Cloud e account** → **Account**, selezionate un servizio account, selezionate un account con cui eseguire la sincronizzazione, quindi toccate **Calendario (account Samsung)** o **Sincronizza Calendario**.

Per aggiungere degli account con cui effettuare la sincronizzazione, aprite il menù Applicazioni e toccate **Calendario** → → **Gestisci calendari** → **Aggiungi account**. Successivamente, selezionate un account con cui eseguire la sincronizzazione ed effettuate l'accesso. Quando viene aggiunto un account, questo viene visualizzato nell'elenco.

# **Archivio**

Gestite e accedete a vari file memorizzati sul dispositivo o altrove, come servizi di memoria cloud.

Nel menù Applicazioni toccate **Archivio**.

Visualizzate i file memorizzati in ciascuna memoria. Inoltre, potete visualizzare i file per categoria nel dispositivo oppure in una scheda di memoria.

Per liberare la memoria del dispositivo, toccate • → Gestione memoria → PULISCI ORA. Per cercare file o cartelle, toccate il campo di ricerca, quindi inserite una parola chiave.

# **Memo**

Create promemoria e organizzateli per categoria.

Nel menù Applicazioni, toccate **Memo**.

#### **Composizione dei promemoria**

Toccate <sup>+</sup> nell'elenco dei promemoria per comporne uno. Durante la composizione, utilizzate le seguenti opzioni:

- **Categ.**: consente di creare o di selezionare una categoria.
- **Attività**: consente di aggiungere una casella all'inizio di ogni riga per creare un elenco di attività.
- **Immagine**: consente di inserire delle immagini.
- **Disegno**: consente di scrivere o disegnare promemoria da inserire. Potete selezionare lo spessore e il colore del tratto.
- **Voce**: consente di creare una registrazione vocale e di inserirla nel file.

Per salvare il promemoria, toccate **SALVA**.

Per modificare un promemoria, toccate quello desiderato, quindi toccate il contenuto.

#### **Ricerca di promemoria**

Toccate **CERCA** nell'elenco dei promemoria e inserite una parola chiave per cercare i promemoria.

# **Orologio**

### **Introduzione**

Impostate le sveglie, verificate l'ora corrente in molte città in tutto il mondo, cronometrate un evento o impostate un timer per una durata specifica.

### **SVEGLIA**

Nel menù Applicazioni toccate la cartella **Samsung** → **Orologio** → **SVEGLIA**.

#### **Impostazione delle sveglie**

Toccate <sup>+</sup> nell'elenco sveglie, impostate l'ora, selezionate i giorni in cui la sveglia deve ripetersi, impostate altre opzioni, quindi toccate **SALVA**.

Per inserire l'ora usando la tastiera, toccate il campo dell'ora.

Per attivare o disattivare le sveglie, toccate il cursore accanto alla sveglia dall'elenco.

#### **Interruzione delle sveglie**

Toccate **IGNORA** per interrompere la sveglia. Se avete attivato in precedenza l'opzione di sospensione, toccate **RINVIA** per ripetere la sveglia dopo un periodo di tempo specifico.

#### **Eliminazione delle sveglie**

Tenete premuto su una sveglia, spuntate le sveglie da eliminare, quindi toccate **ELIMINA**.

### **FUSI ORARI**

Nel menù Applicazioni toccate la cartella **Samsung** → **Orologio** → **FUSI ORARI**.

#### **Creazione dei fusi orari**

Toccate **di**, inserite il nome di una città o selezionate una città dal mappamondo, quindi toccate **AGGIUNGI**.

#### **Eliminazione dei fusi orari**

Tenete premuto su un fuso orario, spuntate i fusi orari da eliminare, quindi toccate **ELIMINA**.

## **CRONOMETRO**

- 1 Nel menù Applicazioni toccate la cartella **Samsung** <sup>→</sup> **Orologio** <sup>→</sup> **CRONOMETRO**.
- 2 Toccate **AVVIO** per avviare il cronometro. Per registrare i tempi parziali mentre cronometrate un evento, toccate **PARZIALE**.
- 3 Toccate **INTERROMPI** per interrompere il cronometro. Per riprendere il cronometraggio, toccate **RIPRENDI**. Per cancellare i tempi parziali, toccate **RIPRISTINA**.

# **TIMER**

- 1 Nel menù Applicazioni toccate la cartella **Samsung** <sup>→</sup> **Orologio** <sup>→</sup> **TIMER**.
- 2 Impostate la durata, quindi toccate **AVVIO**. Per inserire la durata usando la tastiera, toccate il campo della durata.
- 3 Toccate **IGNORA** quando il timer suona.

# **Calcolatrice**

Eseguite dei calcoli semplici o complessi.

Toccate la cartella **Samsung** → **Calcolatrice** nel menù Applicazioni.

Per cancellare la cronologia, toccate **CANCELLA CRONOLOGIA**.

# **Modalità bambino**

Fornite ai vostri figli un ambiente divertente e sicuro impedendo loro l'accesso a determinate applicazioni o contenuti.

Per avviare la modalità bambini, toccate **Modalità bambino** nella schermata Home o nel menù Applicazioni.

Al primo lancio di questa applicazione, impostate il PIN. Quindi, seguite le istruzioni visualizzate.

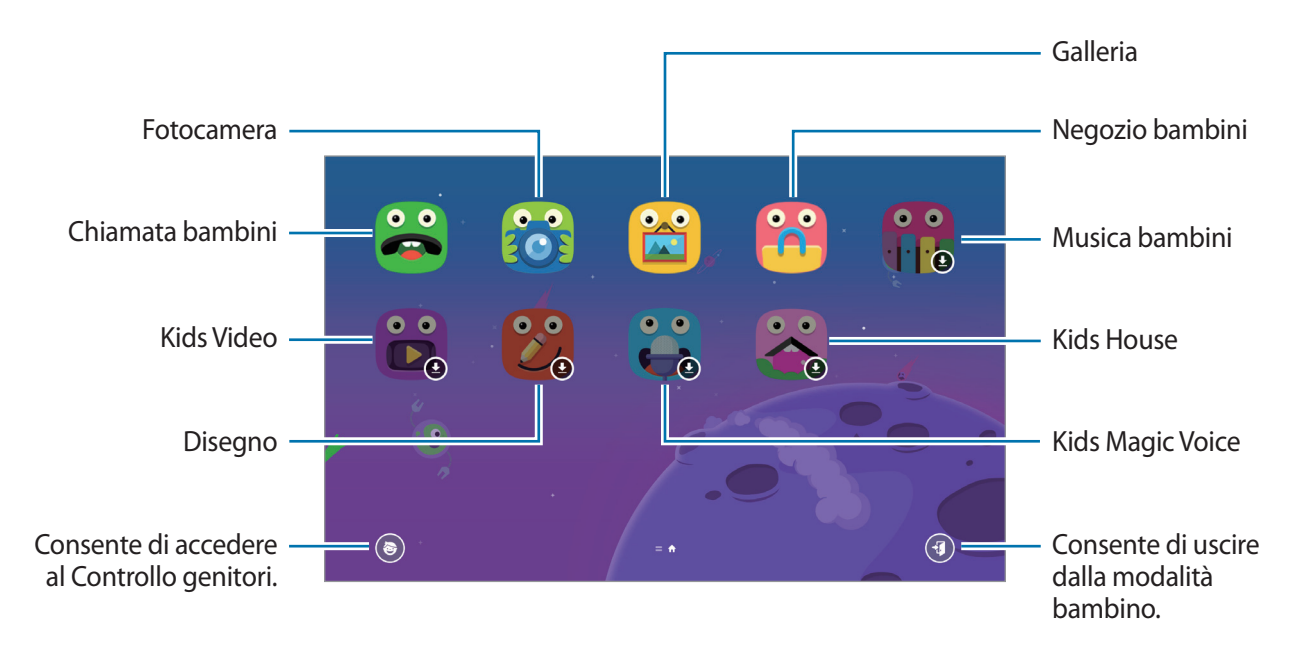

# **Applicazioni Google**

Google offre applicazioni di intrattenimento, social network e business. Potrebbe essere necessario possedere un account Google per accedere ad alcune applicazioni. Per maggiori informazioni, fate riferimento ad [Account](#page-96-0).

Per visualizzare altre informazioni sull'applicazione, accedete al menu guida di ciascuna applicazione.

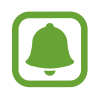

La disponibilità o l'aspetto di alcune applicazioni potrebbero variare in base al Paese o al gestore telefonico.

#### **Chrome**

Cercate informazioni ed esplorate pagine Web.

#### **Gmail**

Inviate o ricevete e-mail tramite il servizio Google Mail.

#### **Maps**

Individuate la vostra posizione sulla mappa, cercate sulla mappa del mondo e visualizzate le informazioni su diversi luoghi intorno a voi.

#### **Play Musica**

Scoprite, ascoltate e condividete musica sul vostro dispositivo. Potete caricare sul cloud le raccolte musicali memorizzate sul dispositivo e accedervi in seguito.

#### **Play Film**

Acquistate o noleggiate video, come film e programmi TV, da **Play Store**.

#### **Drive**

Memorizzate i contenuti sul cloud, accedetevi ovunque e condivideteli con altri.

#### **YouTube**

Guardate o create video e condivideteli con altri.

#### **Foto**

Gestite foto e video provenienti da varie fonti in un solo luogo.

#### **Hangout**

Inviate messaggi, immagini ed emoticon ai vostri amici ed effettuate con loro videochiamate.

#### **Google**

Cercate rapidamente elementi su Internet o sul dispositivo.

# **Impostaz.**

# **Introduzione**

Personalizzate le impostazioni per le funzioni e le applicazioni. Potete personalizzare di più il vostro dispositivo configurando varie opzioni per le impostazioni.

Nel menù Applicazioni, toccate **Impostaz.**

Per cercare le impostazioni inserendo parole chiave, toccate  $\mathbb Q$ .

# **Connessioni**

### **Wi-Fi**

Attivate la funzione Wi-Fi per connettervi ad una rete Wi-Fi ed accedere ad Internet o ad altri dispositivi di rete.

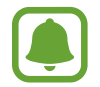

Disattivate la connessione Wi-Fi quando non ne avete la necessità, per ottimizzare i consumi della batteria.

#### **Connessione ad una rete Wi-Fi**

- 1 Nel menù Impostazioni, toccate **Connessioni** <sup>→</sup> **Wi-Fi**, quindi toccate il cursore per attivare questa funzione.
- 2 Selezionate una rete dall'elenco delle reti Wi-Fi.

Le reti protette da password compariranno con l'icona di un lucchetto.

#### 3 Toccate **CONNETTI**.

- Dopo la prima connessione ad una rete Wi-Fi, il dispositivo si riconnetterà a tale rete ogni volta che sarà disponibile, senza richiedere la password. Per evitare la connessione automatica del dispositivo alla rete, selezionatela dall'elenco delle reti e toccate **RIMUOVI**.
	- Se non riuscite a connettervi correttamente ad una rete Wi-Fi, riavviate il Wi-Fi del dispositivo o il router wireless.

#### **Wi-Fi Direct**

Wi-Fi Direct connette direttamente dei dispositivi tramite una rete Wi-Fi senza richiedere un punto di accesso.

1 Nel menù Impostazioni, toccate **Connessioni** <sup>→</sup> **Wi-Fi**, quindi toccate il cursore per attivare questa funzione.

#### 2 Toccate **Wi-Fi Direct**.

Vengono elencati i dispositivi rilevati.

Se il dispositivo a cui desiderate connettervi non è nell'elenco, richiedete che nel dispositivo venga attivata la funzione Wi-Fi Direct.

3 Selezionate il dispositivo a cui connettervi.

I dispositivi verranno connessi quando l'altro dispositivo accetta la richiesta di connessione Wi-Fi Direct.

#### **Invio e ricezione dei dati**

Potete condividere dati, come contatti o file multimediali, con altri dispositivi. Le seguenti azioni sono un esempio dell'invio di un'immagine ad un altro dispositivo.

- 1 Toccate **Galleria** nel menù Applicazioni.
- 2 Selezionate un'immagine.
- 3 Toccate **CONDIVIDI** <sup>→</sup> **Wi-Fi Direct** e selezionate un dispositivo a cui trasferire l'immagine.
- 4 Accettate la richiesta di connessione Wi-Fi Direct sull'altro dispositivo.

Se i dispositivi sono già connessi, l'immagine viene inviata all'altro dispositivo senza la procedura di richiesta di connessione.

```
Impostaz.
```
**Interruzione della connessione al dispositivo**

- 1 Nel menù Impostazioni, toccate **Connessioni** <sup>→</sup> **Wi-Fi**.
- 2 Toccate **Wi-Fi Direct**.

Il dispositivo visualizza nell'elenco i dispositivi connessi.

3 Toccate il nome del dispositivo per disconnettere i dispositivi.

# **Bluetooth**

Utilizzate il Bluetooth per scambiare dati o file multimediali con altri dispositivi abilitati Bluetooth.

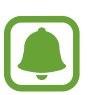

- Samsung non è responsabile per la perdita, l'intercettazione o l'abuso dei dati inviati o ricevuti tramite Bluetooth.
- Verificate sempre di condividere e ricevere dati da dispositivi affidabili e adeguatamente protetti. In presenza di ostacoli tra i dispositivi, la distanza operativa potrebbe diminuire.
- Alcuni dispositivi, in particolare quelli che non sono stati collaudati o approvati da Bluetooth SIG, potrebbero essere incompatibili con il vostro dispositivo.
- Non utilizzate la funzione Bluetooth per scopi illegali (ad esempio, copie pirata di file o registrazione illegale di comunicazioni a scopo commerciale). Samsung non è responsabile per le ripercussioni di un utilizzo illegale della funzione Bluetooth.

### **Abbinamento con altri dispositivi Bluetooth**

1 Nel menù Impostazioni, toccate **Connessioni** <sup>→</sup> **Bluetooth**, quindi toccate il cursore per attivare questa funzione.

Vengono elencati i dispositivi rilevati.

2 Selezionate il dispositivo da associare.

Se il dispositivo da associare non fosse nell'elenco, richiedete che nel dispositivo venga attivata l'opzione di visibilità. Fate riferimento al manuale utente dell'altro dispositivo.

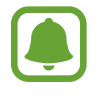

Il dispositivo è visibile ad altri dispositivi quando il menu impostazioni Bluetooth è aperto.

3 Accettate la richiesta di connessione Bluetooth sul dispositivo per confermare. I dispositivi verranno connessi quando l'altro dispositivo accetta la richiesta di connessione Bluetooth.

#### **Invio e ricezione dei dati**

Molte applicazioni supportano il trasferimento dei dati tramite Bluetooth. Potete condividere dati, come contatti o file multimediali, con altri dispositivi Bluetooth. Le seguenti azioni sono un esempio dell'invio di un'immagine ad un altro dispositivo.

- 1 Toccate **Galleria** nel menù Applicazioni.
- 2 Selezionate un'immagine.
- 3 Toccate **CONDIVIDI** <sup>→</sup> **Bluetooth**, quindi selezionate un dispositivo a cui trasferire l'immagine. Se il vostro dispositivo ha eseguito l'associazione al dispositivo in precedenza, toccate il nome del dispositivo senza confermare la passkey autogenerata.

Se il dispositivo da associare non fosse nell'elenco, richiedete che nel dispositivo venga attivata l'opzione di visibilità.

4 Accettate la richiesta di connesione Bluetooth sull'altro dispositivo.

#### **Annullamento dell'associazione dei dispositivi Bluetooth**

- 1 Nel menù Impostazioni, toccate **Connessioni** <sup>→</sup> **Bluetooth**. Il dispositivo visualizza i dispositivi connessi nell'elenco.
- 2 Toccate  $\circledS$  accanto al nome del dispositivo per annullare l'associazione.
- 3 Toccate **Dissocia**.

## **Visibilità tablet**

Consente ad altri dispositivi di trovare il vostro dispositivo per condividere con voi dei contenuti. Quando attivate questa funzione, il dispositivo è visibile agli altri dispositivi che cercano i dispositivi disponibili utilizzando l'opzione Trasferisci file al dispositivo.

Nel menù Impostazioni, toccate **Connessioni**, quindi toccate il cursore **Visibilità tablet** per attivare questa funzione.

# **Utilizzo dati**

Consente di monitorare il consumo dei dati e di personalizzare le impostazioni per la loro limitazione. Nel menù Impostazioni, toccate **Connessioni** → **Utilizzo dati**.

- **Risparmio dati**: consente di evitare l'uso della connessione dati di rete mobile da parte delle applicazioni in esecuzione in background.
- **Connessione dati**: consente di utilizzare la connessione dati di rete mobile.
- **Uso connessione dati**: consente di monitorare l'utilizzo dati mobili.
- **Ciclo di fatturazione**: consente di impostare un limite per l'utilizzo del traffico dati.
- **Uso dati Wi-Fi**: consente di monitorare l'utilizzo dati Wi-Fi.
- **Limita reti**: consente di selezionare le reti Wi-Fi per limitare l'utilizzo di queste reti da parte delle applicazioni attive in background.

Per modificare la data di azzeramento mensile per il periodo di monitoraggio, toccate **Ciclo di fatturazione** → **Avvia ciclo di fatturazione il**.

#### **Limitazione dell'utilizzo dati**

Impostate il dispositivo in modo da disabilitare automaticamente la connessione dati di rete mobile quando la quantità di dati mobili utilizzati supera il limite specificato.

- 1 Nel menù Impostazioni, toccate **Connessioni** <sup>→</sup> **Utilizzo dati** <sup>→</sup> **Ciclo di fatturazione**, quindi toccate il cursore **Limite dati** per attivare questa funzione.
- 2 Toccate **Limite dati**, inserite il limite, quindi toccate **IMPOSTA**.
- 3 Toccate **Avviso sui dati**, inserite un livello di allerta per l'utilizzo dati, quindi toccate **IMPOSTA**. Il dispositivo vi avviserà quando è stato raggiunto il livello di avviso.

# **Modalità offline**

Disattiva le funzionalità di rete del dispositivo. Potrete utilizzare soltanto i servizi che non richiedono l'accesso ad una rete.

Nel menù Impostazioni, toccate **Connessioni**, quindi toccate il cursore **Modalità offline** per attivare questa funzione.

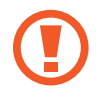

Accertatevi che il dispositivo sia spento nelle fasi di decollo e atterraggio. Dopo il decollo, potete utilizzare il dispositivo offline se il personale di volo lo consente.

## **Router Wi-Fi e tethering**

Utilizzate il dispositivo come router Wi-Fi per condividere la connessione dati di rete mobile del dispositivo con altri dispositivi quando non è disponibile la connessione di rete. Le connessioni possono essere effettuate tramite Wi-Fi, USB o Bluetooth.

Nel menù Impostazioni, toccate **Connessioni** → **Router Wi-Fi e tethering**.

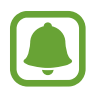

L'utilizzo di questa funzione potrebbe determinare costi aggiuntivi.

- **Router Wi-Fi**: consente di utilizzare il router Wi-Fi per condividere la connessione dati di rete mobile del dispositivo con computer o altri dispositivi.
- **Tethering Bluetooth**: consente di utilizzare il tethering Bluetooth per condividere la connessione dati di rete mobile del dispositivo con un computer o altri dispositivi tramite Bluetooth.
- **Tethering USB**: consente di utilizzare il tethering USB per condividere la connessione dati di rete mobile del dispositivo con un computer tramite cavo USB. Dopo averlo collegato ad un computer, potrete utilizzare il dispositivo come modem USB per il computer.

#### **Utilizzo del router Wi-Fi**

Utilizzate il vostro dispositivo come router Wi-Fi per condividere la connessione dati di rete mobile del dispositivo con altri dispositivi.

1 Nel menù Impostazioni, toccate **Connessioni** <sup>→</sup> **Router Wi-Fi e tethering** <sup>→</sup> **Router Wi-Fi**.

2 Toccate il cursore per attivare questa funzione.

Sulla barra di stato compare l'icona a. Altri dispositivi possono trovare il vostro dispositivo nell'elenco delle reti Wi-Fi.

Per impostare una password per il router Wi-Fi, toccate • → **Configura Router Wi-Fi** e selezionate il livello di protezione. Successivamente, inserite una password e toccate **SALVA**.

- 3 Sullo schermo dell'altro dispositivo, cercate e selezionate il vostro dispositivo dall'elenco delle reti Wi-Fi.
- $\mathbf 4$  Sul dispositivo connesso, utilizzate la connessione dati di rete mobile del dispositivo per accedere a Internet.

## **Reti mobili**

Consente di configurare le impostazioni per la rete mobile.

Nel menù Impostazioni, toccate **Connessioni** → **Reti mobili**.

- **Roaming dati**: consente di utilizzare la connessione dati in roaming.
- **Modalità rete**: consente di selezionare il tipo di rete da utilizzare.
- **Profili**: consente la configurazione del punto di accesso (APN).
- **Operatori di rete**: consente di ricercare le reti disponibili o di registrarne una manualmente.

### **Posizione**

Consente di modificare le impostazioni per i permessi relativi alla vostra posizione.

Nel menù Impostazioni, toccate **Connessioni** → **Posizione**.

- **Metodo di ricerca**: consente di selezionare una rete da utilizzare per localizzare il dispositivo.
- **Migliora precisione**: consente l'utilizzo da parte del dispositivo delle funzioni Wi-Fi e Bluetooth per aumentare la precisione delle informazioni di posizione, anche quando queste funzioni sono disattivate.
- **RICHIESTE DI POSIZIONE RECENTI**: consente di visualizzare le applicazioni che richiedono informazioni di posizione correnti e il relativo consumo di batteria.
- **SERVIZI PER LA POSIZIONE**: consente di visualizzare i servizi di posizionamento in uso da parte del dispositivo.

# **Altre impostazioni di rete**

Personalizzate le impostazioni per controllare altre funzionalità.

Nel menù Impostazioni, toccate **Connessioni** → **Altre impostazioni di rete**.

- **Ricerca dispositivi vicini**: consente di impostare la ricerca dei dispositivi nelle vicinanze a cui connettersi.
- **Stampa**: configurate le impostazioni relative ai plug-in per stampanti installati sul dispositivo. Potete cercare le stampanti disponibili o aggiungerne una manualmente per stampare i file. Per maggiori informazioni, fate riferimento a [Stampa](#page-85-0).
- **Download booster**: permettete al dispositivo di scaricare file superiori a 30 MB più velocemente tramite Wi-Fi e reti mobili contemporaneamente. Per maggiori informazioni, fate riferimento a [Download booster](#page-86-0).
- **VPN**: consente di configurare ed effettuare la connessione a reti private virtuali (VPN).
- **Ethernet**: quando al dispositivo è collegato un adattatore Ethernet, è disponibile l'opzione Ethernet. Utilizzate questa opzione per attivare la funzione Ethernet e configurare le impostazioni di rete.

#### <span id="page-85-0"></span>**Stampa**

Configurate le impostazioni relative ai plug-in per stampanti installati sul dispositivo. Potete connettere il dispositivo ad una stampante tramite Wi-Fi oppure Wi-Fi Direct e stampare immagini o documenti.

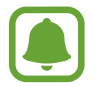

Alcune stampanti potrebbero non essere compatibili con il dispositivo.

- 1 Nel menù Impostazioni, toccate **Connessioni** <sup>→</sup> **Altre impostazioni di rete** <sup>→</sup> **Stampa** <sup>→</sup> **Scarica plug-in**.
- 2 Cercate un plug-in per stampante su **Play Store**.
- 3 Selezionate un plug-in per stampante ed installatelo.
- 4 Selezionate il plug-in per stampante e toccate il cursore per attivare questa funzione. Il dispositivo cerca le stampanti connesse alla stessa rete Wi-Fi del vostro dispositivo.
- 5 Selezionate una stampante da aggiungere.

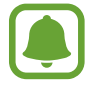

Per aggiungere stampanti manualmente, toccate → **Aggiungi stampante** → **AGGIUNGI STAMPANTE**.

#### **Stampa di contenuti**

Mentre visualizzate dei contenuti, come immagini o documenti, accedete all'elenco delle opzioni, toccate **Stampa** →  $\blacktriangledown$  → Tutte le stampanti, quindi selezionate una stampante.

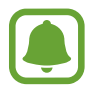

I metodi di stampa potrebbero variare in base al tipo di contenuto.

#### <span id="page-86-0"></span>**Download booster**

Permettete al dispositivo di scaricare file superiori a 30 MB più velocemente tramite Wi-Fi e reti mobili contemporaneamente. Un segnale Wi-Fi più potente consentirà una velocità di download maggiore.

Nel menù Impostazioni, toccate **Connessioni** → **Altre impostazioni di rete** → **Download booster**.

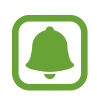

- Questa funzione potrebbe non essere supportata da alcuni dispositivi.
- Il download di file tramite rete mobile potrebbe determinare costi aggiuntivi.
- Quando scaricate file di grandi dimensioni, il dispositivo potrebbe surriscaldarsi. Se il dispositivo superasse una temperatura definita, la funzione si disattiverà.
- Se i segnali di rete fossero instabili, la velocità e le prestazioni di questa funzione potrebbero risentirne.
- Se il Wi-Fi e le connessioni dati di rete mobile avessero velocità di trasferimento dati notevolmente diverse, il dispositivo potrebbe utilizzare soltanto la connessione più veloce.
- Questa funzione supporta Hypertext Transmission Protocol (HTTP) 1.1 e Hypertext Transmission Protocol Secure (HTTPS). Questa funzione non può essere utilizzata con altri protocolli, come FTP.

# **Suoni e vibrazione**

Modificate le impostazioni relative ai suoni del dispositivo.

Nel menu Impostazioni, toccate **Suoni e vibrazione**.

- **Modalità audio**: consente di utilizzare la modalità suono, vibrazione o silenzioso.
- **Vibra e squilla**: consente di impostare la vibrazione del dispositivo e la riproduzione di una suoneria per le chiamate in arrivo.
- **Controllo tasto volume predef.**: consente di impostare il controllo predefinito del Tasto Volume.
- **Volume**: consente di regolare il livello del volume per le suonerie, la musica, i video, i suoni di sistema e le notifiche.
- **Suoneria**: consente di modificare la suoneria per le chiamate.
- **Tipo vibrazione**: consente di selezionare un tipo di vibrazione.
- **Suoni di notifica**: consente di selezionare un suono predefinito per le notifiche. Inoltre, potete modificare le impostazioni delle notifiche per le singole applicazioni.
- **Non disturbare**: consente di disattivare i suoni del dispositivo per chiamate in arrivo, notifiche e multimedia, ad esclusione delle eccezioni consentite.
- **Feedback sonoro**: consente al dispositivo di riprodurre un tono quando selezionate un'applicazione o un'opzione sul touch screen.
- **Suoni blocco schermo**: consente al dispositivo di riprodurre un tono quando bloccate o sbloccate il touch screen.
- **Suono della ricarica**: consente al dispositivo di riprodurre un suono quando viene collegato a un caricabatteria.
- **Toni tastiera composizione**: consente di riprodurre un tono quando toccate i tasti di composizione.
- **Suono tastiera**: consente al dispositivo di riprodurre un tono quando toccate un tasto.
- **Qualità audio ed effetti**: consente di configurare le impostazioni aggiuntive del suono.

Impostaz.

# **Notifiche**

Modificate le impostazioni di notifica per ciascuna app.

#### Nel menu Impostazioni, toccate **Notifiche**.

Per personalizzare le impostazioni delle notifiche, toccate **AVANZATE** e selezionate un'applicazione.

- **Consenti notifiche**: consente di ricevere le notifiche dall'applicazione selezionata.
- **Mostra senza audio**: consente di disattivare i suoni di notifica e di nascondere le anteprime delle notifiche.
- **Sulla schermata di blocco**: consente di mostrare o nascondere le notifiche dell'applicazione selezionata quando il dispositivo è bloccato.
- **Imposta come priorità**: consente di visualizzare le notifiche in cima al pannello notifiche e di inserirle nell'elenco autorizzate quando è attiva la funzione **Non disturbare**.

# **Schermo**

# **Opzioni**

Modificate le impostazioni del display e della schermata Home.

Nel menu Impostazioni, toccate **Schermo**.

- **Luminosità**: consente di regolare la luminosità del display.
- **Luminosità automatica**: consente di regolare automaticamente la luminosità del display.
- **Zoom schermo e carattere**: modificate l'impostazione dello zoom oppure la dimensione e lo stile del carattere della schermata.
- **Schermata Home**: personalizzate la schermata Home aggiungendo, rimuovendo o spostando le pagine della schermata Home ed altro ancora. Per maggiori informazioni, fate riferimento a [Opzioni della schermata Home](#page-22-0).
- **Cornici icone**: consente di visualizzare sfondi sfumati per far risaltare le icone.
- **Barra di stato**: consente di personalizzare le impostazioni relative alla visualizzazione delle notifiche o degli indicatori sulla barra di stato.
- **Spegnimento schermo**: consente di regolare la durata della retroilluminazione dello schermo.
- **Screensaver**: consente di avviare uno screensaver quando il dispositivo è in carica.

# **Sfondo**

Consente di modificare le impostazioni per lo sfondo della schermata Home e della schermata di blocco.

Nel menù Impostazioni, toccate **Sfondo**.

# **Funzioni avanzate**

# **Opzioni**

Attivate le funzionalità avanzate e modificate le impostazioni che le controllano.

Nel menu Impostazioni, toccate **Funzioni avanzate**.

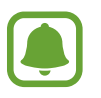

Scuotimenti e tocchi eccessivi sul dispositivo possono causare input imprevisti di alcune funzioni.

- **Accessori**: modificate le impostazioni per gli accessori.
- **Standby Intelligente:** evita lo spegnimento dello schermo mentre lo state guardando.
- **Multischermo**: consente di selezionare un metodo di avvio con Multischermo.
- **Acquisizione Intelligente**: consente di acquisire il contenuto presente in diversi menù, tagliando e condividendo subito lo screenshot.
- **Acquisisci con trascinamento palmo**: consente di acquisire una schermata quando scorrete la mano, verso sinistra o destra, sullo schermo. Potete visualizzare le immagini acquisite in **Galleria**.

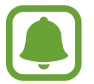

Durante l'utilizzo di alcune applicazioni e funzionalità non è possibile acquisire la schermata.

- **Muto semplice**: consente di disattivare la suoneria per chiamate in arrivo o sveglie utilizzando movimenti del palmo.
- **Condivis. diretta**: consente di visualizzare le persone contattate sul pannello delle opzioni di condivisione per poter condividere i contenuti direttamente.

# **Manutenzione dispositivo**

La funzionalità di manutenzione del dispositivo offre una visione completa dello stato della batteria, dell'archiviazione, della memoria e della sicurezza del sistema del vostro dispositivo. Inoltre, potete ottimizzare automaticamente il dispositivo con un tocco del dito.

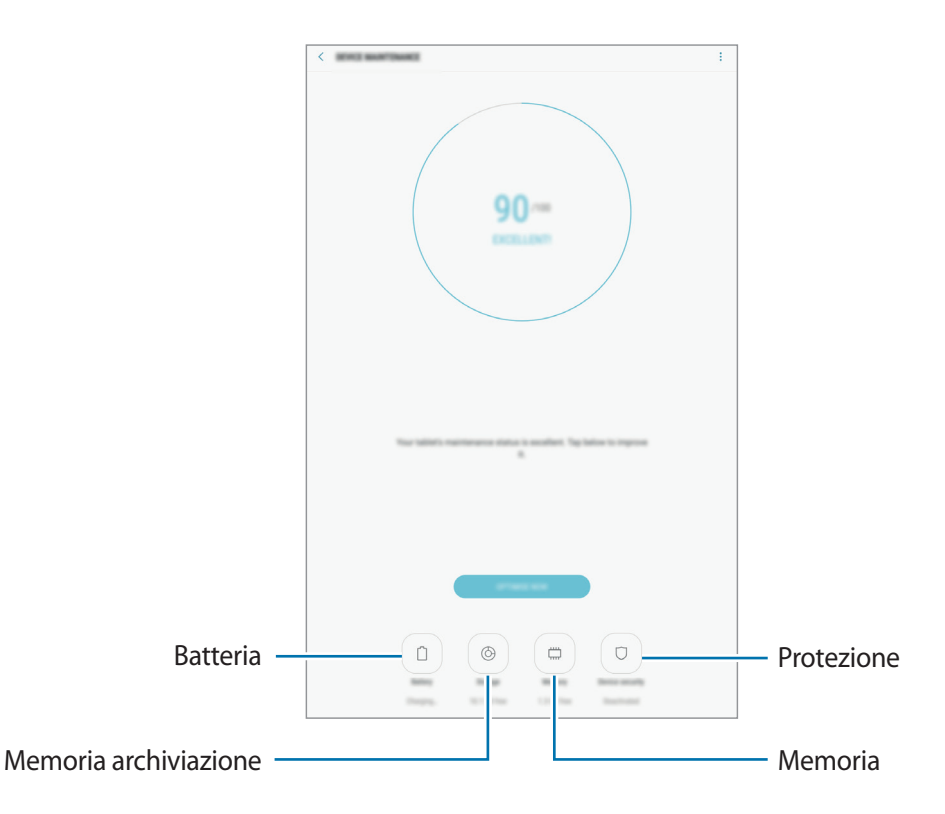

#### **Utilizzo della funzionalità di ottimizzazione rapida**

Nel menù Impostazioni, toccate **Manutenzione dispositivo** → **CORREGGI ORA** o **OTTIMIZZA ADESSO**.

La funzionalità di ottimizzazione rapida migliora le prestazioni del dispositivo tramite le seguenti azioni.

- Pulizia della memoria.
- Eliminazione dei file non necessari e chiusura delle applicazioni in esecuzione in background.
- Gestione dell'uso anomalo della batteria.
- Ricerca di malware.

#### **Batteria**

Verificate la batteria residua e il tempo rimanente per l'utilizzo del dispositivo. Se il dispositivo ha poca autonomia, risparmiate la batteria attivando il risparmio energetico.

Nel menù Impostazioni, toccate **Manutenzione dispositivo** → **Batteria**.

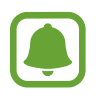

- Il tempo di utilizzo rimanente mostra il tempo residuo prima che la batteria si esaurisca. Il tempo di utilizzo rimanente potrebbe variare in base alle impostazioni e alle condizioni di funzionamento del dispositivo.
- Non potete ricevere notifiche dalle applicazioni che utilizzano il risparmio energetico.

#### **Gestione della batteria**

Potete risparmiare la batteria impedendo alle applicazioni attive in background di utilizzare la batteria quando queste non vengono utilizzate. Spuntate le applicazioni nell'elenco applicazioni e toccate **RISP. ENERG.**

Inoltre, toccate → **Impostazioni avanzate** per impostare le opzioni di monitoraggio del consumo delle applicazioni.

#### **Memoria archiviazione**

Verificate lo stato della memoria utilizzata e quella disponibile.

Nel menù Impostazioni, toccate **Manutenzione dispositivo** → **Memoria archiviazione**.

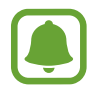

La capacità realmente disponibile della memoria interna è inferiore alla capacità specificata perché il sistema operativo e le applicazioni predefinite occupano parte della memoria. La capacità disponibile potrebbe variare se effettuaste l'aggiornamento del dispositivo.

#### **Gestione della memoria**

Per eliminare i file residui, come la cache, toccate **PULISCI ORA**. Per eliminare i file o disinstallare le applicazioni inutilizzate, selezionate un elemento sotto la voce **DATI UTENTE**. Successivamente, spuntate gli elementi da selezionare e toccate **ELIMINA** oppure **DISINSTALLA**.

#### **Memoria**

Nel menù Impostazioni, toccate **Manutenzione dispositivo** → **Memoria**.

Per rendere il dispositivo più veloce riducendo la quantità di RAM utilizzata, spuntate le applicazioni dall'elenco delle applicazioni e toccate **PULISCI ORA**.

#### **Protezione**

Verificate lo stato di sicurezza del dispositivo. Questa funzionalità esegue la ricerca di malware nel dispositivo.

Nel menù Impostazioni, toccate **Manutenzione dispositivo** → **Protezione** → **SCANSIONE TABLET**.

# **Applicazioni**

Gestite le applicazioni del dispositivo e modificatene le impostazioni. Potete visualizzare le informazioni sull'uso delle applicazioni, modificarne le impostazioni relative a notifiche e permessi, oppure disinstallare o disattivare le applicazioni non necessarie.

Nel menu Impostazioni, toccate **Applicazioni**.

# **Scherm. blocco e sicurezza**

# **Opzioni**

Modificate le impostazioni per la sicurezza del dispositivo e della scheda SIM o USIM. Nel menu Impostazioni, toccate **Scherm. blocco e sicurezza**.

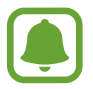

Le opzioni disponibili potrebbero variare in base al metodo di blocco schermo selezionato.

- **Tipo di blocco schermo**: consente di modificare il metodo di blocco dello schermo.
- **Smart Lock**: consente al dispositivo di sbloccarsi automaticamente in determinate situazioni.
- **Impostazioni blocco sicuro**: consente di modificare le impostazioni di blocco dello schermo per il metodo di blocco selezionato.
- **Mostra informazioni**: consente di modificare le impostazioni per gli elementi visualizzati sulla schermata di blocco.
- **Notifiche**: consente di mostrare o nascondere il contenuto delle notifiche sulla schermata di blocco e di selezionare quali notifiche visualizzare.
- **Collegamenti alle applicazioni**: consente di selezionare applicazioni per visualizzare sulla schermata di blocco i collegamenti ad esse.
- **Trova dispositivo personale**: consente di attivare o disattivare la funzionalità Trova dispositivo personale. Accedete al sito Web di Trova dispositivo personale (<findmymobile.samsung.com>) per rintracciare e controllare il dispositivo smarrito o rubato.
- **Sorgenti sconosciute**: consente l'installazione di applicazioni da origini sconosciute.
- **Modalità privata**: consente di attivare la modalità privata per evitare l'accesso altrui ai contenuti personali. Per maggiori informazioni, fate riferimento a [Modalità privata](#page-93-0).
- **Avvio protetto**: consente di proteggere il dispositivo impostando la richiesta di un codice di blocco schermo quando accendete il dispositivo. Dovete inserire il codice di sblocco per avviare il dispositivo e ricevere messaggi e notifiche.
- **Crittografa scheda SD**: consente di impostare la crittografia dei file di una scheda di memoria.
- 

Se nel dispositivo ripristinate i valori predefiniti di fabbrica con questa impostazione attiva, è possibile che i file crittografati non vengano letti. Disattivate questa impostazione prima di ripristinare il dispositivo.

• **Altre impostazioni di sicurezza**: consente di configurare impostazioni di sicurezza aggiuntive.

# <span id="page-93-0"></span>**Modalità privata**

Nascondete i contenuti personali sul dispositivo per impedirne l'accesso ad altri.

#### **Attivazione della modalità privata**

1 Nel menù Impostazioni, toccate **Scherm. blocco e sicurezza** <sup>→</sup> **Modalità privata**, quindi toccate il cursore per attivare questa modalità.

Se state attivando la modalità privata per la prima volta, seguite le istruzioni visualizzate per configurare un codice di accesso alla modalità privata.

2 Seguite le istruzioni visualizzate per inserire il codice preimpostato di accesso alla modalità privata.

La modalità privata viene attivata e l'icona  $\overline{\Omega}$  compare sulla barra di stato.

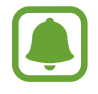

Potete visualizzare e accedere agli elementi nascosti solo quando la modalità privata è attivata. Per nascondere gli elementi conservati nella cartella privata, disattivate la modalità privata.

Impostaz.

#### **Contenuti nascosti**

- 1 Nel menù Applicazioni, avviate un'applicazione per nascondere gli elementi.
- 2 Selezionate un elemento e toccate  $\frac{1}{2} \rightarrow$  Sposta in Privato.

Se la modalità privata non è attivata, seguite le istruzioni visualizzate per inserire il codice preimpostato di accesso alla modalità privata.

Gli elementi selezionati verranno spostati nella cartella privata.

#### **Visualizzazione dei contenuti nascosti**

Potete visualizzare gli elementi nascosti solo quando la modalità privata è attivata.

- 1 Nel menù Impostazioni, toccate **Scherm. blocco e sicurezza** <sup>→</sup> **Modalità privata**, quindi toccate il cursore per attivare questa modalità.
- $2$  Seguite le istruzioni visualizzate per inserire il codice preimpostato di accesso alla modalità privata.
- 3 Nel menù Applicazioni toccate **Archivio** <sup>→</sup> **Privato**. Gli elementi spostati nella cartella privata compariranno sullo schermo.

**Rivelazione di contenuto**

- 1 Nella cartella privata, tenete premuto un elemento, quindi selezionate gli elementi da mostrare.
- 2 Toccate **:** → Rimuovi da Privato.
- 3 Selezionate una cartella in cui spostare gli elementi, quindi toccate **FATTO**. Gli elementi verranno spostati nella cartella selezionata.

#### **Disattivazione automatica della modalità privata**

Potete impostare il dispositivo per disattivare automaticamente la modalità privata ogni qualvolta lo schermo si spegne.

1 Nel menù Impostazioni, toccate **Scherm. blocco e sicurezza** <sup>→</sup> **Modalità privata**, quindi toccate il cursore per attivare questa modalità.

Impostaz.

- 2 Seguite le istruzioni visualizzate per inserire il codice preimpostato di accesso alla modalità privata.
- 3 Toccate il cursore **Disattivazione automatica** per attivare questa funzione.

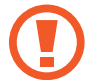

Quando è abilitata l'opzione **Disattivazione automatica**, il dispositivo non riuscirà a trasferire i file alla cartella privata se lo schermo si spegne durante il trasferimento.

# **Cloud e account**

# **Introduzione**

Sincronizzate, eseguite il backup oppure ripristinate i dati del dispositivo tramite Samsung Cloud, oppure effettuate il reset del dispositivo. Inoltre, potete registrare e gestire gli account, ad esempio l'account Samsung oppure l'account Google, e trasferire i dati da o verso altri dispositivi tramite Smart Switch.

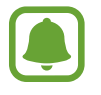

Eseguite regolarmente il backup dei dati in un luogo sicuro, come Samsung Cloud o su un computer, in modo da poterli ripristinare qualora i dati venissero corrotti o smarriti in caso di ripristino indesiderato ai valori di fabbrica.

# **Samsung Cloud**

Potete gestire i contenuti che desiderate conservare al sicuro su Samsung Cloud. Verificate lo stato di utilizzo della memoria Samsung Cloud e sincronizzate, effettuate il backup o ripristinate i dati. Nel menù Impostazioni, toccate **Cloud e account** → **Samsung Cloud**.

#### **Gestisci memoria cloud**

Consente di visualizzare la quantità di spazio di archiviazione attualmente in uso su Samsung Cloud e la quantità utilizzata in base al tipo di dati. Inoltre, potete cancellare i dati di backup dai vecchi dispositivi dopo aver ripristinato i dati.

#### **BACKUP E RIPRISTINO**

Effettuate il backup dei dati delle applicazioni e delle impostazioni del dispositivo su Samsung Cloud e ripristinateli quando necessario. Per maggiori informazioni, fate riferimento a [Backup e ripristino](#page-42-0)  [dei dati.](#page-42-0)

#### **DATI DA SINCRONIZZARE**

Personalizzate le impostazioni di sincronizzazione dei dati, come contatti, eventi in calendario, immagini e video.

# <span id="page-96-0"></span>**Account**

Consente di aggiungere il vostro account Samsung e altri account con cui eseguire la sincronizzazione.

#### **Aggiunta di un account**

Alcune applicazioni utilizzate sul dispositivo richiedono un account registrato. Create degli account per utilizzare al meglio il vostro dispositivo.

- 1 Nel menù Impostazioni, toccate **Cloud e account** <sup>→</sup> **Account** <sup>→</sup> **Aggiungi account**.
- 2 Selezionate un servizio per l'account.
- $3$  Seguite le istruzioni visualizzate per completare la configurazione dell'account.

Per sincronizzare i contenuti selezionate l'account desiderato e selezionate gli elementi da sincronizzare.

#### **Eliminazione degli account**

Nel menù Impostazioni, toccate **Cloud e account** → **Account**, selezionate il nome di un account, selezionate l'account da rimuovere, quindi toccate  $\cdot \rightarrow$  **Impostazioni** → **Rimuovi account** oppure  $\cdot$ → **Rimuovi account**.

### **Utenti**

Impostate account utente aggiuntivi per permettere ad altri di utilizzare il dispositivo con impostazioni personalizzate, come account e-mail, preferenze per lo sfondo e così via. Sono disponibili i seguenti tipi di account utente:

- **Proprietario**: l'account del proprietario viene creato quando si configura il dispositivo per la prima volta e non può essere creato più di una volta. Questo account ha il controllo completo del dispositivo, compresa la gestione degli account utente. Potete aggiungere o eliminare gli account utente soltanto quando state utilizzando questo account.
- **Ospite**: questo account consente agli ospiti di accedere al dispositivo. Le informazioni e i dati utilizzati durante una sessione ospite vengono memorizzati in maniera temporanea. Ogni volta che usate questo account, vi verrà chiesto se continuare con la sessione ospite precedente o resettarla.
- **Utente**: questo account consente agli utenti di accedere alle proprie applicazioni e ai propri contenuti e di personalizzare le impostazioni del dispositivo.

### **Aggiunta di utenti**

- 1 Nel menù Impostazioni, toccate **Cloud e account** <sup>→</sup> **Utenti**.
- 2 Toccate **Aggiungete utente o profilo** <sup>→</sup> **OK** <sup>→</sup> **IMPOSTA ORA**.

Il dispositivo passerà a un nuovo account utente e la schermata di blocco predefinita comparirà sullo schermo.

3 Sbloccate il dispositivo e seguite le istruzioni visualizzate per completare la configurazione.

#### **Passaggio tra gli utenti**

Toccate l'icona dell'account utente nella parte superiore della schermata di blocco o del pannello di notifica, quindi selezionate l'account a cui passare.

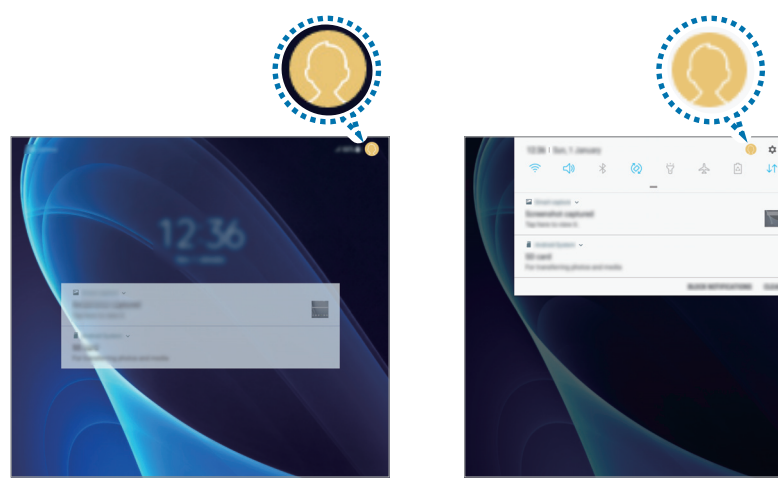

Schermata di blocco Pannello di notifica

#### **Gestione degli utenti**

Utilizzando l'account del proprietario è possibile eliminare gli account o modificarne le impostazioni. Per eliminare un account utente, toccate  $\circled{3}$  accanto all'account, quindi toccate **Elimina utente**. Per modificare le impostazioni di un account, toccate  $\Diamond$  accanto ad un account.

# **Backup e ripristino**

Modificate le impostazioni di gestione delle impostazioni e dei dati.

Nel menù Impostazioni, toccate **Cloud e account** → **Backup e ripristino**.

#### **ACCOUNT SAMSUNG**

- **Impostazioni backup**: consente di effettuare il backup dei dati personali e delle applicazioni su Samsung Cloud. Inoltre, potete impostare sul dispositivo il backup automatico dei dati quotidianamente durante la ricarica.
- **Ripristino**: consente di ripristinare da Samsung Cloud i dati personali e i dati delle applicazioni di cui è stato effettuato il backup in precedenza.

#### **ACCOUNT GOOGLE**

- **Backup dati personali**: consente di effettuare il backup delle impostazioni e dei dati delle applicazioni sul server Google.
- **Account di backup**: consente di configurare o modificare l'account di backup di Google.
- **Ripristino automatico**: consente di impostare il ripristino automatico sul dispositivo delle impostazioni e dei dati delle applicazioni dal server Google quando vengono reinstallate le applicazioni.

# **Google**

Configurate le impostazioni relative ad alcune funzioni offerte da Google. Nel menu Impostazioni, toccate **Google**.

# **Accessibilità**

Configurate varie impostazioni per migliorare l'accessibilità al dispositivo.

Nel menu Impostazioni, toccate **Accessibilità**.

- **Vista**: consente di personalizzare le impostazioni per migliorare l'accessibilità per gli utenti ipovedenti.
- **Udito**: consente di personalizzare le impostazioni per migliorare l'accessibilità per gli utenti ipoudenti.
- **Manualità e interazione**: consente di personalizzare le impostazioni per migliorare l'accessibilità per gli utenti con ridotta manualità.
- **Da testo a voce**: modificate le impostazioni per le funzioni da testo a voce utilizzate quando è attivo Assistente vocale, come lingue, velocità ed altro.
- **Blocco direzionale**: consente di modificare le impostazioni di combinazione direzionale per sbloccare lo schermo.
- **Accesso diretto**: consente di aprire i menù di accessibilità selezionati quando premete rapidamente per tre volte il tasto Home.
- **Promemoria di notifica**: permette al dispositivo di avvisarvi delle notifiche che non avete ancora visualizzato.
- **Risposta/Chiusura chiamate**: consente di rispondere alle chiamate o di terminarle premendo il tasto Home o il tasto di accensione e spegnimento e utilizzando i comandi vocali.
- **Modalità singolo tocco**: controllate le sveglie e le notifiche toccando il tasto invece di trascinarlo.
- **Gestisci accessibilità**: consente di esportare o importare le impostazioni di accessibilità per condividerle con altri dispositivi.
- **SERVIZI**: visualizzate i servizi di accessibilità installati sul dispositivo.

# **Gestione generale**

Personalizzate le impostazioni di sistema del dispositivo oppure effettuate il reset del dispositivo.

Nel menu Impostazioni, toccate **Gestione generale**.

- **Lingua e inserimento**: consente di selezionare le lingue del dispositivo e modificare le impostazioni, come il tipo di tastiera e inserimento vocale. La disponibilità di alcune opzioni potrebbe variare in base alla lingua selezionata.
- **Data e ora**: consente di accedere e modificare le seguenti impostazioni per controllare la modalità di visualizzazione di data e ora sul dispositivo.

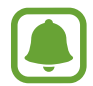

Se la batteria fosse completamente scarica o se venisse rimossa dal dispositivo la data e l'ora verrebbero azzerate.

- **Segnala info di diagnostica**: consente di inviare automaticamente a Samsung le informazioni relative alla diagnostica e all'uso del dispositivo.
- **Informazioni di marketing**: consente di ricevere informazioni commerciali Samsung, come offerte speciali, vantaggi per i membri e newsletter.
- **Ripristina**: consente di effettuare il reset del dispositivo o di eseguire il ripristino ai dati di fabbrica.

# **Aggiornamenti software**

Aggiornate il software del dispositivo oppure modificate le impostazioni di aggiornamento.

Nel menu Impostazioni, toccate **Aggiornamenti software**.

- **Scarica aggiornamenti manualmente**: consente di verificare e di installare gli aggiornamenti manualmente.
- **Scarica aggiorn. automaticamente**: consente di scaricare automaticamente gli aggiornamenti quando siete connessi ad una rete Wi-Fi.
- **Aggiornamenti SW programmati**: consente di installare gli aggiornamenti scaricati ad un'ora prestabilita.

# **Manuale utente**

Visualizzate le informazioni della guida per imparare ad utilizzare il dispositivo e le applicazioni o a configurare le impostazioni importanti.

Nel menu Impostazioni, toccate **Manuale utente**.

# **Informazioni sul tablet**

Accedete alle informazioni sul dispositivo.

Nel menu Impostazioni, toccate **Informazioni sul tablet**.

- **Numero telefono personale**: consente di visualizzare il vostro numero di telefono.
- **Stato**: consente di visualizzare varie informazioni relative al dispositivo, come lo stato della scheda SIM, del Wi-Fi, l'indirizzo MAC e il numero seriale.
- **Informazioni legali**: consente di consultare le informazioni legali relative al dispositivo, come le precauzioni di sicurezza e la licenza open source.
- **Nome dispositivo**: consente di visualizzare e modificare il nome visualizzato quando connettete il dispositivo ad altri dispositivi tramite Bluetooth, Wi-Fi Direct ed altri metodi.
- **Codice modello**: consente di visualizzare il codice del modello del dispositivo.
- **Informazioni software**: consente di consultare le informazioni sul software del dispositivo, come la versione del sistema operativo e la versione del firmware.
- **Informazioni sulla batteria**: consente di visualizzare lo stato e le informazioni relative alla batteria.

# **Appendice**

# **Risoluzione dei problemi**

Prima di rivolgervi ad un centro assistenza Samsung, provate le seguenti soluzioni. Alcune delle seguenti soluzioni potrebbero non essere applicabili al vostro dispositivo.

#### **Quando accendete il dispositivo o durante il suo utilizzo, potrebbe essere richiesto di inserire uno dei seguenti codici:**

- Password: se è abilitata la funzione di blocco dispositivo, dovete inserire la password impostata in precedenza.
- PIN: se utilizzate il dispositivo per la prima volta o se è stata attivata la richiesta del PIN, dovete inserire il PIN fornito con la scheda SIM o USIM. Potete disattivare questa funzione utilizzando il menu di blocco della scheda SIM.
- PUK: la scheda SIM o USIM è bloccata, solitamente in seguito al ripetuto inserimento di un PIN errato. Dovete inserire il PUK fornito dal gestore telefonico.
- PIN2: quando accedete a un menu che lo richiede2, dovete inserire il PIN2 fornito con la scheda SIM o USIM. Per maggiori informazioni, rivolgetevi al vostro gestore telefonico.

#### **Il dispositivo visualizza un messaggio di errore di rete o servizio non disponibile**

- Se vi trovaste in aree con segnale debole o scarsa ricezione, la rete potrebbe non essere disponibile. Spostatevi in un'altra area e riprovate. Mentre vi spostate, i messaggi di errore potrebbero comparire più volte.
- L'accesso ad alcune opzioni è soggetto a registrazione. Per maggiori informazioni, rivolgetevi al vostro gestore telefonico.

#### **Il dispositivo non si accende**

Se la batteria è completamente scarica il dispositivo non si accende. Caricate completamente la batteria prima di accendere il dispositivo.

#### **Il touch screen risponde lentamente o in modo non corretto**

- Se doveste attaccare una pellicola di protezione per lo schermo o degli accessori opzionali al touch screen, questo potrebbe non funzionare correttamente.
- Se indossate dei guanti, se non avete le mani pulite o se toccate lo schermo con oggetti appuntiti o con la punta delle dita, il touch screen potrebbe non funzionare correttamente.
- Il touch screen potrebbe non funzionare correttamente in presenza di umidità o se esposto ad acqua.
- Riavviate il dispositivo per eliminare eventuali problemi temporanei del software.
- Assicuratevi che il software del dispositivo sia aggiornato all'ultima versione.
- Se il touch screen fosse graffiato o danneggiato, recatevi presso un centro assistenza Samsung.

### **Il dispositivo si blocca o si verifica un errore irreversibile**

Tentate le seguenti soluzioni. Se il problema persiste, contattate un centro assistenza Samsung.

#### **Riavvio del dispositivo**

Se il dispositivo si dovesse bloccare o fosse lento, potrebbe essere necessario chiudere le applicazioni o spegnere il dispositivo e accenderlo di nuovo.

#### **Riavvio forzato**

Se il dispositivo si bloccasse e non rispondesse, tenete premuto il tasto di accensione e spegnimento e il tasto Volume giù contemporaneamente per più di 7 secondi per riavviarlo.

#### **Ripristino del dispositivo**

Se dopo aver tentato le soluzioni suggerite il problema persistesse, ripristinate il dispositivo ai dati di fabbrica.

Nel menù Applicazioni, toccate **Impostaz.** → **Gestione generale** → **Ripristina** → **Ripristina dati di fabbrica** → **RIPRISTINA** → **ELIMINA TUTTO**. Prima di ripristinare i valori di fabbrica, ricordate di effettuare un backup di tutti i dati importanti memorizzati nel dispositivo.

#### **Impossibile effettuare o ricevere una chiamata**

- Assicuratevi di avere effettuato l'accesso alla rete cellulare corretta.
- Assicuratevi che non sia impostato il blocco chiamate per il numero composto.
- Assicuratevi che non sia impostato il blocco chiamate per il numero chiamante.

#### **L'interlocutore non riesce a sentire la vostra voce**

- Assicuratevi che il microfono integrato non sia ostruito o coperto.
- Assicuratevi che il microfono sia vicino alla bocca.
- Se doveste utilizzare un auricolare, assicuratevi che sia connesso correttamente al dispositivo.

#### **Durante le chiamate si sente un effetto eco**

Regolate il volume premendo il tasto Volume o spostatevi in un'altra zona.

#### **La rete cellulare o Internet si disconnette spesso o la qualità dell'audio è scarsa**

- Assicuratevi che l'area dell'antenna interna del dispositivo non sia ostruita.
- Se vi trovaste in aree con segnale debole o scarsa ricezione, la rete potrebbe non essere disponibile. I problemi di connettività potrebbero essere dovuti a problemi del gestore telefonico. Spostatevi in un'altra area e riprovate.
- Se doveste utilizzare il dispositivo mentre vi spostate, i servizi di rete potrebbero essere disabilitati a causa di problemi con la rete del gestore telefonico.

### **L'icona della batteria è vuota**

La batteria è scarica. Caricate la batteria.

#### **La batteria non si carica bene (con caricabatteria approvati da Samsung)**

- Accertatevi che il caricabatteria sia collegato correttamente.
- Recatevi presso un Centro Assistenza Samsung e fate sostituire la batteria.

### **La batteria si scarica più rapidamente rispetto a quando l'avete acquistata**

- Se doveste esporre il dispositivo o la batteria a temperature molto fredde o molto calde, la carica utile potrebbe diminuire.
- Il consumo di batteria aumenta quando utilizzate le funzioni di messaggistica o alcune applicazioni, come i giochi o Internet.
- La batteria è deperibile e la capacità di carica diminuisce nel tempo.

### **Il dispositivo si surriscalda**

Quando utilizzate applicazioni che richiedono maggiori prestazioni o utilizzate applicazioni sul dispositivo per un periodo prolungato, il dispositivo potrebbe surriscaldarsi. Ciò è normale e non dovrebbe influire sulla durata o sulle prestazioni del dispositivo.

Se il dispositivo si surriscaldasse o risultasse caldo al tatto per un tempo prolungato, non utilizzatelo per un certo periodo. Se il dispositivo dovesse continuare a surriscaldarsi, contattate un Centro Assistenza Samsung.

#### **Quando avviate la fotocamera vengono visualizzati dei messaggi di errore**

Il dispositivo deve avere memoria e batteria sufficienti per poter utilizzare l'applicazione della fotocamera. Se doveste ricevere dei messaggi di errore all'avvio della fotocamera, provate le seguenti soluzioni:

- Caricate la batteria.
- Liberate un po' di spazio nella memoria spostando file su un computer o eliminando file dal dispositivo.
- Riavviate il dispositivo. Se, dopo aver messo in pratica questi suggerimenti, il problema con l'applicazione della fotocamera persistesse, contattate un centro assistenza Samsung.

### **La qualità della foto è minore rispetto all'anteprima**

- La qualità delle foto potrebbe variare in base all'ambiente circostante e alle tecniche di fotografia utilizzate.
- Se doveste scattare foto in zone buie, di notte o al chiuso, le immagini potrebbero presentare difetti o essere sfocate.

#### **All'apertura dei file multimediali vengono visualizzati dei messaggi di errore**

Se doveste ricevere dei messaggi di errore o i file multimediali non venissero riprodotti quando li aprite sul dispositivo, provate le seguenti soluzioni:

- Liberate un po' di spazio nella memoria spostando file su un computer o eliminando file dal dispositivo.
- Assicuratevi che il file musicale non sia protetto da DRM (Digital Rights Management). Se il file è protetto da DRM, assicuratevi di possedere la licenza adeguata o il codice per riprodurre il file.
- Assicuratevi che i formati di file siano supportati dal dispositivo. Se un formato di file non è supportato, come DivX o AC3, installate un'applicazione che lo supporti. Per verificare i formati di file supportati dal dispositivo, visitate [www.samsung.com.](http://www.samsung.com)
- Il dispositivo supporta foto e video acquisiti con il dispositivo. Le foto e i video acquisiti con altri dispositivi potrebbero non funzionare correttamente.
- Il dispositivo supporta i file multimediali autorizzati dal gestore di rete o dai fornitori di servizi aggiuntivi. Alcuni contenuti in circolazione su Internet, come suonerie, video o sfondi, potrebbero non funzionare correttamente.

### **Impossibile individuare un altro dispositivo Bluetooth**

- Assicuratevi che sul dispositivo sia attiva la funzione Bluetooth.
- Assicuratevi che il Bluetooth sia attivato sul dispositivo con cui volete connettervi.
- Assicuratevi che il vostro dispositivo e l'altro dispositivo Bluetooth si trovino entro la distanza massima supportata dal Bluetooth (10 m).

Se i suggerimenti sopra indicati non risultassero utili per la risoluzione del problema, contattate un centro assistenza Samsung.

### **Quando connettete il dispositivo ad un computer non viene stabilita alcuna connessione**

- Assicuratevi che il cavo USB in uso sia compatibile con il dispositivo.
- Assicuratevi che il driver appropriato sia installato ed aggiornato sul computer.
- Se siete utenti Windows XP, assicuratevi che sul computer sia installato Windows XP Service Pack 3 o superiore.

## **Il dispositivo non rileva la posizione corrente**

I segnali GPS potrebbero essere ostruiti in alcuni luoghi, ad esempio al chiuso. In tali situazioni, impostate il dispositivo per utilizzare il Wi-Fi o una rete mobile per rilevare la vostra posizione corrente.

### **I dati memorizzati nel dispositivo sono andati persi**

Effettuate sempre una copia di backup di tutti i dati importanti memorizzati nel dispositivo. Altrimenti, non potete ripristinare i dati in caso di perdita o danneggiamento. Samsung non è responsabile per la perdita dei dati memorizzati nel dispositivo.

## **Intorno alla scocca del dispositivo c'è un piccolo spazio vuoto**

- Tale spazio è una caratteristica di fabbrica necessaria e le parti potrebbero subire piccole oscillazioni o vibrazioni.
- Nel tempo l'attrito tra le parti potrebbe far aumentare tale spazio.

## **Lo spazio nella memoria del dispositivo è insufficiente**

Eliminate i file non necessari, come la cache, utilizzando Manutenzione dispositivo oppure eliminate manualmente le applicazioni o i file inutilizzati per liberare spazio di memoria.
## **Rimozione della batteria**

- **Per rimuovere la batteria, contattate un centro assistenza autorizzato. Per le istruzioni sulla rimozione della batteria, visitate [www.samsung.com/global/ecodesign\\_energy.](http://www.samsung.com/global/ecodesign_energy)**
- Per la vostra sicurezza, **non dovete tentare di rimuovere** la batteria. La rimozione non corretta della batteria potrebbe causare danni alla batteria e al dispositivo, provocare infortuni e/o rendere il dispositivo non sicuro.
- Samsung declina ogni responsabilità per eventuali danni o perdite (sia derivanti dal contratto che da azione illecita, negligenza inclusa) causati dal mancato preciso rispetto delle presenti avvertenze e precauzioni, fatto salvo decesso o infortunio attribuibili a negligenza da parte di Samsung.

Il dispositivo e gli accessori illustrati in questo manuale potrebbero variare in base al Paese nel quale i prodotti vengono distribuiti.

## **Copyright**

Copyright © 2017 Samsung Electronics

Questo manuale è protetto dalle leggi internazionali sul copyright.

Nessuna parte di questo manuale può essere riprodotta, distribuita, tradotta o trasmessa in alcuna forma o tramite alcun mezzo, elettronico o meccanico, compresi fotocopie, registrazione o salvataggio in qualsiasi archivio di informazioni o sistema di recupero, senza previa autorizzazione scritta da parte di Samsung Electronics.

## **Marchi commerciali**

- SAMSUNG e il logo SAMSUNG sono marchi commerciali registrati di Samsung Electronics.
- Bluetooth<sup>®</sup> è un marchio commerciale registrato in tutto il mondo di Bluetooth SIG, Inc.
- Wi-Fi®, Wi-Fi Protected Setup™, Wi-Fi Direct™, Wi-Fi CERTIFIED™, e il logo Wi-Fi sono marchi commerciali registrati di Wi-Fi Alliance.
- Tutti gli altri marchi e copyright sono proprietà dei rispettivi proprietari.